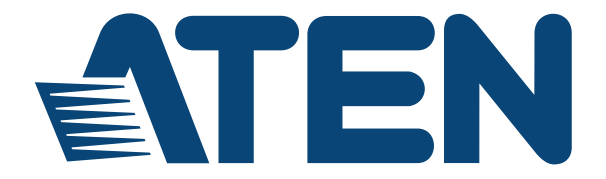

# **32x32 Modular Matrix Switch VM3200**

**User Manual**

**4-Port 3G-SDI Input Board**

# **VM7404**

**4-Port HDBaseT Input / Output Board VM7514 / VM8514**

**4-Port HDMI Input / Output Board VM7804 / VM8804**

**4-Port DVI Input / Output Board VM7604 / VM8604**

> **4-Port VGA Input Board VM7104**

**HDMI HDBaseT Lite Receiver with Scaler VE805R**

www.aten.com

# <span id="page-1-0"></span>**EMC Information**

#### **FEDERAL COMMUNICATIONS COMMISSION INTERFERENCE STATEMENT**

This equipment has been tested and found to comply with the limits for a Class A digital device, pursuant to Part 15 of the FCC Rules. These limits are designed to provide reasonable protection against harmful interference when the equipment is operated in a commercial environment. This equipment generates, uses, and can radiate radio frequency energy and, if not installed and used in accordance with the instruction manual, may cause harmful interference to radio communications. Operation of this equipment in a residential area is likely to cause harmful interference in which case the user will be required to correct the interference at his own expense.

The device complies with Part 15 of the FCC Rules. Operation is subject to the following two conditions: (1) this device may not cause harmful interference, and (2) this device must accept any interference received, including interference that may cause undesired operation.

**FCC Caution**: Any changes or modifications not expressly approved by the party responsible for compliance could void the user's authority to operate this equipment.

**Warning**: This equipment is compliant with Class A of CISPR 32. In a residential environment, this equipment may cause radio interference.

**Warning:** Operation of this equipment in a residential environment could cause radio interference.

**Suggestion:** Shielded twisted pair (STP) cables must be used with the unit to ensure compliance with FCC & CE standards.

**KC Information:** 이 기기는 업무용(A급)전자파 적합기기로서 판매자 또 는 사용자는 이점을 주의하시기 바라며 , 가정외의 지역에서 사용하 는 것을 목적으로합니다 .

# <span id="page-1-1"></span>**RoHS**

This product is RoHS compliant.

# <span id="page-2-0"></span>**SJ/T 11364-2006**

The following contains information that relates to China.

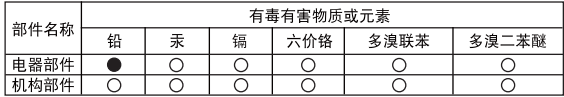

○: 表示该有毒有害物质在该部件所有均质材料中的含量均在SJ/T 11363-2006规定的限量要求之下。

●: 表示符合欧盟的豁免条款, 但该有毒有害物质至少在该部件的 某一均质材料中的含量超出SJ/T 11363-2006的限量要求。

X: 表示该有毒有害物质至少在该部件的某一均质材料中的含量超 出SJ/T 11363-2006的限量要求。

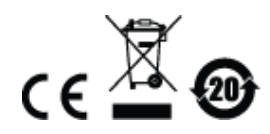

# <span id="page-3-0"></span>**User Information**

## <span id="page-3-1"></span>**Online Registration**

Be sure to register your product at our online support center:

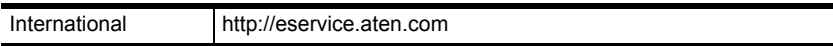

### <span id="page-3-2"></span>**Telephone Support**

For telephone support, call this number:

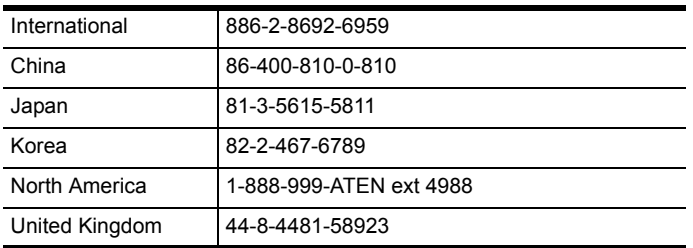

### <span id="page-3-3"></span>**User Notice**

All information, documentation, and specifications contained in this manual are subject to change without prior notification by the manufacturer. The manufacturer makes no representations or warranties, either expressed or implied, with respect to the contents hereof and specifically disclaims any warranties as to merchantability or fitness for any particular purpose. Any of the manufacturer's software described in this manual is sold or licensed *as is*. Should the programs prove defective following their purchase, the buyer (and not the manufacturer, its distributor, or its dealer), assumes the entire cost of all necessary servicing, repair and any incidental or consequential damages resulting from any defect in the software.

The manufacturer of this system is not responsible for any radio and/or TV interference caused by unauthorized modifications to this device. It is the responsibility of the user to correct such interference.

The manufacturer is not responsible for any damage incurred in the operation of this system if the correct operational voltage setting was not selected prior to operation. PLEASE VERIFY THAT THE VOLTAGE SETTING IS CORRECT BEFORE USE.

**Caution**: There is a risk of explosion if the battery is replaced by an incorrect type. Always dispose of used batteries according to the relevant instructions.

# <span id="page-4-0"></span>**Package Contents**

### <span id="page-4-1"></span>**VM3200**

The VM3200 package consists of:

- 1 VM3200 Modular Matrix Switch
- 1 Power Cord
- 1 Terminal Block connector
- 1 User Instructions\*

### <span id="page-4-2"></span>**VM7404**

The 4-Port 3G-SDI Input Board package consists of:

- 1 VM7404 4-Port 3G-SDI Input Board
- 4 Terminal Block connectors
- 1 User Instructions\*

# <span id="page-4-3"></span>**VM7514 / VM8514**

The 4-Port HDBaseT Input / Output Board package consists of:

- 1 VM7514 4-Port HDBaseT Input Board
- 1 VM8514 4-Port HDBaseT Output Board
- 4 Terminal Block connectors
- ◆ 1 IR Transmitter
- 1 IR Receiver
- 1 User Instructions\*

## <span id="page-4-4"></span>**VM7804 / VM8804**

The 4-Port HDMI Input / Output Board package consists of:

- 1 VM7804 4-Port HDMI Input Board
- 1 VM8804 4-Port HDMI Output Board
- 4 Terminal Block connectors
- ◆ 1 User Instructions\*

## <span id="page-4-5"></span>**VM7604 / VM8604**

The 4-Port DVI Input / Output Board package consists of:

- 1 VM7604 4-Port DVI Input Board
- 1 VM8604 4-Port DVI Output Board
- 4 Terminal Block connectors
- $\bullet$  1 User Instructions\*

#### <span id="page-5-0"></span>**VM7104**

The 4-Port VGA Input Board package consists of:

- 1 VM7104 4-Port VGA Input Board
- 4 Terminal Block connectors
- 1 User Instructions\*

#### <span id="page-5-1"></span>**VE805R**

The HDMI HDBaseT Lite Receiver with Scaler package consists of:

- 1 VE805R HDMI HDBaseT Lite Receiver with Scaler
- 1 Power Adapter
- ◆ 1 Terminal Block connectors
- ◆ 1 IR Transmitter
- ◆ 1 IR Receiver
- 1 User Instructions\*

Check to make sure that all components are present and that nothing was damaged in shipping. If you encounter a problem, contact your dealer. Read this manual thoroughly and follow the installation and operation procedures carefully to prevent any damage to the unit, and/or any of the devices connected to it.

**\*** Features may have been added to the VM3200 / VM7404 / VM7514 / VM8514 / VM7804 / VM8804 / VM7604 / VM8604 / VM7104 / VE805R since this manual was published. Please visit our website to download the most up-to-date version.

> © Copyright 2017 ATEN® International Co., Ltd. Manual Date: 2017-04-13 VM3200 F/W Version:1.0.083 VM8514 F/W Version: 2.0.199 VM7514 F/W Version: 1.1.106

ATEN and the ATEN logo are registered trademarks of ATEN International Co., Ltd. All rights reserved. All other brand names and trademarks are the registered property of their respective owners.

# <span id="page-6-0"></span>**Contents**

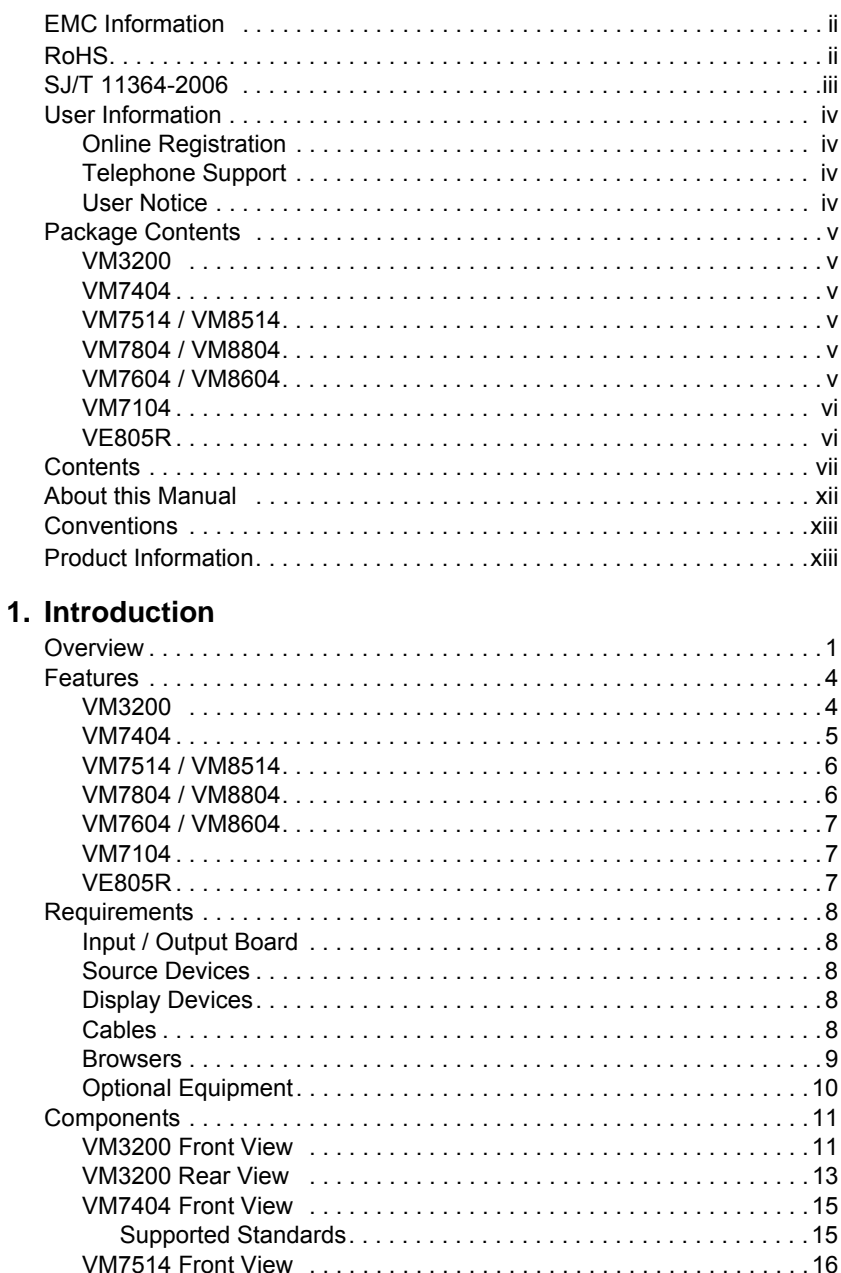

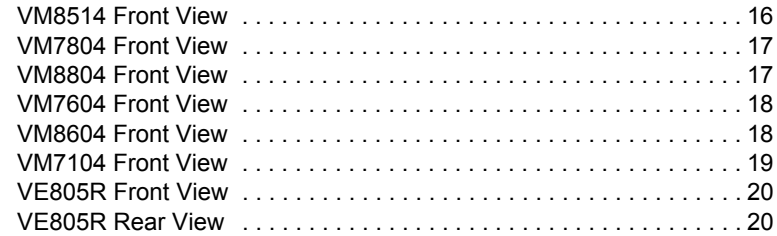

# 2. Hardware Setup

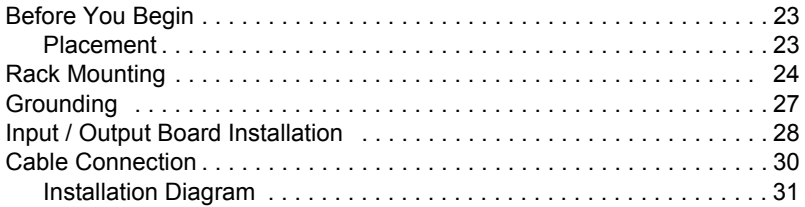

# 3. Front Panel Operation

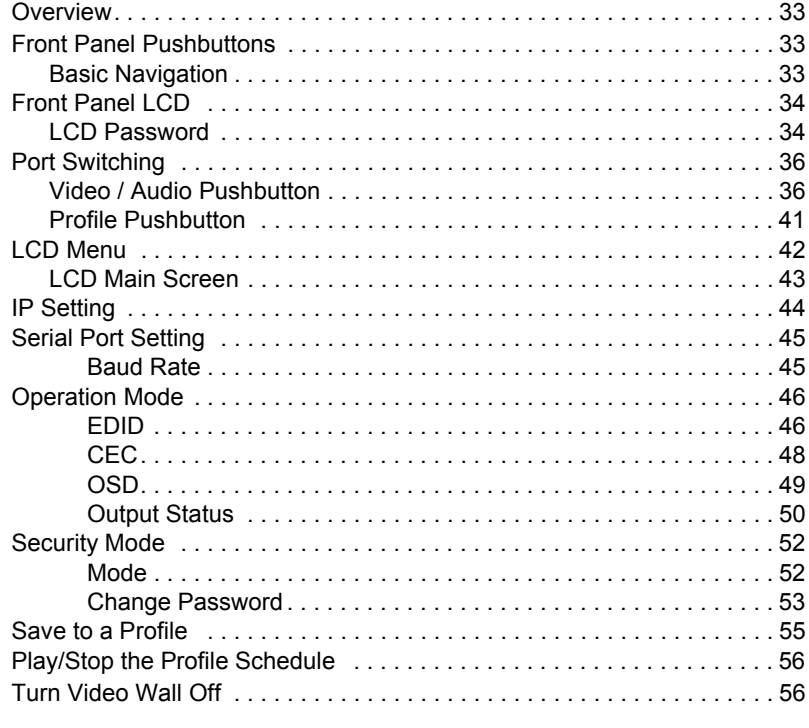

# 4. Browser Operation

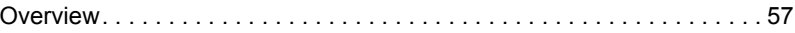

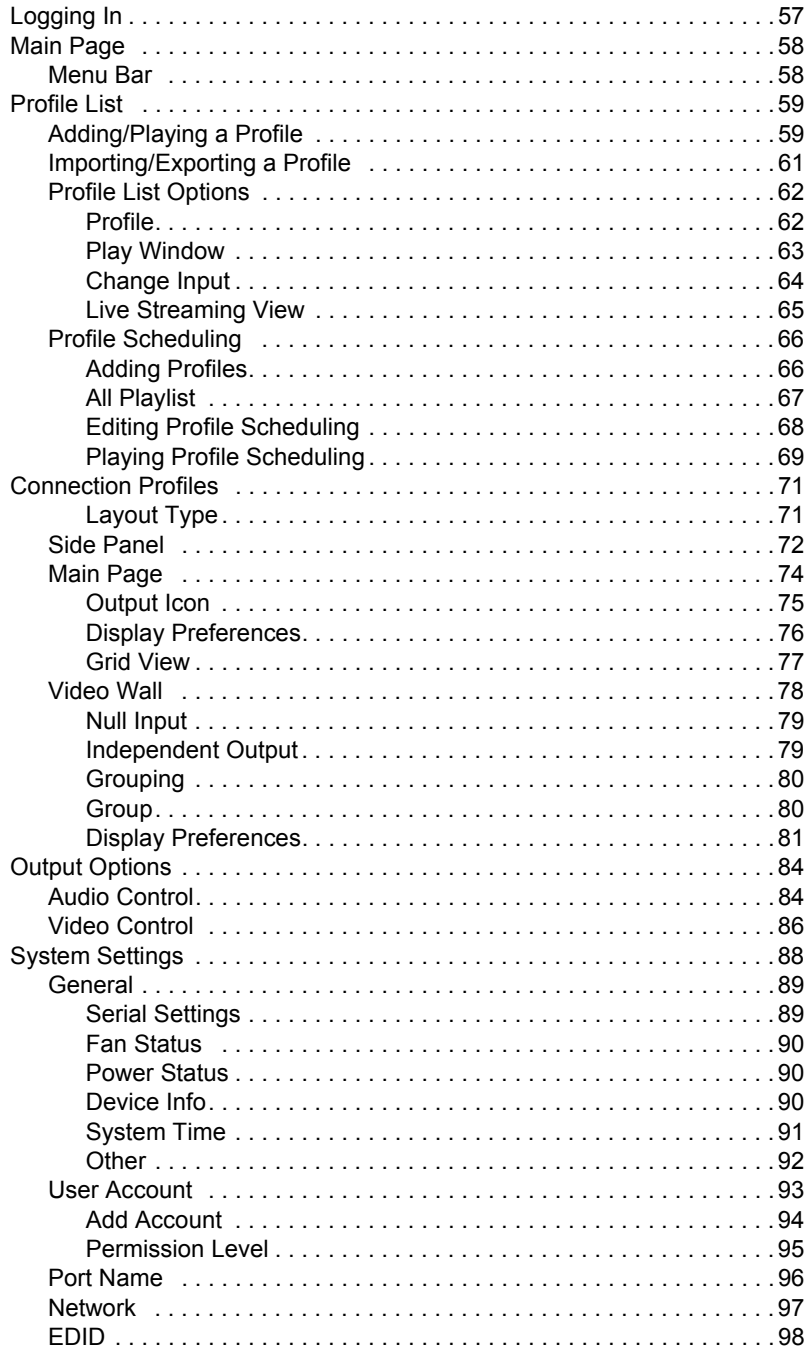

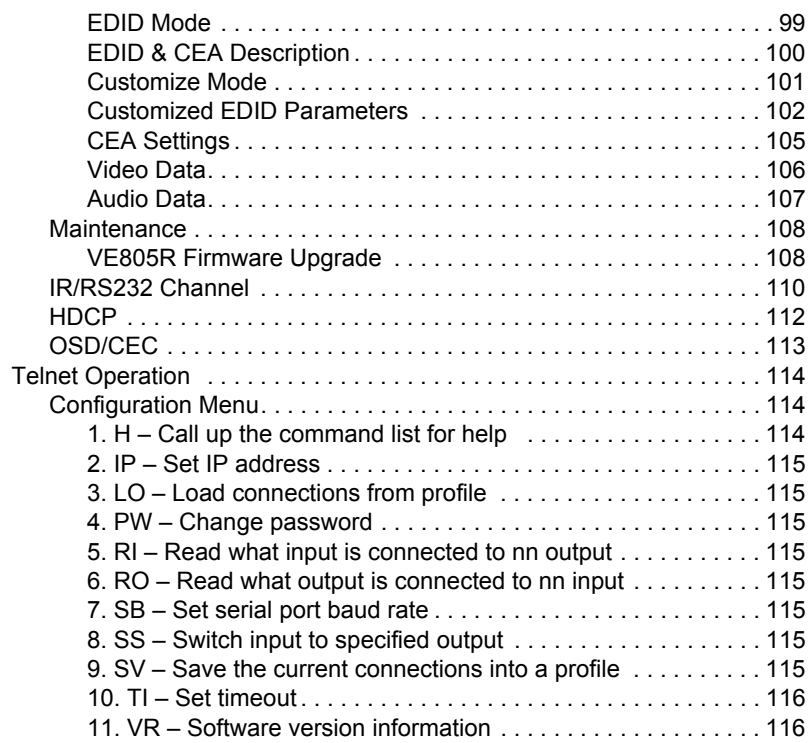

## **[5. RS-232 Commands](#page-129-0)**

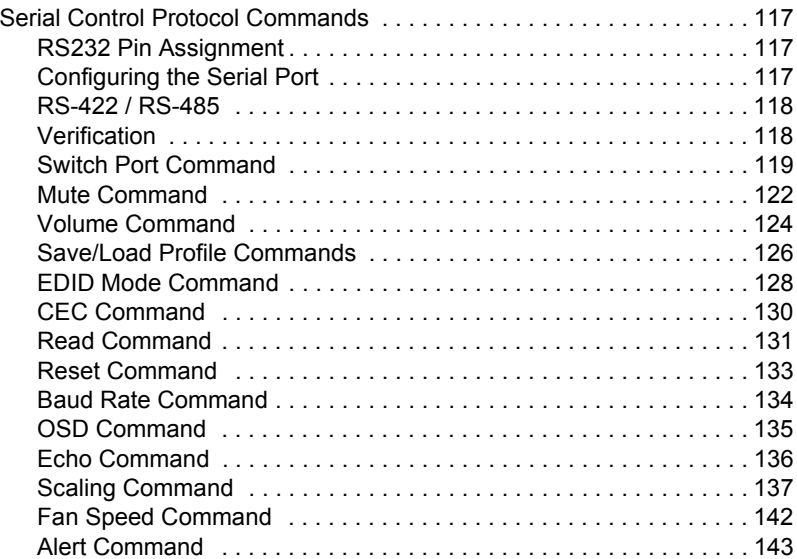

# **Appendix 145**

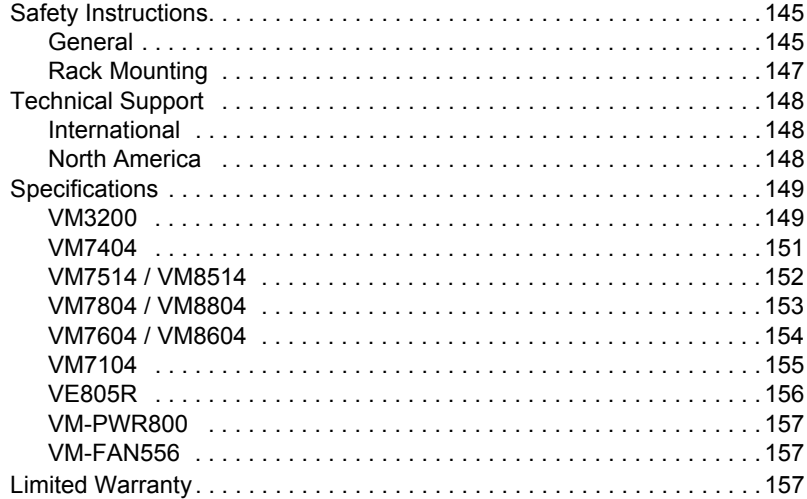

# <span id="page-11-0"></span>**About this Manual**

This User Manual is provided to help you get the most from your VM3200 system. It covers all aspects of installation, configuration and operation. An overview of the information found in the manual is provided below.

**Chapter 1, Introduction,** introduces you to the Modular Matrix Solution system and its components. Its purpose, features and benefits are presented, and its front and back panel components are described.

**Chapter 2, Hardware Setup,** describes how to set up the hardware for your Modular Matrix Solution installation.

**Chapter 3, Front Panel Operation,** explains the fundamental concepts involved in operating the VM3200 at the local site via the front panel LCD display using pushbuttons.

**Chapter 4, Browser Operation,** provides a complete description of the Modular Matrix Solution's web Graphical User Interface (GUI), and how to use it to remotely configure and operate the Modular Matrix Solution.

**Chapter 5, RS-232 Commands,** provides a complete list of the serial control protocol commands used when utilizing the RS-232 Serial Port so that an extra source device can be utilized in the installation.

**An Appendix,** provides specifications and other technical information regarding the Modular Matrix Solution.

# <span id="page-12-0"></span>**Conventions**

This manual uses the following conventions:

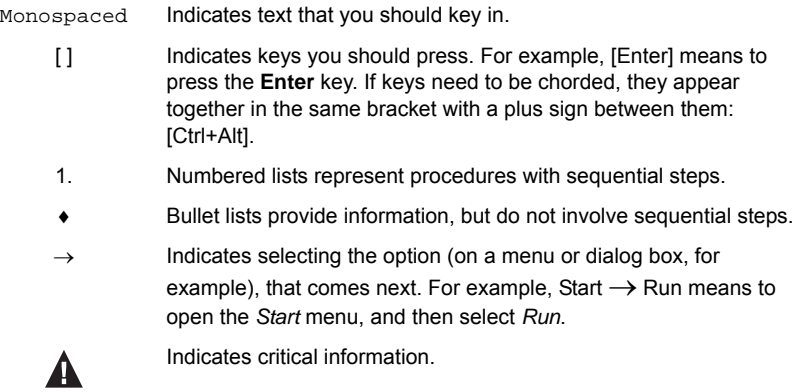

# <span id="page-12-1"></span>**Product Information**

For information about all ATEN products and how they can help you connect without limits, visit ATEN on the Web or contact an ATEN Authorized Reseller. Visit ATEN on the Web for a list of locations and telephone numbers:

International http://www.aten.com

# **Chapter 1 Introduction**

# <span id="page-13-1"></span><span id="page-13-0"></span>**Overview**

This ATEN Modular Matrix Solution Series is comprised of the VM3200 Modular Matrix Switch; and/or the VM7404 4-Port 3G-SDI Input Board, VM7514 / VM8514 4-Port HDBaseT Input/Output Board, VM7804 / VM8804 4-Port HDMI Input / Output Board, VM7604 / VM8604 4-Port DVI Input / Output Board, VM7104 4-Port VGA Input Board and VE805R HDMI HDBaseT Lite Receiver with Scaler.

The VM3200 Modular Matrix Switch offers advanced access and real-time control of multiple local and remote A/V input devices and displays from a single chassis. Operators can work from 4 x 4 up to 32 x 32 inputs and outputs simultaneously, as well as incorporate multiple digital video formats within the setup. It uses TMDS technology to support high speed data transfer at 1080p / 1920 x 1200 @ 60Hz / 4K x 2K @ 30Hz (4:4:4).

The VM7404 is a 4-Port 3G-SDI input board provides the capability to connect to SDI sources, such as 3G-SDI, HD-SDI and SD-SDI, and supports high quality video resolutions up to 1080p @ 60Hz. The VM7404 also supports separate analog stereo audio signals for independent routing.

The VM7514 / VM8514 4-Port HDBaseT Input/Output Boards offers an easy way to route any of 4 HDBaseT audio/video sources to any of 4 HDBaseT display devices, in combination with the ATEN Modular Matrix Switch. When the VM8514 HDBaseT Output Board is used in conjunction with the VE805R HDBaseT Extender it features Seamless Switch technology and video wall functionality.

The VM7804 / VM8804 4-Port HDMI Input / Output Board is a hot-swappable I/O board that offers an easy way to route any of 4 audio/video sources to any of 4 displays and installs in the Modular Matrix Switch. The VM8804 supports Seamless Switch technology that provides video switching in real-time, a built in scaler that handles different video resolutions, and EDID Expert technology for fast smooth switching between displays. The VM7804 / VM8804 also supports separate stereo audio signals that can be routed independently and extracted from embedded HDMI audio signals.

The VM7604 / VM8604 4-Port DVI Input / Output Board is a hot-swappable I/O board that offers an easy way to route any of 4 audio/video sources to any of 4 displays and installs in the Modular Matrix Switch. The VM8604 supports Seamless Switch technology that provides video switching in real-time, a built in scaler that handles different video resolutions and EDID Expert technology for fast smooth switching between displays.

The VM7104 4-Port VGA Input Board offers an easy way to route 4 VGA video and audio sources to 4 displays and speakers. In addition, the VM7104 can be mixed with any modular output boards on the VM3200 for optimum flexibility.

The VE805R HDMI HDBaseT Lite Receiver with Scaler can be combined with an ATEN HDMI HDBaseT transmitter or splitter to extend your HDMI display up to 70 m from the source using a single Cat 6a cable (or up to 60 m when using a single Cat 5e cable). With a built-in scaler, the VE805R supports the scaling of different video resolutions. When combined with ATEN HDBaseT output boards, it supports video wall functionality. In addition, the VE805R is equipped with RS232 and IR signaling pass-through which allows RS232 and IR channel control from the remote to local unit, to control the HDMI source, or from the local to remote unit, to control the display device. The VE805R is HDCP compliant.

Combining these devices, this solution can be conveniently customized, allowing users to independently switch and route video and/or audio signals to various monitors, displays, projectors and/or speakers simply by pressing front panel pushbuttons. The VM3200's built-in Scaler encodes video formats in order to provide seamless, real-time switching while ensuring stable signal transmission. In addition, the front panel LCD shows a quick view of active port connections, and includes an option to select an EDID Mode that yields the best resolution across different monitors.

The VM3200 is easily expandable and accommodates ATEN's hot-swappable I/O boards. Equipped with automatic signal conversion, it allows a combination of digital video formats, thus making it ideal for large-scale A/V applications.

Setup is fast and easy; install the modular I/O boards by sliding them into the VM3200's rear panel slots, then plug the device cables into the appropriate ports on the I/O boards and your ready.

This solution can be connected to the network through the VM3200's LAN port, allowing the installation to take advantage of internal Cat 5 Ethernet wiring built into most modern commercial buildings. Once initial network setup has been accomplished at the local level, the VM3200 can be conveniently managed remotely using any web browser. Furthermore, for complete systems integration, the VM3200's built-in RS-232 and RS-485/RS- 422 ports allows the switch to be configured through a high-end controller or PC.

The ATEN Modular Matrix Solution Series is a powerful integrated A/V setup targeted towards broadcasting stations, traffic and transportation-related control rooms, emergency service centers and any application that requires customizable high speed A/V signal routing.

# <span id="page-16-0"></span>**Features**

### <span id="page-16-1"></span>**VM3200**

- Connects any of 32 video sources to any of 32 displays in combination with ATEN Modular Matrix Solutions
- Built-in Scaler on each output port converts input resolutions into the display's native resolution
- Supports 4K resolutions up to UHD (3840 x 2160) and DCI (4096 x 2160) with refresh rates of 30 Hz  $(4:4:4)$  and 60 Hz  $(4:2:0)$
- Seamless Switch™ ATEN FPGA design unifies video formats to provide continuous video streams, real-time switching, and stable signal transmissions\*
- Video Wall allows you to create custom video wall layouts via intuitive web GUI
- Live stream of connected video channels and image preview of video wall layouts via web GUI
- Calendar-based scheduling plays connection profiles synchronized with real-time clock
- EDID Expert™ selects optimum EDID settings for smooth power-up and highest quality display
- Multiple Control Methods system management via front-panel pushbuttons, RS-232, RS-485/422, and Ethernet (Telnet / Web GUI) connections
- Hot-pluggable fan and power modules for easy maintenance and higher reliability
- Flexible system expandability via hot-swappable tool-free installation of I/ O boards
- Optional redundant power supply that ensures reliability for missioncritical applications
- Audio-enabled, HDMI audio can be extracted, and stereo audio can be embedded (VM7804/VM8804)
- HDMI (3D, Deep Color) (VM7804/VM8804); HDCP 1.4 compatible
- Consumer Electronics Control (CEC) support (VM7804/VM8804)
- ESD protection for HDMI
- Firmware upgradeable
- Aluminum frame provides light-weight design
- Rack mountable
- **Note:** If Seamless Switch is enabled, the video output will not display 3D, Deep Color or interlace (i.e., 1080i) resolutions. To use these features, you must disable Seamless Switch.

# <span id="page-17-0"></span>**VM7404**

- Four 3G-SDI inputs allows you to easily switch between four media sources (such as professional cameras) with automatic detection of signal type (e.g. 3G-SDI, HD-SDI and SD-SDI)
- Analog stereo inputs The four analog balanced/unbalanced stereo audio inputs separate audio routing within the system.
	- The analog stereo audio input can be integrated into HDMI TMDS signals (the TMDS audio signals will be replaced), and the SDI audio signals can be extracted and sent to the stereo audio output ports
- Supported SDI formats:
	- SD-SDI (SMPTE 259M, up to 270Mbps)
	- HD-SDI (SMPTE 292M, 296M, up to 1.485Gbps)
	- 3G-SDI (SMPTE 424M, 425M level A/B-DL, up to 2.97Gbps)
- Extensive input cable equalization distance:
	- $\triangleleft$  3G-SDI in 100m
	- HD-SDI in 150m
	- SD-SDI in 300m
- Supports high-resolution video
	- SD Format Support
		- $\bullet$  PAL/50 PAL and NTSC/59.94
	- HD Format Support
		- 1080p: 23.98, 24, 25, 29.97, 30, 50, 59.94, 60
		- $\cdot$  1080PsF: 25, 29.97, 30
		- $\cdot$  1080i: 50, 59.94, 60
		- 720p: 25, 29.97, 30, 50, 59.94, 60
- Embedded HDMI stereo audio can be switched and embedded
- Supports Seamless Switching™
- Supports output port scaling built-in Scaler on each output port enables scaling to different video resolutions
- Adjustable Stereo audio output volume analog audio levels of the selected output can be adjusted and muted
- ATEN EDID Expert support allows management of EDID data to ensure all connected sources can output content to displays reliably

# <span id="page-18-0"></span>**VM7514 / VM8514**

- Compatible with the VM3200 and can be mixed with modular I/O boards of any type for optimum flexibility
- Bi-directional RS-232 serial port for control and configuration
- HDBaseT Connectivity extends 4 HDBaseT connections up to 100 meters via single Cat 5e/6 cable
- HDBaseT Anti-jamming resists signal interference during video transmission using
- HDBaseT technology
- Connected to VE805R:
	- Seamless Switch™ features close-to-zero-second switching, continuous video streams, real-time switching and stable signal transmissions
	- Video Wall features configurable video wall profiles for custom layouts via point-n-click web GUI
- Bi-directional IR channel for IR signal control; IR transmission is processed one way at a time
- Supports full frequency IR signal from 30KHz to 60KHz

# <span id="page-18-1"></span>**VM7804 / VM8804**

- 4 HDMI input ports (VM7804); 4 HDMI output ports (VM8804)
- Superior video quality HDTV resolutions of 480p, 720p and 1080p (1920 x 1080); VGA, SVGA, XGA, SXGA and WUXGA (1920 x 1200)
- HDMI (3D, Deep Color); HDCP 1.4 Compatible
- Consumer Electronics Control (CEC) support
- Built-in scaler on each output port to support the scaling function for different video Resolutions (VM8804)
- Audio-enabled, HDMI audio can be extracted and stereo audio can be embedded
- Hot-swappable design

#### <span id="page-19-0"></span>**VM7604 / VM8604**

- 4 DVI-D input ports (VM7604); 4 DVI-D output ports (VM8604)
- Superior video quality HDTV resolutions of 480p, 720p and 1080p (1920 x 1080); VGA, SVGA, XGA, SXGA and WUXGA (1920 x 1200)
- HDCP 1.4 Compatible
- Built-in scaler on each output port to support the scaling function for different video resolutions (VM8604)
- Hot-swappable design
- Audio-enabled

## <span id="page-19-1"></span>**VM7104**

- Connects 4 VGA inputs
- Superior video quality up to 1920 x 1200  $\omega$  60Hz
- Supports RGBHV / RGBS / YCbCr / YPbPr input signals
- Hot-swappable design

## <span id="page-19-2"></span>**VE805R**

- HDBaseT Connectivity extends the connection between the VM8514 HDBaseT outputs and an HDMI display over a long distance via single Cat 5e/6 cable
- HDBaseT Anti-jamming resists signal interference during high quality video transmissions using HDBaseT technology
- Bi-directional RS-232 serial port for control and configuration
- Scaler features a scaling function to integrate a video wall seamlessly with various output formats\*
- Seamless Switch™ close-to-zero second switching that provides continuous video streams, real-time switching and stable signal transmissions\*
- Video Wall features configurable video wall profiles available for custom screen layouts via simple point-n-click web GUI\*
- Supports full frequency IR signals from 30KHz to 60KHz
- Rack-mountable

**Note:** When the VM7104 is used with the VM8514+VE805R, VM8804 or VM8604, the Seamless Switch, scaler and video wall functions can be activated.

# <span id="page-20-0"></span>**Requirements**

The following are required for a complete VM3200 Modular Matrix Solution Series installation:

# <span id="page-20-1"></span>**Input / Output Board**

- VM7404 (3G-SDI input board)
- VM7514 (HDBaseT input board) and VM8514 (HDBaseT output board)
- VM7804 (HDMI input board) and VM8804 (HDMI output board)
- VM7604 (DVI input board) and VM8604 (DVI output board)
- VM7104 VGA input board

# <span id="page-20-2"></span>**Source Devices**

- For VM7404 4-Port 3G-SDI Input Board: SDI sources, including 3G-SDI, HD-SDI and SD-SDI
- For VM7514 4-port HDBaseT input board + VE802T HDBaseT Transmitter: Digital A/V source device with HDMI output connector(s)
- For VM7804 4-port HDMI input board: Digital A/V source device with HDMI output connector(s)
- For VM7604 4-Port DVI input board: Digital A/V source device with DVI output connector(s)
- For VM7104 4-Port VGA input board: A/V source device with VGA output connector(s)

# <span id="page-20-3"></span>**Display Devices**

- For VM8514 4-port HDBaseT output board + VE805R HDBaseT Receiver: Digital Display device(s) with HDMI input connector(s)
- For VM8804 4-port HDMI output board: Digital Display device(s) with HDMI input connector(s)
- For VM8604 4-Port DVI output board: Digital Display device(s) with DVI input connector(s)

# <span id="page-20-4"></span>**Cables**

- 1 SDI cable for each source device (VM7404)
- 1 Cat 5e cable for each transmitter (VM7514)
- 1 Cat 5e cable for each receiver (VM8514)
- 1 HDMI cable for each source device (VM7804)
- 1 HDMI cable for each display device (VM8804)
- 1 DVI cable for each source device (VM7604)
- 1 DVI cable for each display device (VM8604)
- 1 VGA cable for each source device (VM7104)
- 1 HDMI cable for each display device (VE805R)
- 1 audio cable for each audio source device (VM7804 / VM7604)
- 1 audio cable for each audio device / speaker (VM8804 / VM8604)
- 1 Ethernet cable (VM3200)
- 1 RS-232 serial cable (VM3200 / VM7514 / VM8514 / VE805R)
- $\cdot$  1 RS-485/RS-422 serial cable (VM3200)
- 1 IR cable for each IR transmitter device (VM7514 or VM8514)
- 1 IR cable for each IR receiver device (VM7514 or VM8514)

**Note:** No cables are included in this package. We strongly recommend that you purchase high-quality cables of appropriate length since this will affect the quality of the audio and video display. Contact your dealer to purchase the correct cable sets.

#### <span id="page-21-0"></span>**Browsers**

In order to achieve the best performance, the browsers listed in the table below are recommended to be used with the VM3200's GUI.

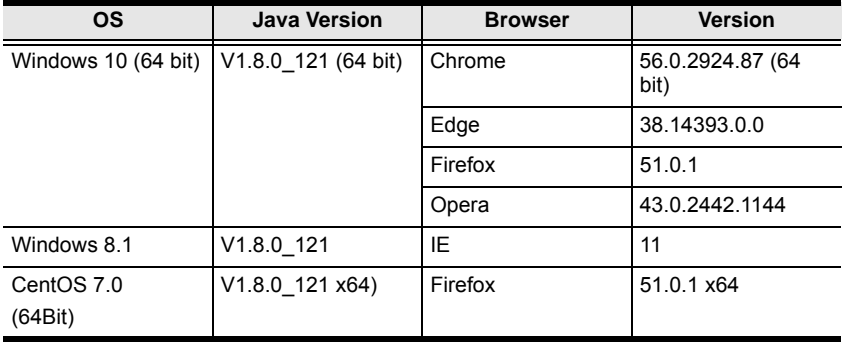

## <span id="page-22-0"></span>**Optional Equipment**

Depending on any optional equipment that you may have purchased, one of the following may be included in your package. Contact your ATEN dealer to purchase any of these additional accessories.

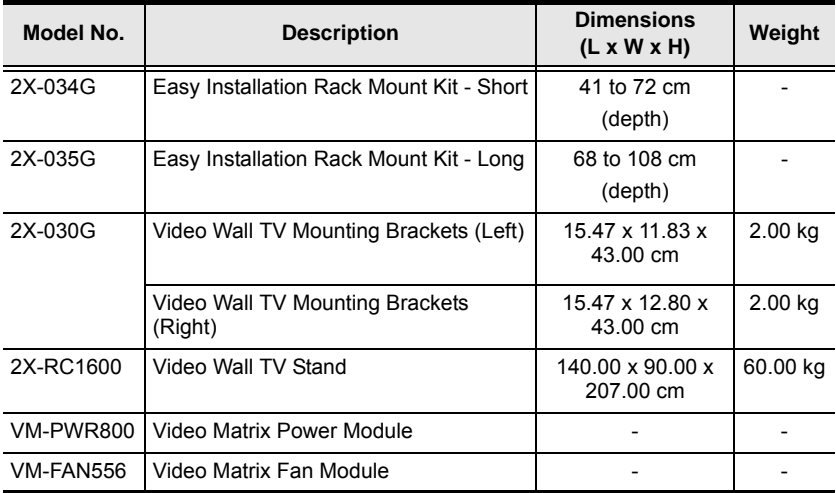

# <span id="page-23-0"></span>**Components**

# <span id="page-23-1"></span>**VM3200 Front View**

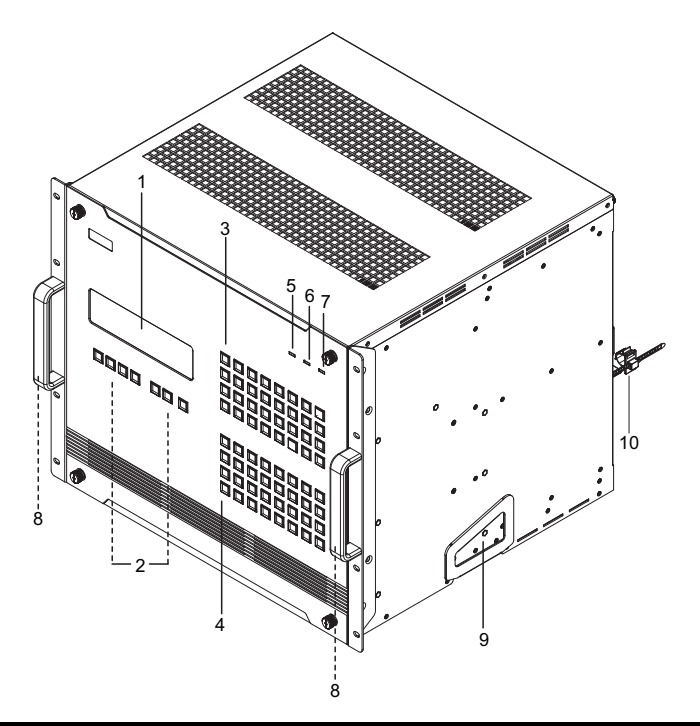

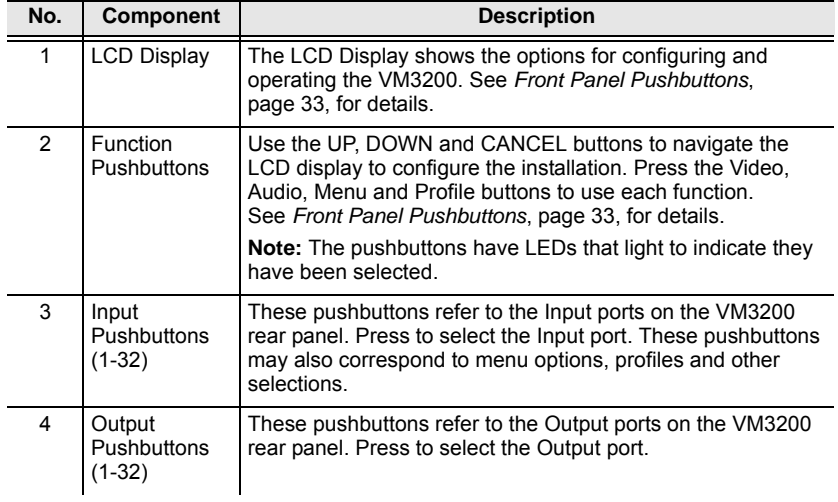

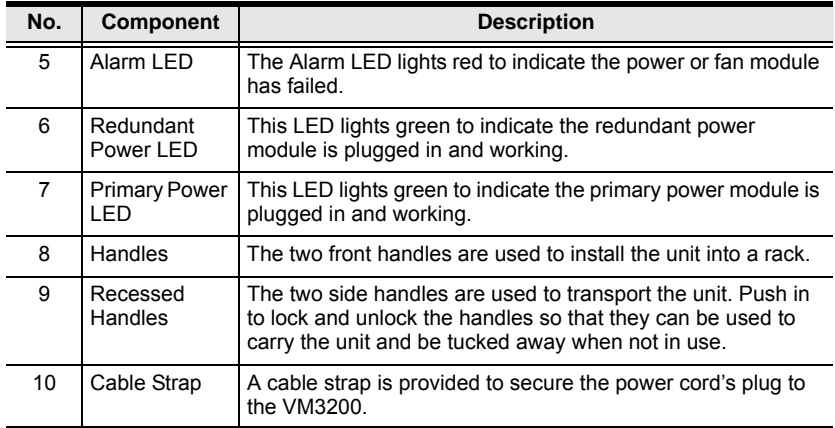

# <span id="page-25-0"></span>**VM3200 Rear View**

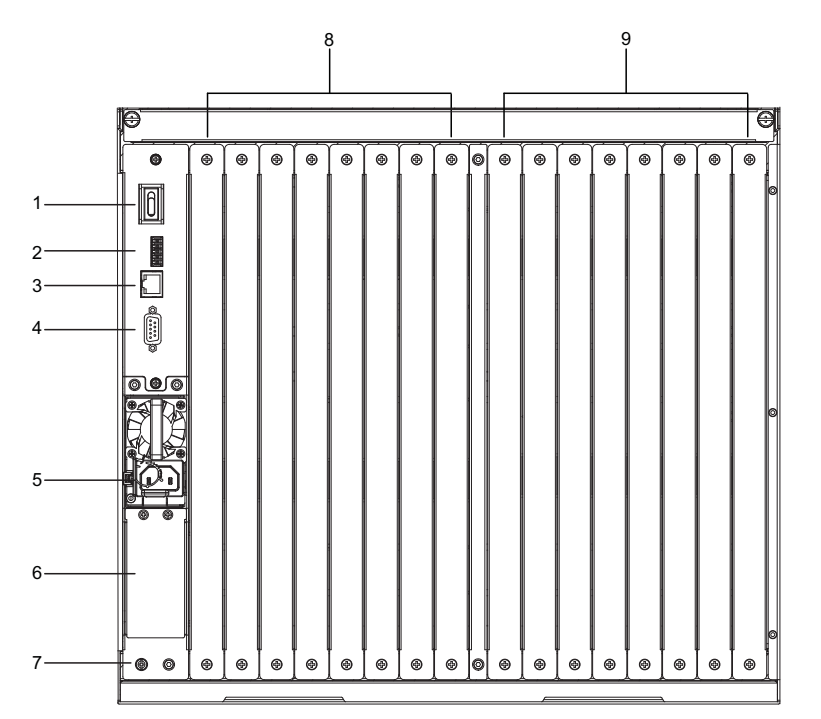

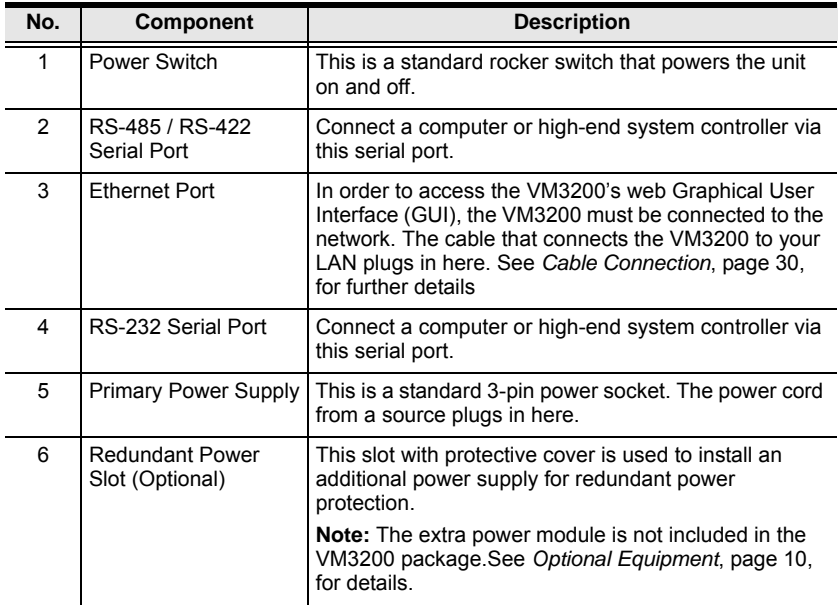

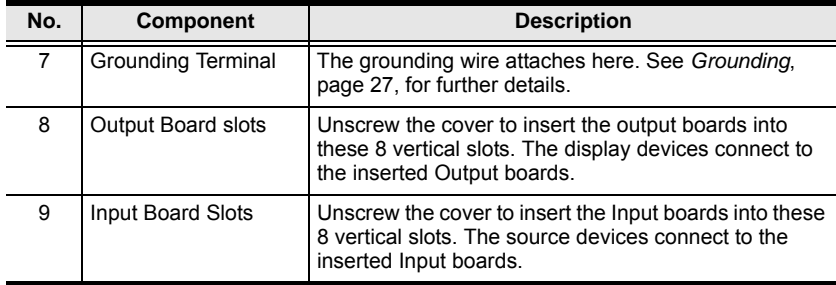

### <span id="page-27-0"></span>**VM7404 Front View**

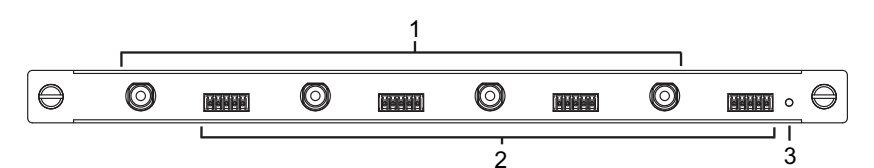

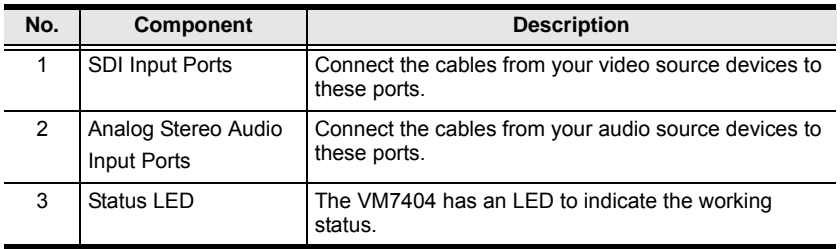

#### <span id="page-27-1"></span>**Supported Standards**

- 1. 3G-SDI
	- SMPTE 424M
	- $\div$  425M level A/B-DL
	- $\bullet$  Up to 2.97 Gbps
- 2. Sampling structure and pixel depth
	- $\bullet$  4:2:2 10/12-bit
	- $\bullet$  4:4:4 10/12-bit
- 3. Format
	- PAL /50 PAL and NTSC/59.94
	- $\bullet$  720p 25, 29.97, 30, 50, 59.94, 60
	- $\cdot$  1080i 50, 59.94, 60
	- $\bullet$  1080PsF 25, 29.97, 30
	- $\bullet$  1080p 23.98, 24, 25, 29.97, 30, 50, 59.94, 60

### <span id="page-28-0"></span>**VM7514 Front View**

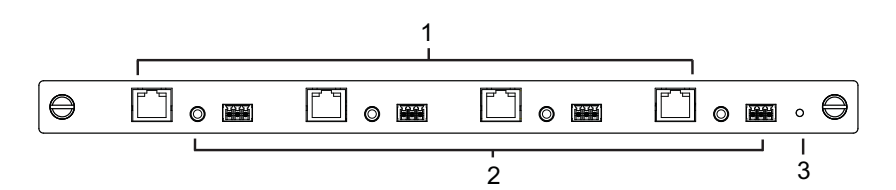

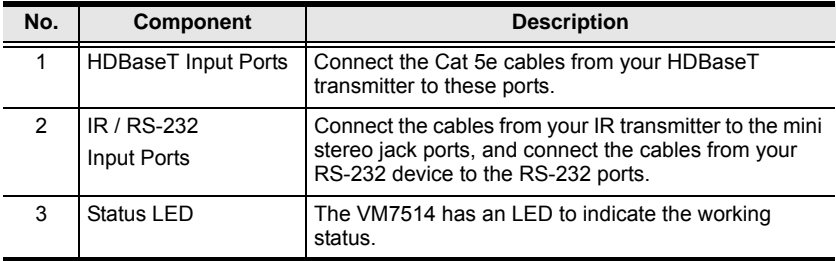

# <span id="page-28-1"></span>**VM8514 Front View**

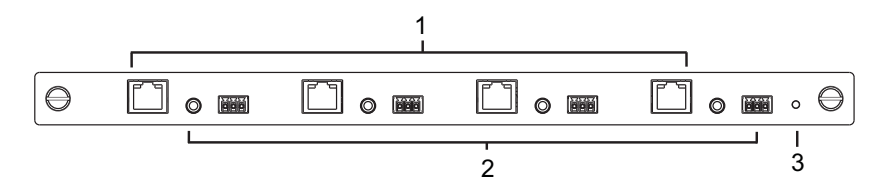

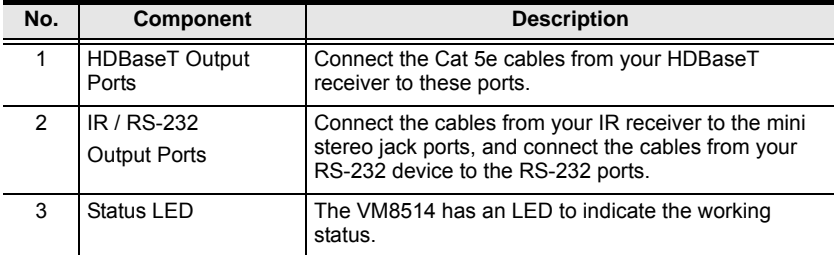

### <span id="page-29-0"></span>**VM7804 Front View**

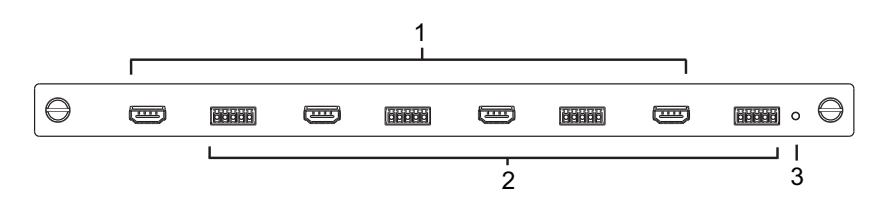

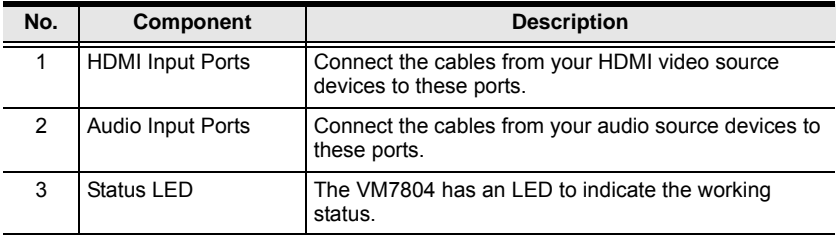

## <span id="page-29-1"></span>**VM8804 Front View**

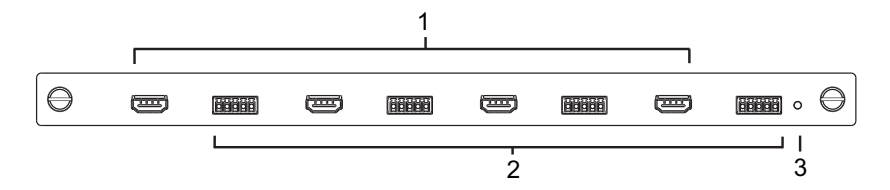

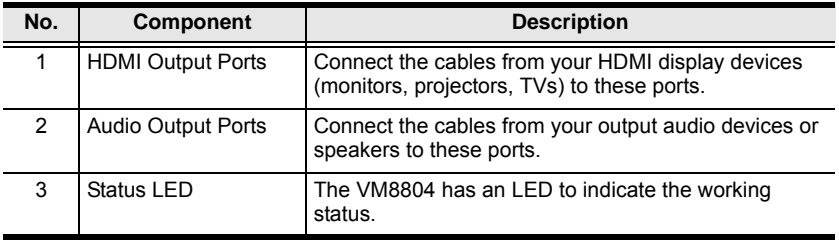

### <span id="page-30-0"></span>**VM7604 Front View**

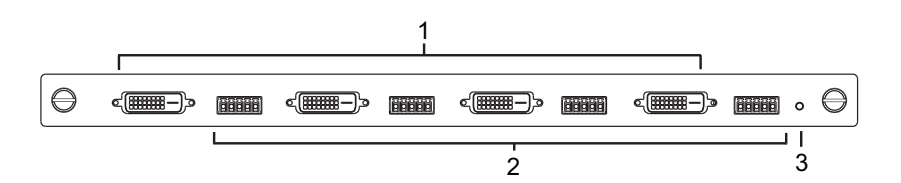

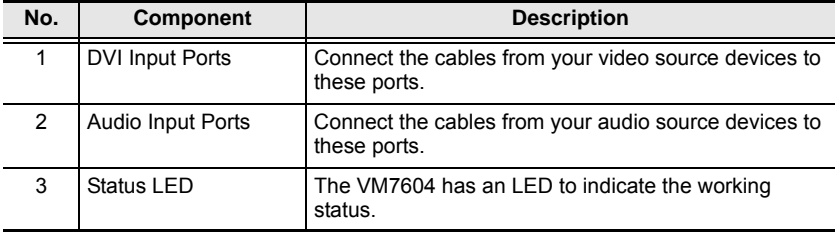

## <span id="page-30-1"></span>**VM8604 Front View**

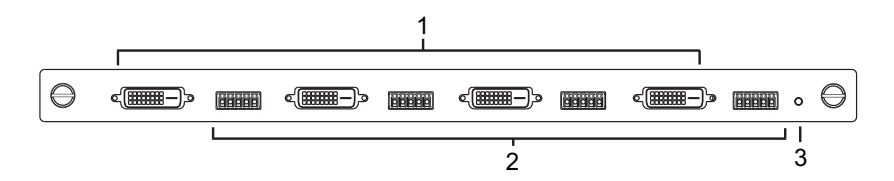

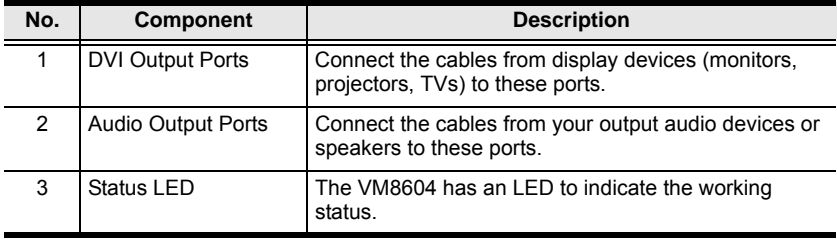

### <span id="page-31-0"></span>**VM7104 Front View**

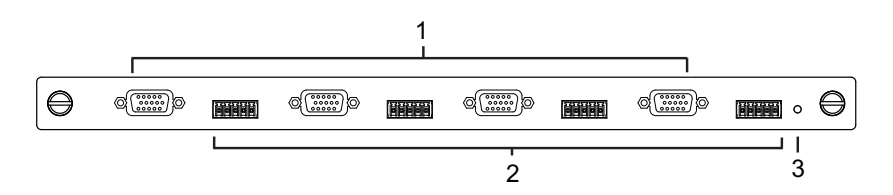

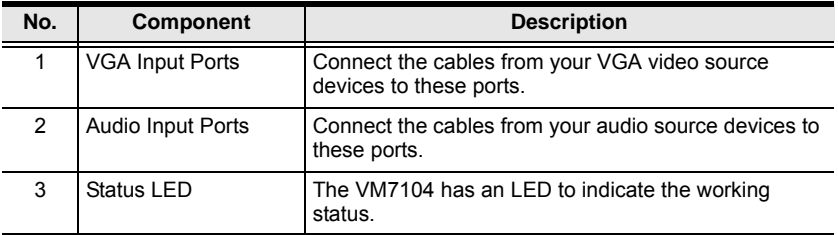

## <span id="page-32-0"></span>**VE805R Front View**

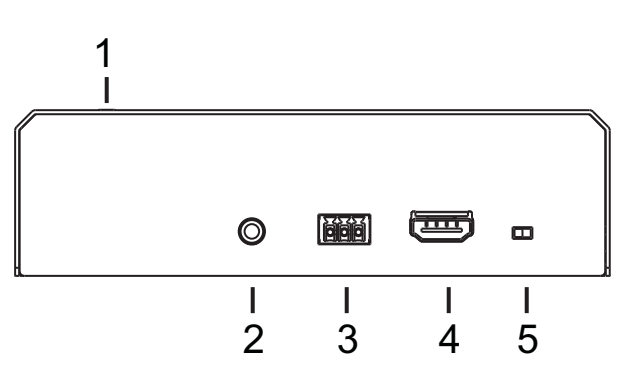

### <span id="page-32-1"></span>**VE805R Rear View**

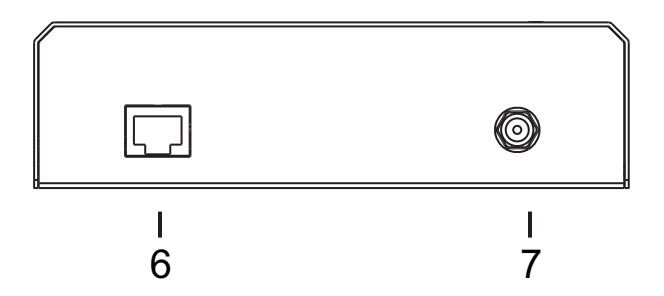

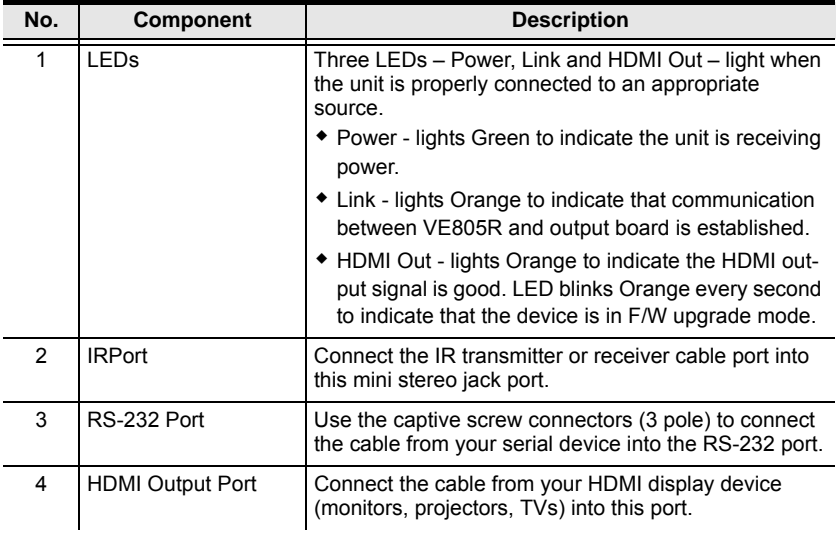

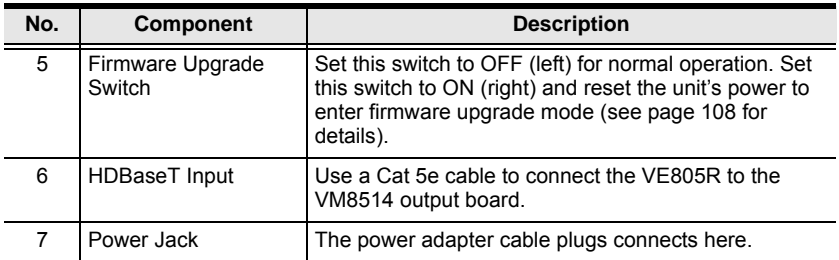

### This Page Intentionally Left Blank

# **Chapter 2 Hardware Setup**

<span id="page-35-0"></span>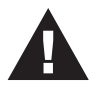

- 1. Important safety information regarding the placement of this device is provided on [page 145.](#page-157-3) Please review it before proceeding.
- 2. Make sure that the power to all devices connected to the installation are turned off. You must unplug the power cords of any computers that have the Keyboard Power On function.

# <span id="page-35-1"></span>**Before You Begin**

Its important to properly transport and store the VM3200. The instructions below ensure no damage occurs due to improper handling.

# <span id="page-35-2"></span>**Placement**

When not rack mounted, the VM3200 should be placed on a flat and level surface with the bottom side down. The unit should never be placed with the front, rear or sides facing the ground.

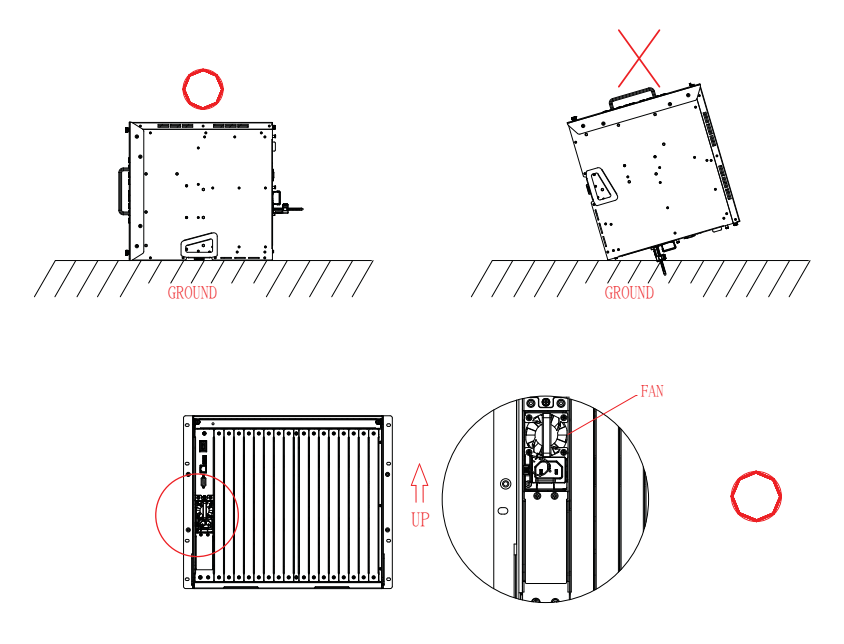
## **Rack Mounting**

The Modular Matrix Swtich can be mounted in a 19" (1U) system rack. For the most convenient front panel operation at the local site, mount the unit at the front of the rack, as follows:

- 1. Position the unit in the front of the rack, and align the holes of the unit's built-in mounting brackets with the holes in the rack.
- 2. Use screws to attach the unit to the rack.

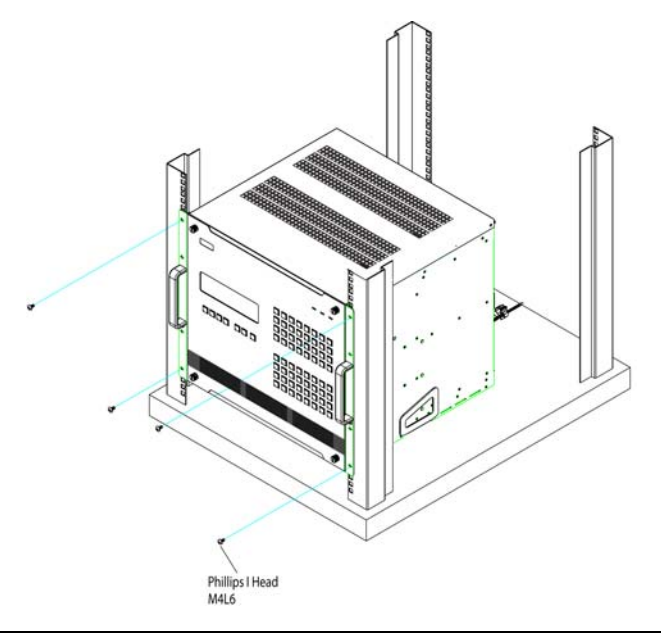

- **Note:** 1. Please allow 1U (44 mm) of space between the top of the VM3200 and any object to prevent obstruct of the air flow.
	- 2. To ensure the VM3200 has sufficient air flow, do not stack items on top or in front of the unit. Proper air flow ensures safe operation and prevents the unit from overheating.

#### **Mounting with Brackets**

You can also use mounting brackets to install the VM3200, as shown below.

**Note:** The Easy Installation Mounting Kit is not included with the package ([see page 10\)](#page-22-0). To purchase a mounting kit please contact your dealer.

1. Screw the mounting brackets to the rack, as shown in the diagram.

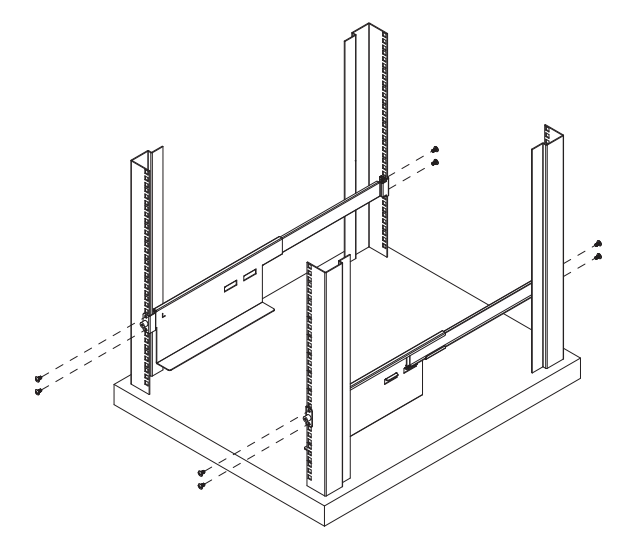

2. Push in and lock the Recessed Handles, and then slide the unit along the brackets.

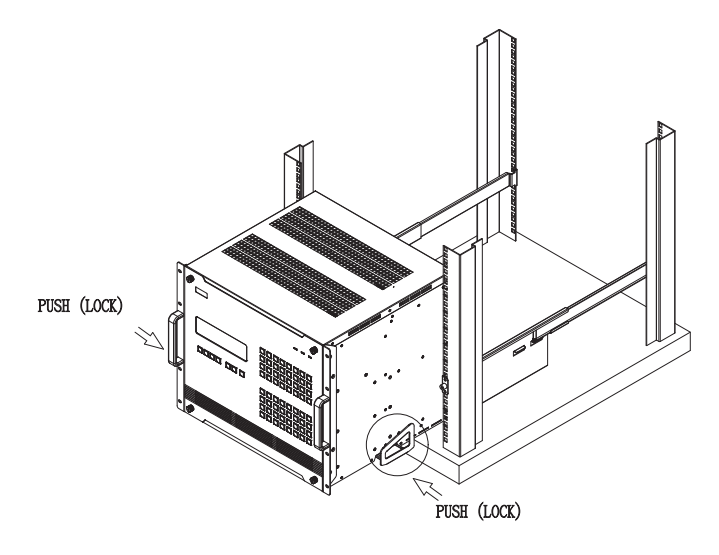

3. Screw the front panel to the rack.

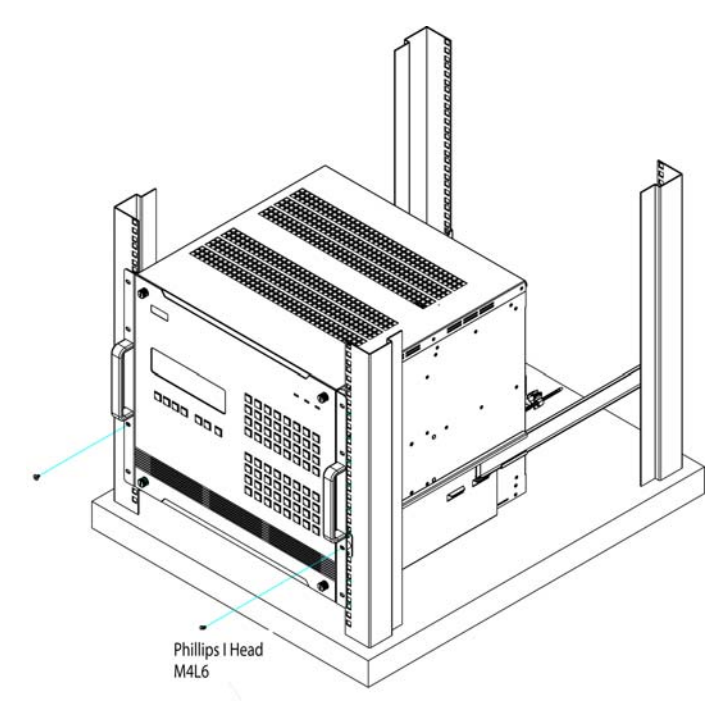

- **Note:** 1. Please allow 1U (44 mm) of space between the top of the VM3200 and any object to prevent obstruct of the air flow.
	- 2. To ensure the VM3200 has sufficient air flow, do not stack items on top or in front of the unit. Proper air flow ensures safe operation and prevents the unit from overheating.

### **Grounding**

To prevent damage to your installation, it is important that all devices are properly grounded.

1. Use a grounding wire to ground the installation using the VM3200's rear panel, by connecting one end of the wire to the grounding terminal, and the other end of the wire to a suitable grounded object.

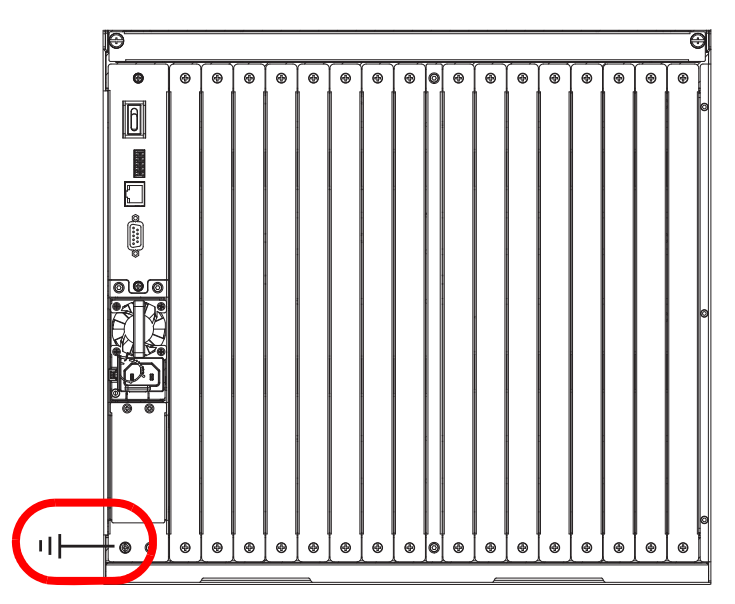

2. Make sure that all devices in your installation are properly grounded.

**Note:** The grounding wire is not included in the package. Please contact your dealer for details about purchasing a grounding wire.

### <span id="page-40-0"></span>**Input / Output Board Installation**

To install the I/O boards in the VM3200, do the following:

- **Note:** The eight right slots on the Modular Matrix Switch are for the Input boards. The eight left slots on the Modular Matrix Switch are for the Output boards.
- 1. On the rear of the VM3200, remove two screws from a left and right side slot, and then remove both covers.

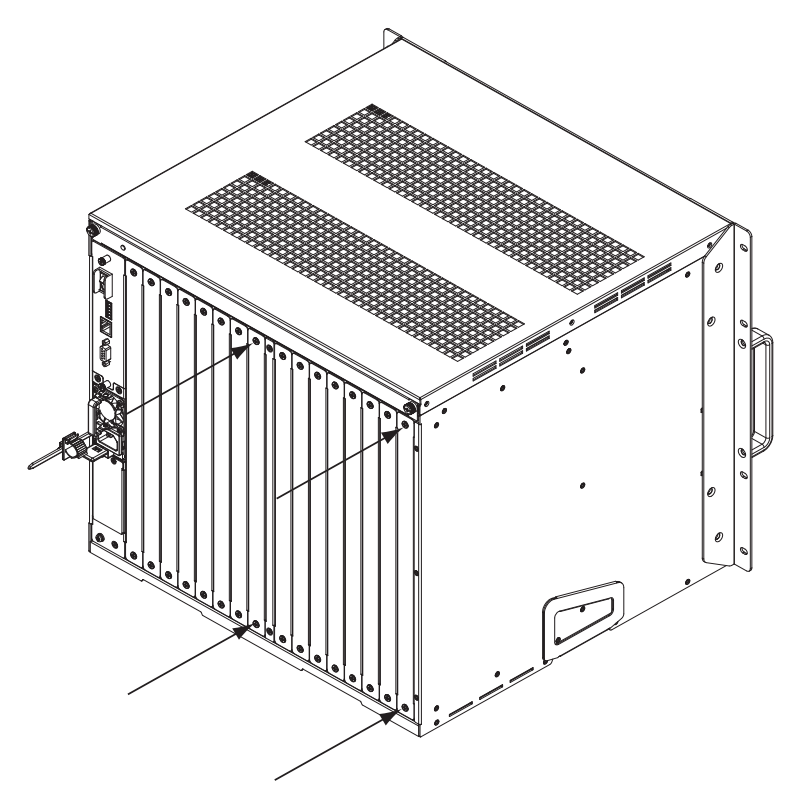

2. Slide an output board into a left side slot and then tighten the two screws to secure the board to the VM3200.

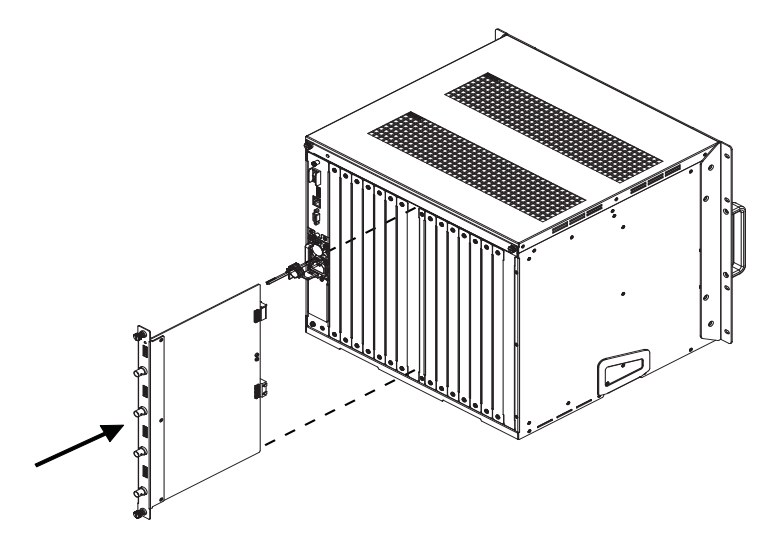

3. Slide an input board into a right side slot and then tighten the screws to secure the board to the VM3200.

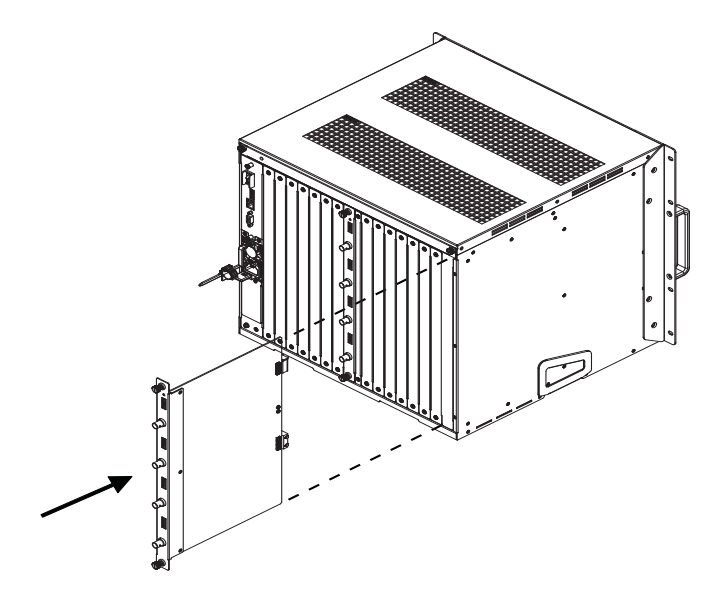

- 4. Repeat steps 2 and 3 to install additional I/O boards.
- 5. Power on the VM3200.

## **Cable Connection**

Installation of the VM3200 is simply a matter of connecting the appropriate cables. Refer to the installation diagram on the following page (the numbers in the diagram correspond to the steps below), and do the following:

1. Use a grounding wire to ground the unit by connecting one end of the wire to the grounding terminal, and the other end of the wire to a suitable grounded object.

**Note:** Do not omit this step. Proper grounding helps to prevent damage to the unit from surges or static electricity.

- 2. Unscrew the covers on the VM3200's rear panel and insert the I/O boards into the vertical slots (See *[Input / Output Board Installation](#page-40-0)*, page 28, for [details](#page-40-0)).
- 3. Connect your A/V source device(s) to the **Video and Audio port(s)** of the Input Board on the VM3200.
- 4. Connect your video display device(s) to the **Video port(s)** of the Output Board on the VM3200.
- 5. Connect your speakers / audio output device(s) to the **Audio port(s)** of the Output Board on the VM3200.
- 6. (Optional) If you are using the serial control function to control multiple VM3200's, use an appropriate serial cable to connect the computer or serial controller to the VM3200's female **RS-485 / RS-422** captive screw connector. The VM3200 package includes a terminal block connector that can be used for this connection.
- 7. (Optional) If using the remote operation features (web GUI), plug a Cat 5e cable from the network into the VM3200's **Ethernet** port.
- 8. (Optional) If you are using a serial control function, use an appropriate serial cable to connect the computer or serial controller to the VM3200's female **RS-232** serial port.
- 9. Plug the power cord supplied with the package into the VM3200's 3-prong socket, and then into a power source.
- 10. (Optional) Plug in an additional power module for redundancy if required.

**Note:** Secondary power modules are not included in the VM3200 package. See *[Optional Equipment](#page-22-0)*, page 10, for details.

11. Power on the VM3200 and all devices in the installation.

#### **Installation Diagram**

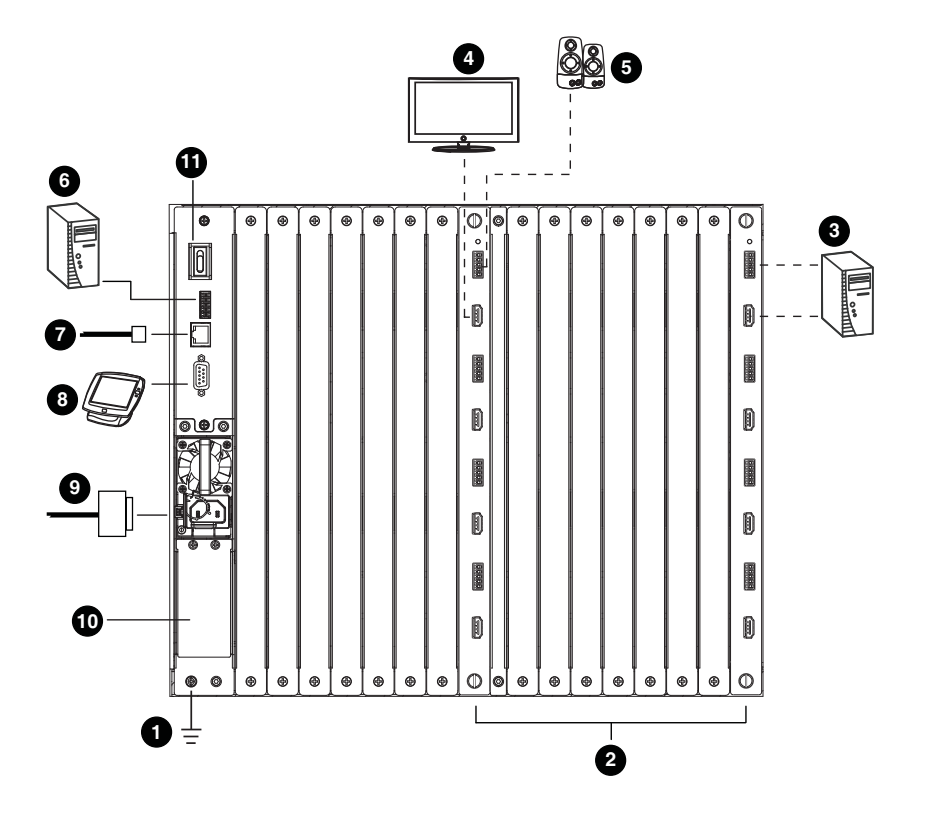

#### This Page Intentionally Left Blank

# **Chapter 3 Front Panel Operation**

### **Overview**

The Modular Matrix Switch installation can be configured and operated locally via the VM3200 front panel LCD and pushbuttons.

### **Front Panel Pushbuttons**

The VM3200 front panel has easy-to-use pushbuttons for selecting which video/audio source shows on which display.

#### **Basic Navigation**

The VM3200's front panel LCD display operation is easy and convenient. Please note the following front panel button operations:

- Press the **VIDEO** pushbutton to configure the video connections.
- Press the **AUDIO** pushbutton to configure the audio connections.
- Use the **MENU** pushbutton to access the Menu page options: IP Setting, Serial Port Setting, Operation Mode, Security Mode, and Save to a Profile.
- Use the **PROFILE** pushbutton to select a profile or switch between the connection profiles which have been added to the Profile List ([see](#page-71-0)  [page 59\)](#page-71-0). Pressing this pushbutton for longer than 3 seconds displays the Save to a Profile page ([see page 55\)](#page-67-0).
- Use the **CANCEL** ( $\Box$ ) pushbutton to go back a level, return to the Main screen, stop or exit an operation.
- Use the UP ( $\blacksquare$ ) and **DOWN** ( $\blacksquare$ ) pushbuttons to go to the next or previous options.
- Use the Input / Output (**1–32**) pushbuttons to select the Input/Output port. The pushbuttons may also correspond to menu options, profiles, and so on.

### **Front Panel LCD**

The VM3200 features an LCD display for convenient configuration. This allows you to perform operations such as viewing the IP settings, configuring the serial port, setting EDID/CEC/OSD/Output Status, selecting security settings, and loading/saving connection profiles.

#### <span id="page-46-0"></span>**LCD Password**

If the VM3200 has been configured to require a password for local operation (see *[Security Mode](#page-64-0)*, page 52), the password screen appears when the VM3200 is powered on, and the cursor flashes on the first digit. Enter a 4-digit password to continue to the Main Screen.

**Note:** If you are accessing the VM3200 for the first time, the default password is 1234.

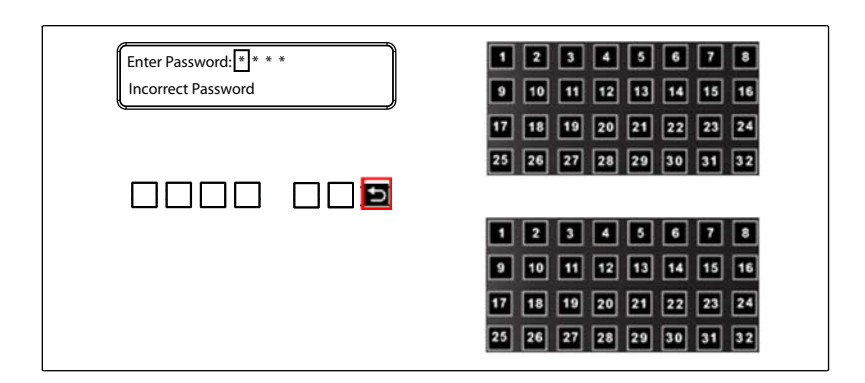

To enter a password, do the following:

- 1. Check that the cursor is flashing on the first digit.
- 2. Use the front panel number pushbuttons (1-9) to enter a 4-digit password. After the fourth digit, the cursor goes back to the first digit.
- 3. Press **Cancel** to clear the password. The digits revert to 4 asterisks (\*) and the cursor returns to the first digit.
	- **Note:** 1. The VM3200 password can be any four digit combination between 1111 to 9999.
		- 2. If you enter an incorrect password, the cursor goes back to the first digit and reverts to flashing. The Incorrect Password message

displays at the bottom of the screen, but clears as soon as a new digit is entered.

3. If Password (see *[Security Mode](#page-64-0)*, page 52) is Enabled, the LCD display time-out is 5 minutes by default.

# **Port Switching**

From the Main Screen, you can configure the Input-to-Output port connections to associate an Input source device to an Output display.

#### **Video / Audio Pushbutton**

Before switching port connections, use the **Video** or **Audio** pushbuttons to select whether to switch only the video or the audio signal exclusively. Otherwise, both video and audio channels are configured together (default).

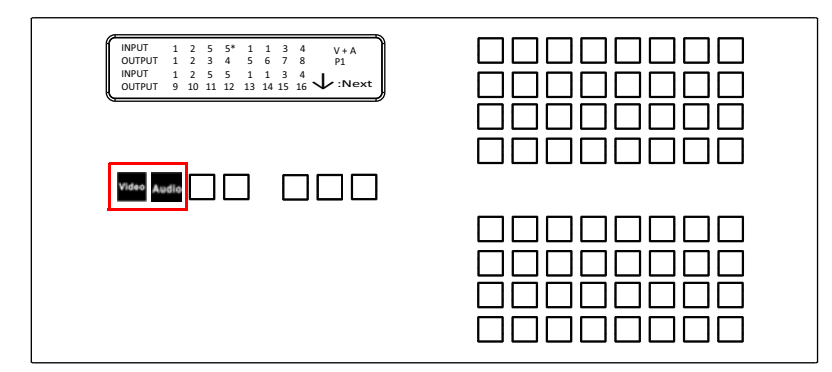

- Press the **Video**\* pushbutton to configure Video connections. The built-in LED lights up and the LCD displays **Video** on the lower right side. Press the button again to cancel.
- Press the **Audio\*** pushbutton to configure Audio connections. The built-in LED lights up and the LCD displays **Audio** on the lower right side. Press the button again to cancel.
- If both **Video** and **Audio** built-in LEDs are turned off, the video and audio channels are configured together and the LCD displays  $V + A$ .

**Note:** Press the **Video** or **Audio** pushbutton to independently switch either signal to a different source.

#### **Input Port Selection**

Use the Input Port pushbuttons to select the Input port you want to configure.

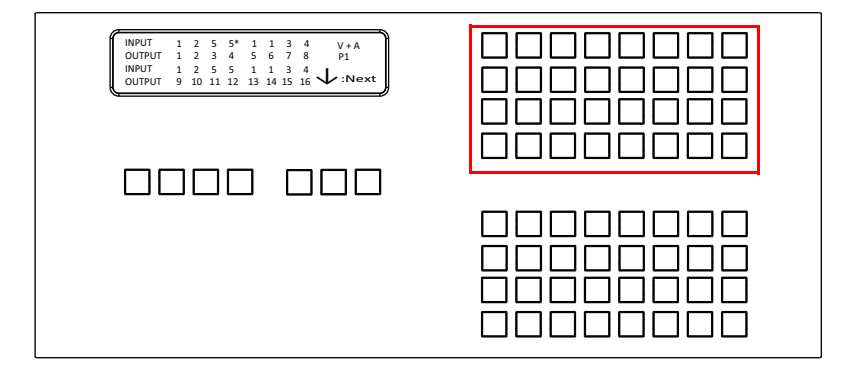

To select which input source displays on each output port, do the following:

1. Press any Input port pushbutton. The Output port LED(s) tied to the said Input port will begin to flash. Available Output port LED(s) will light up (steady).

In the example below, pressing Input port **1** shows it is tied to Output ports **1** and **2**.

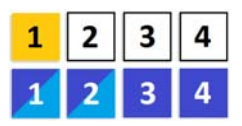

2. To disconnect an Output port from an Input port, press the corresponding Output port pushbutton.

In the example below, Output port **2** has been disconnected from Input port **1**.

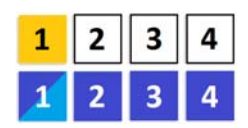

*(Continues on next page.)*

3. To switch to another Input port, press any Input port pushbutton. The Output port LED(s) tied to the said Input port will flash.

In the example below, pressing Input port **2** shows it is tied to Output ports **3** and **4**.

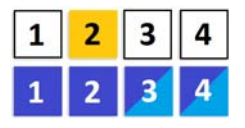

4. To connect Output port **2** to Input port **2** in the example above, press the Output port **2** pushbutton. The Output port 2 LED will also begin to flash (0.5 sec on, 0.2 sec off). This indicates that Input port **2** is now connected to Output ports **2**, **3** and **4**.

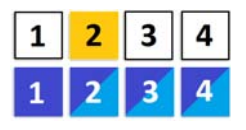

Once the signal from the selected Input port is successfully tied to the Output port, the LEDs turn off and the LCD information is updated.

**Note:** 1. Pressing an Input port a second time deselects it.

- 2. Input ports that are not configured or tied to any output port do not appear in the LCD screen.
- 3. Pressing the **Cancel** pushbutton once stops the Input Port Selection operation and the LCD displays the active setting. Pressing the **Cancel** pushbutton again turns all LEDs off.
- 4. After 10 seconds of inactivity, all the LEDs turn off.

#### **Output Port Selection**

Use the Output Port pushbuttons to select the Output port you want to configure.

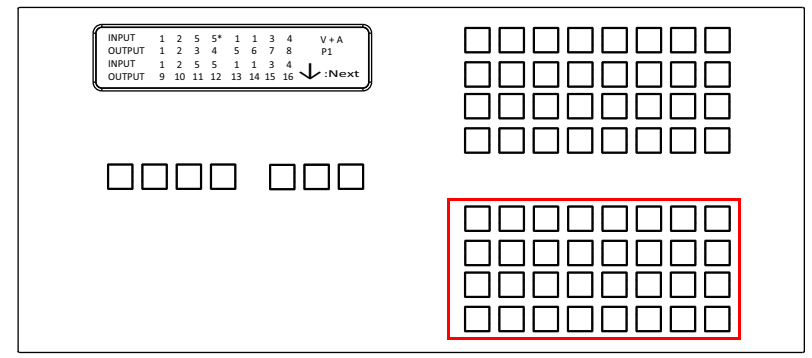

To select which output display corresponds to each input source, do the following:

1. Press any Output port pushbutton (1-32). The selected Output port LED lights steady.

In the example below, Output port **1** pushbutton has been pressed. Available Input ports light up. Because no Input LEDs are flashing, no ports have already been assigned to Output port **1**.

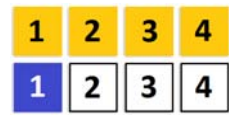

- 2. If an Output port pushbutton is pressed a second time, it is deselected and the LED turns off.
- 3. To connect the selected Output port(s) to an Input port, press the Input port pushbutton to which you want the Output port(s) tied. The newly selected Input port LED flashes (0.5 sec on, 0.2 sec off), and the LCD information is updated.

In the example below, pressing Input port **2** ties it to Output ports **2**, **3** and **4**.

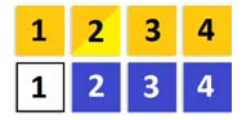

4. To switch Output ports **2, 3** and **4** to another Input port (and disconnect it from Input port **2**), press another Input port pushbutton to which you want them tied.

In the example below, Input port **3** has been pressed and is now connected to Output ports **2**, **3** and **4**.

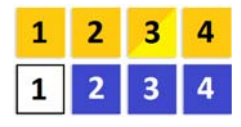

**Note:** 1. Pressing an Output port a second time deselects it.

- 2. Pressing the **Cancel** pushbutton once stops the Output Port Selection operation, and the LCD displays the active setting. Pressing the **Cancel** pushbutton again turns all LEDs off.
- 3. After 10 seconds of inactivity, all the LEDs turn off.

#### **Profile Pushbutton**

From the Main screen; pressing the **PROFILE** pushbutton switches between the connection profiles added to the Profile Selection list (see *[Profile List](#page-71-0)*, [page 59\)](#page-71-0). If a connection profile is in use, it is shown from the Main screen on the lower right corner of the LCD display.

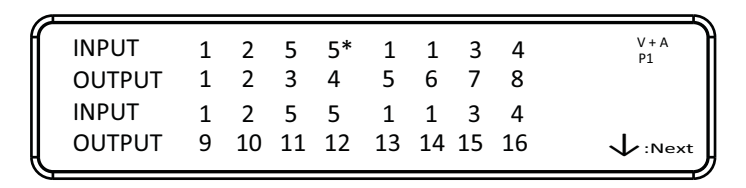

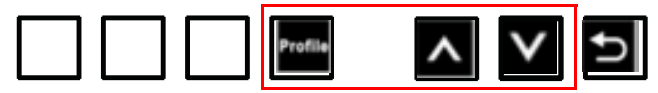

- Use the front panel number pushbuttons to select a profile:
	- **Input** ports **1–32** correspond to Profile **P1** to **P32**
	- **Output** ports **1–32** correspond to Profile **P33** to **P64**

**Note:** If a Profile is available for selection, its corresponding Input/Output port LED lights.

The selected pushbutton lights steady, and the VM3200 immediately applies the port connections configured in the Profile. The selected Profile is shown as **P1-P64** in the LCD's lower right corner.

 **Up** and **Down** buttons correspond to the previous or next profile in the Profile List, which can be edited via the GUI.

If there are no profiles configured, an error message "*No Profile List defined. Profile List can be edited via the Web GUI.*" is displayed.

- The Profile List and connections can be edited from the *Profile List* page of the Browser GUI. See *[Profile List](#page-71-0)*, page 59.
- Press the **Cancel** pushbutton to turn off the Profile LED.
- Pressing the **Profile** pushbutton for longer than 3 seconds displays the Save to a Profile page (see *[Save to a Profile](#page-67-0)*, page 55).

**Note:** To save a configuration to a profile using the Front Panel pushbuttons, follow the steps in *[Save to a Profile](#page-67-0)*, page 55.

# **LCD Menu**

Use the **Menu** pushbutton to switch between the Main Screen and Menu page. From the Main Screen press the **Menu** pushbutton to access the Menu page; use the pushbuttons (1-32) to cycle through the menu options, starting from IP Setting, in the order show in the table below:

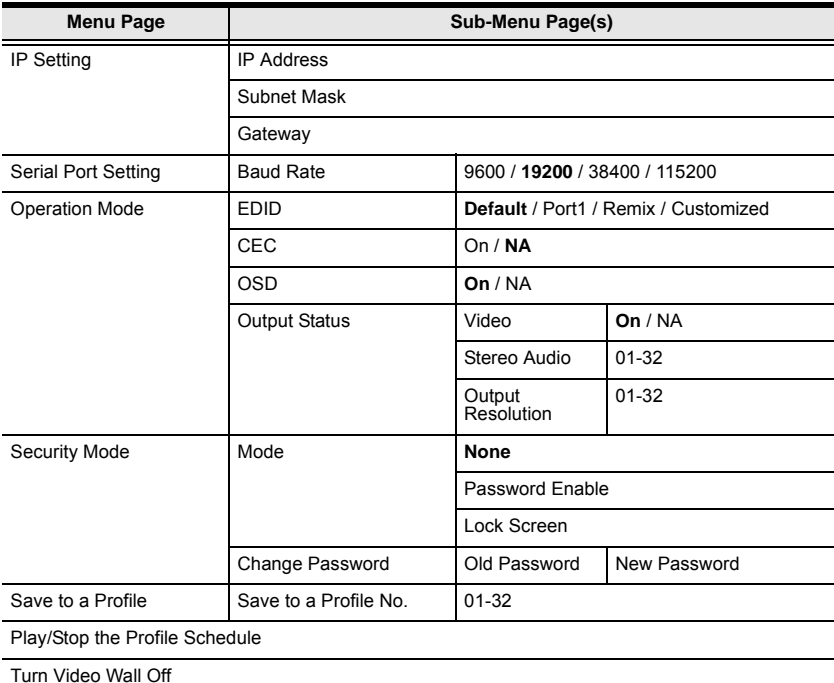

**Note:** 1. The highlighted values are the default settings of the VM3200.

2. Upon VM3200 startup, check the front panel LCD to view the loading progress. If the LCD Menu fails to load, an error message displays. Reset the unit and try again.

#### **LCD Main Screen**

The Main Screen shows the Input–Output port pairs, with the Output ports shown in sequential order  $(1-16)$  at the bottom half.

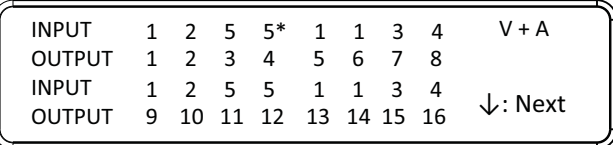

- The front panel pushbutton label (1–32) corresponds to the **Input** ports and **Output** ports on the unit's rear panel.
- Use the **Down** pushbutton to go to the next page to view ports 17–32.
- Use the **Menu** pushbutton to go to the Menu page.
- Use the **Profile** pushbutton to switch between profile connections ([see](#page-71-0)  *[Profile List](#page-71-0)*, page 59).

# **IP Setting**

To view the VM3200's IP settings, press the **Menu** pushbutton (lights). This takes you to the Menu page, shown below:

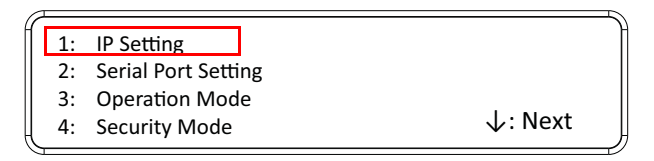

- 1. From the Menu page:
	- Press 1 to go to the IP Setting page.
	- Press 2 to go to the Serial Port Setting page.
	- Press **3** to go to the Operation Mode page.
	- Press 4 to go to the Security Mode page.
	- Press **Down** button to go to the next page.
	- Press **Menu** to return to the Menu Screen.
	- Press **Cancel** to return to the Main Screen.
- 2. After pressing **1**, the IP address, Subnet Mask and Gateway information are shown:

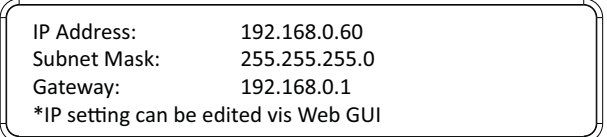

- The default IP address is 192.168.0.60.
- The default Subnet Mask is 255.255.255.0.
- The default Gateway is 192.168.0.1.
- 3. Press **Cancel** to return to the previous step without change.

### **Serial Port Setting**

To configure the VM3200's serial port settings, select Serial Port Setting from the Menu page.

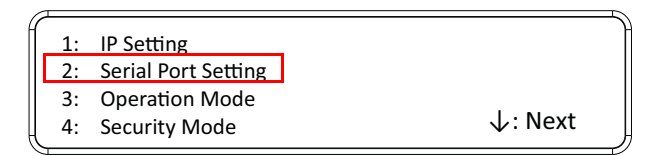

#### **Baud Rate**

1. Select **Baud Rate Setting** from the Serial Port Setting by pressing **1**:

```
1: Baud Rate Setting: 19200
```
- 2. Press pushbuttons 1–4 to make your selection.
	- 1: 9600 2: 19200 (In use) 3: 38400 4: 115200

Baud Rate options are:

- **1:** 9600
- **2**: 19200
- **3**: 38400
- **4**: 115200

**Note:** The default baud rate is 19200.

- 3. Press **Menu** to return to the Menu page.
- 4. Press **Cancel** to return to the previous step without saving.

### **Operation Mode**

The EDID, CEC, OSD and Output Status features are adjusted from the Operation Mode menu.

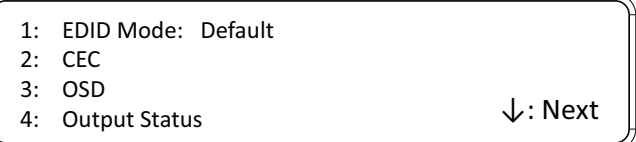

- EDID (extended display identification data) is used to apply a preset video configuration (EDID Mode), which utilizes the best resolution across different monitors.
- Consumer Electronics Control (CEC) allows interconnected HDMI devices to communicate and respond to one remote control.
- The OSD, when enabled for a port, displays real-time port switching information on the screen.
- The Output Status shows whether the video/audio of an Output port is turned on or off.

#### **EDID**

To adjust the EDID mode, do the following:

1. From the Operation page, press pushbutton **1** to access the EDID Mode page:

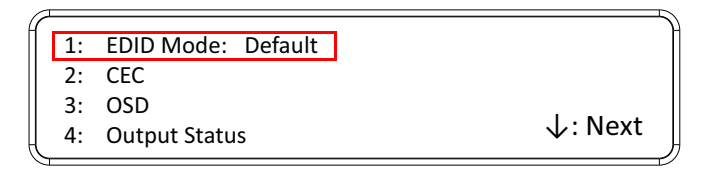

2. Press pushbuttons 1-4 to make your selection.

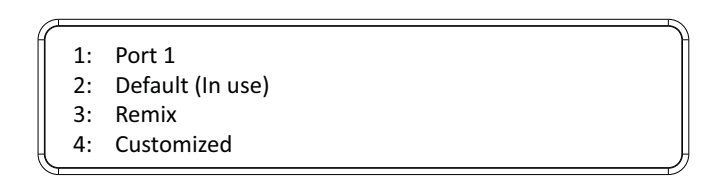

EDID Mode options are:

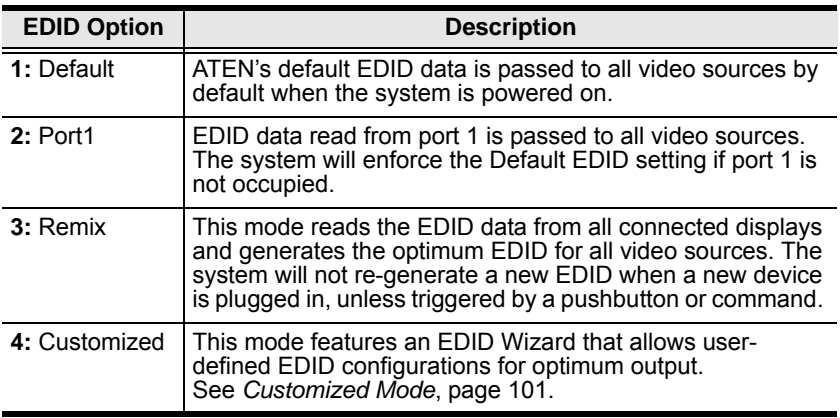

- 3. Press **Menu** to return to the Menu page.
- 4. Press **Cancel** to return to the previous step without change.

**Note:** The default EDID setting is Default.

#### **CEC**

To configure the CEC settings, do the following:

1. From the Operation page, press pushbutton **2** to access the CEC page:

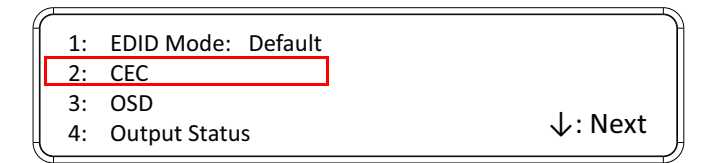

2. Press pushbuttons 1–32 to enable (**ON**) or disable (**NA**) the CEC feature for the output port. If the port does not support CEC, an **NA** is shown.

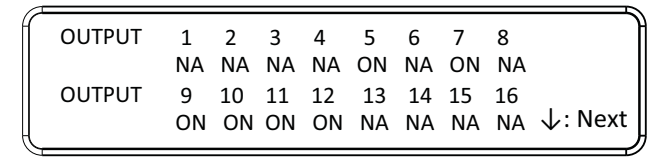

**Note:** The default CEC setting is Off.

- 3. Press **Menu** to return to the Menu page.
- 4. Press **Cancel** to return to the previous step without saving.

#### **OSD**

The On-Screen Display or OSD feature enables real-time text updates to appear on the display device's screen for any configuration changes made to the Output port via the VM3200's front panel, remote control or Web GUI.

To configure the OSD setting for each output port, do the following:

1. From the Operation page, press pushbutton **3** to access the OSD page:

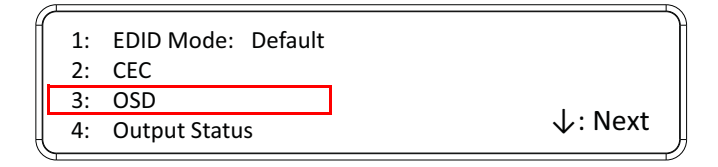

2. Press pushbuttons 1–32 to enable (**ON**) or disable (**NA**) the OSD feature for the port.

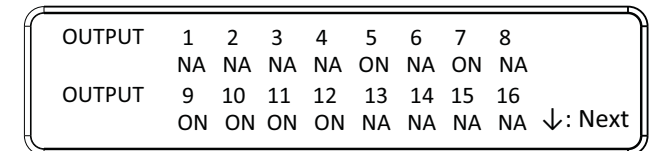

**Note:** The default OSD setting is Off.

- 3. Press **Menu** to return to the Menu page.
- 4. Press **Cancel** to return to the previous step without saving.

#### **Output Status**

To configure the Output Status settings for each output port, do the following:

1. From the Operation Mode screen, press pushbutton **4** to access the Output Status page:

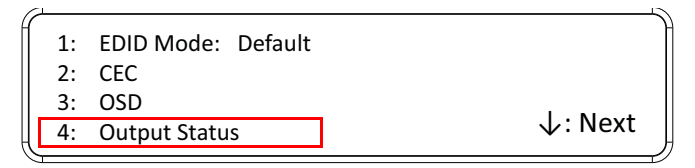

2. Press pushbuttons 1–3 to select whether you want to configure the video, stereo audio, or output resolution for output ports.

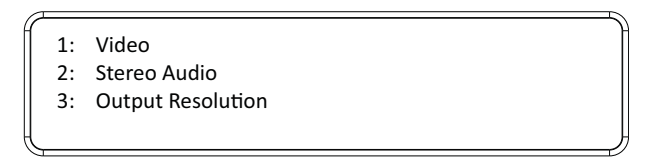

3. If configuring the output port status for video, press pushbuttons 1–32 to enable (**ON**) or disable (**NA**) the video channel:

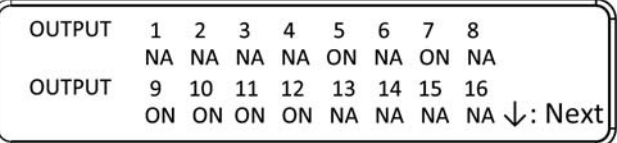

**Note:** The default Output Status setting is On.

4. If configuring the output port status for stereo audio, press pushbuttons 1– 32 to select the output port. Adjust the audio volume for the port by pressing the **Up** or **Down** pushbutton:

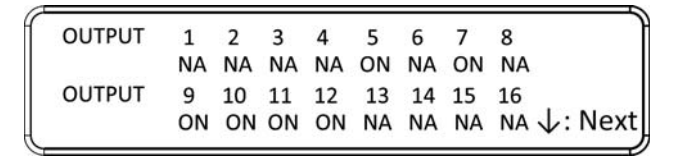

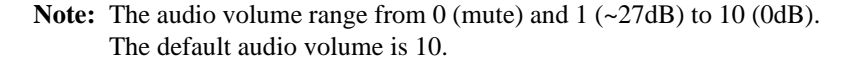

- 5. If configuring the output video resolution, press pushbuttons 1–32 to select the output port. Next, select the preferred output resolution.
- 6. Press **Menu** to return to the Menu page.
- 7. Press **Cancel** to return to the previous step without saving.

## <span id="page-64-0"></span>**Security Mode**

The Security Mode page allows you to configure the VM3200's passwordrelated settings; the **Password** page sets the VM3200 to require a password for local operation after the LCD display times out (default time out: 5 minutes) or is powered off/on. The **Change Password** option allows you to set a new password for the VM3200.

To configure the VM3200's password settings from the Main Screen, use the **Menu** pushbutton to access the Menu page, then press pushbutton **4** to access the Security Mode page.

> 1: Mode 2: Change Password

#### **Mode**

1. To set the VM3200 so that it requires a password for local operation, press pushbutton **1** in the Security Mode page.

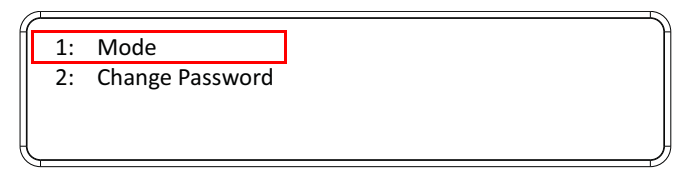

- 2. To disable security settings, press pushbutton **1**.
- 3. To require a password after the LCD display times out or is powered off/ on, press pushbutton **2**.
- 4. To enable a lock screen, press pushbutton **3**. When Lock Screen is enabled, pressing any pushbutton from the home screen will trigger the following message: *Please press "Menu" to start.*
	- 1: None
	- 2: Password Enable
	- 3: Lock Screen

**Note:** By default the password requirement is disabled. If the password is enabled, the LCD display's default time-out is 5 minutes.

- 5. Press **Menu** to return to the Menu page.
- 6. Press **Cancel** to return to the previous step without saving.

#### **Change Password**

1. To change the password: from Security Mode, press pushbutton **2**.

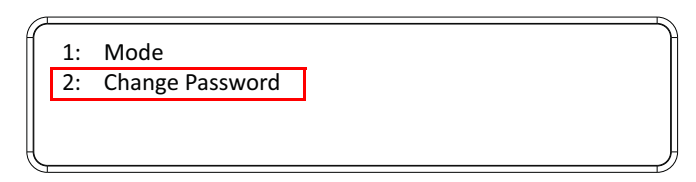

2. In the Old Password field, the cursor flashes at the first digit. Enter the old password (see *[LCD Password](#page-46-0)*, page 34). If the old password is entered correctly, you can proceed to the next step. The default password is: **1234**.

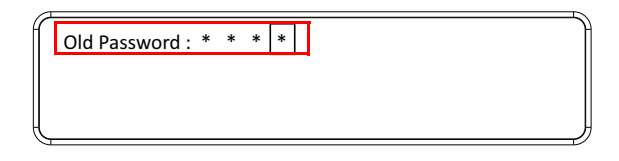

**Note:** If you enter an incorrect password, the cursor goes back to the first digit and reverts to flashing. The Incorrect Password message clears as soon as a new digit is entered.

3. In the New Password field, the cursor flashes at the first digit. Enter the new password using the front panel number pushbuttons (1111–9999).

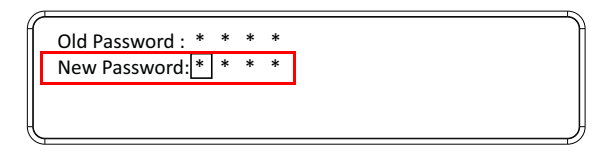

4. Re-enter the new password in the following screen. The new password is applied by the VM3200 immediately.

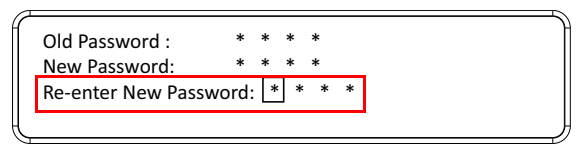

If the password you entered does not match the one entered in the previous screen, an error message appears. Enter the new password correctly.

- 5. Press **Menu** to return to the Menu page.
- 6. Press **Cancel** to return to the previous step without saving.

#### <span id="page-67-0"></span>**Save to a Profile**

The VM3200 allows you to store up to 64 (P1–P64) different connection profiles that can be saved and recalled later. When profiles are saved, they are saved according to the current connection configuration on the Main Screen. When you load a profile, the change is immediate and the profile number is shown in the lower right corner of the LCD display. To save profiles, from the Main Screen do the following:

1. Use the **Menu** pushbutton to access the Menu page, and **Down** to navigate to the next page. Press pushbutton **1** to open the Save to a Profile page.

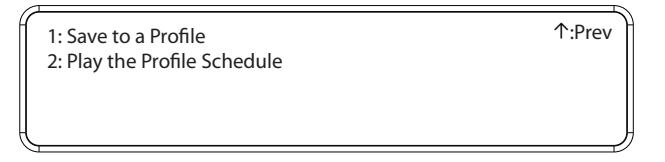

2. To save the active connection configuration as a profile use the front panel number pushbuttons to select a profile into which you want to save the configuration.

Save to a Profile:  $\boxed{1}$ (In1->32 = P1->P32; Out1->32 = P33->P64. Press Profile to save.)

- Input ports **1–32** correspond to Profile **P1** to **P32**
- Output ports **1–32** correspond to Profile **P33** to **P64**
- 3. Press the **Profile** pushbutton to store the connection configuration the LCD shows a Profile Saved message.
- 4. Press **Menu** to return to the Menu page.
- 5. Press **Cancel** to return to the previous step without saving.

**Note:** You can also access the Save to a Profile page by pressing the **Profile**  pushbutton for longer than 3 seconds.

### **Play/Stop the Profile Schedule**

Inputting port pushbutton **2** will Play or Stop the active Profile Schedule.

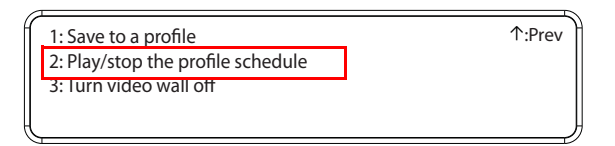

### **Turn Video Wall Off**

If a video wall is currently playing, a submenu will appear.

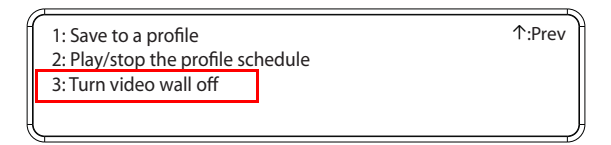

Selecting **Turn Video Wall Off** will return port assignments to their default (i.e. disassemble the video wall).

# **Chapter 4**

# **Browser Operation**

### **Overview**

The VM3200 can be configured over a standard TCP/IP connection via its built-in Graphical User Interface (GUI). Because it can be accessed from anywhere over a network or the Internet, operators can easily log in via web browser. Security is ensured by password protection and user-configurable time-out. The VM3200 supports three levels of remote users with various privileges, and up to 32 users can log into the GUI at one time. For full details see the sections that follow.

# **Logging In**

To access the GUI, type the VM3200's IP address into the address bar of any browser. If a Security Alert dialog box appears, accept the certificate – it can be trusted. The login screen appears:

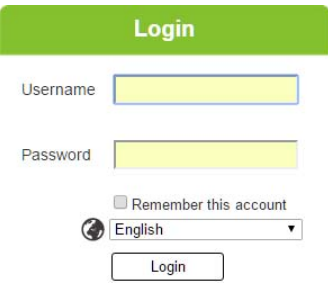

- The default IP address is **http://192.168.0.60**
- The default Username and Password are: **administrator / password**
- Enter the username and password, then click **Login**.
- Check **Remember this account** to save the Username and Password.
- Use the drop-down menu to select the GUI language

**Note:** 1. The username supports lower case letters only.

2. The same user can not be logged in simultaneously.

# **Main Page**

The Main Page opens to the **Profile List**. This is where you configure the input to output connections by creating profiles. The page is divided into three parts: the *Menu Bar*, *Profile List*, and *Profile Scheduling*.

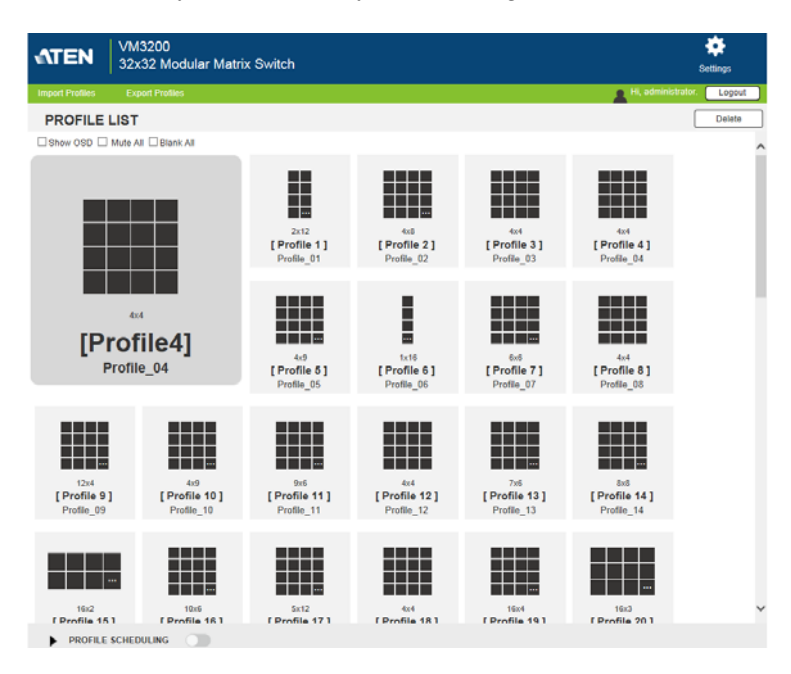

#### **Menu Bar**

The Menu Bar consists of the *Settings* icon and *Logout* button.

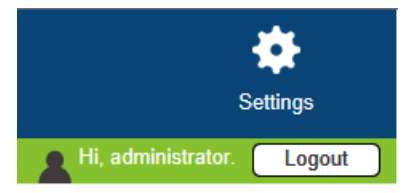

- Click **Settings** to enter the System Settings (see [page 88\)](#page-100-0).
- Click the **Logout** button to log out of the GUI.

### <span id="page-71-0"></span>**Profile List**

The *Profile List* lets you configure the input to output port connections by creating profiles to use. You can store up to 64 differently configured profiles that can be saved and played later by two methods: locally via the unit's front panel pushbuttons and via the web GUI.

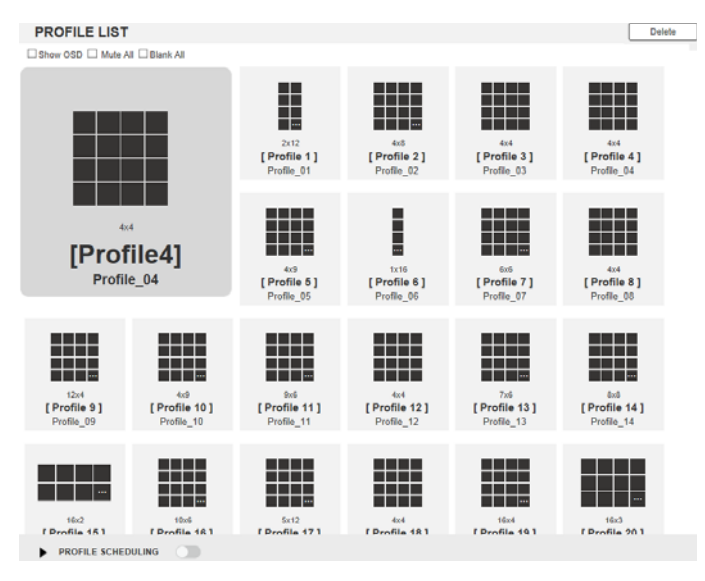

### **Adding/Playing a Profile**

To configure a new or existing connection profile:

1. From the Profile List, click an empty or existing **[Profile]** icon.

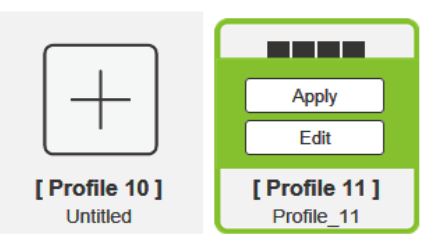

- 2. Configure the input to output connections and save the profile ([see page 64](#page-76-0)  [for details\)](#page-76-0).
- 3. Once you create a profile, it appears in the *Profile List*.
#### *(Continues on next page.)*

4. Select the profile and click **Apply.**

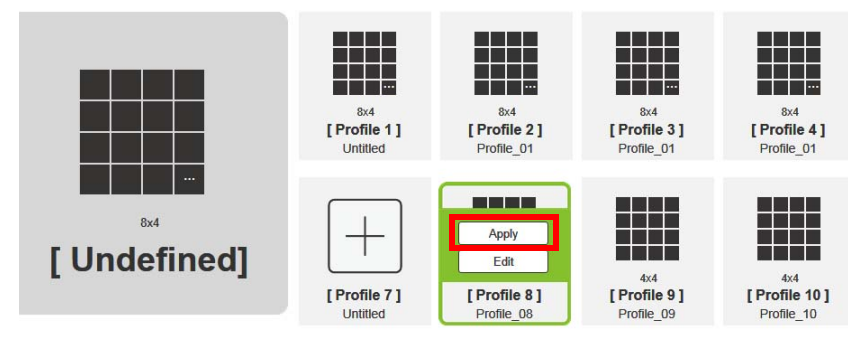

5. The profile appears in the large **Play** window and the connections start:

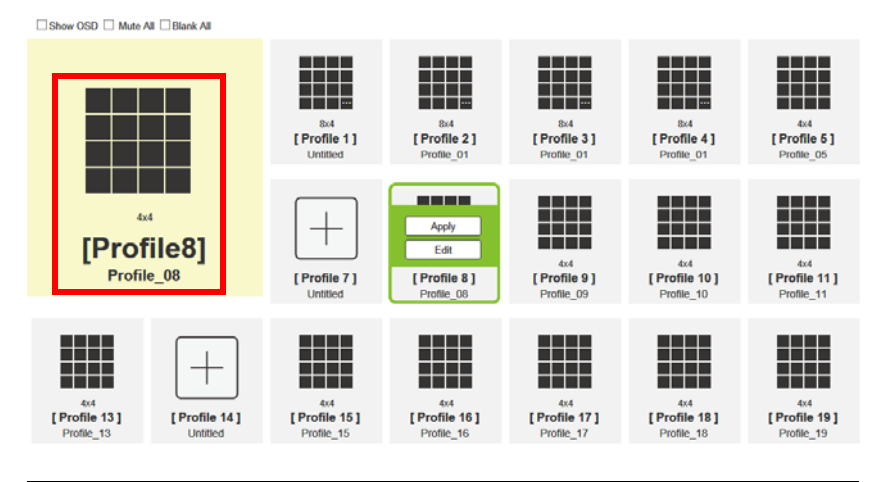

**Note:** More information about the Profile List is provided on the next page.

## **Importing/Exporting a Profile**

You can import and export a database file containing the complete list of connection profiles using the menu bar icons shown below:

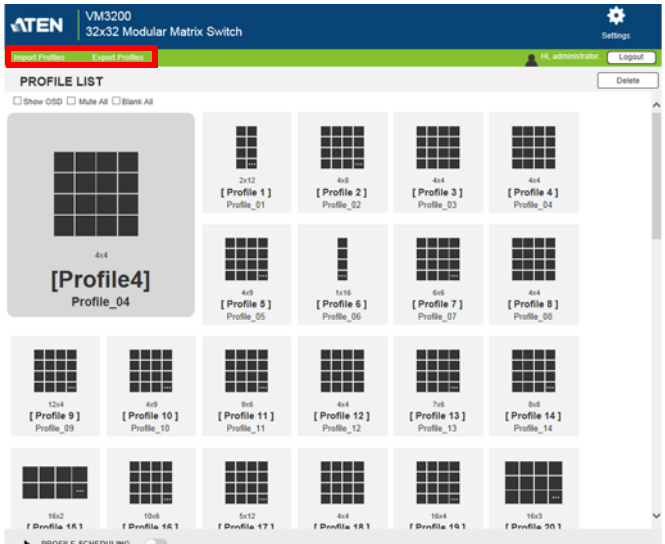

To export the VM3200's connection profiles, do the following:

1. Click **Export Profiles**. A configuration file will then begin downloading.

To import connection profiles to the VM3200, do the following:

- 1. Click **Import Profiles**.
- 2. Browse to the configuration file, select it and click **Open**.

**Note:** Importing a connection profile database will overwrite the current profiles.

### <span id="page-74-0"></span>**Profile List Options**

Clicking on a *Profile* or the *Play* window opens a pop-up menu with options.

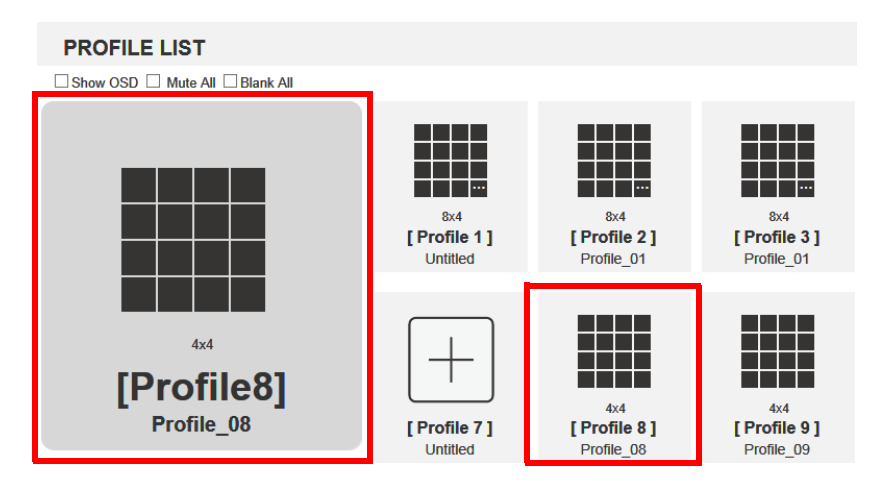

**Profile** 

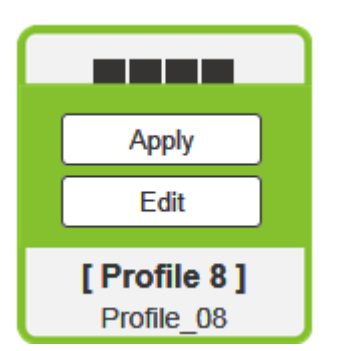

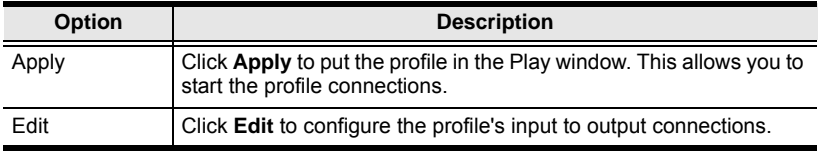

### <span id="page-75-0"></span>**Play Window**

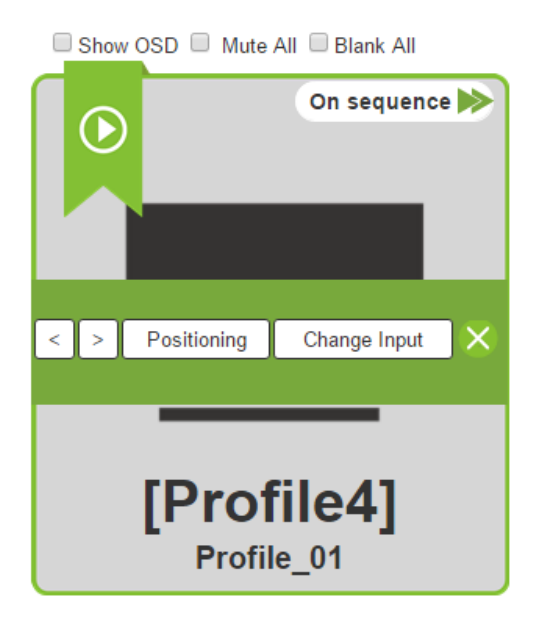

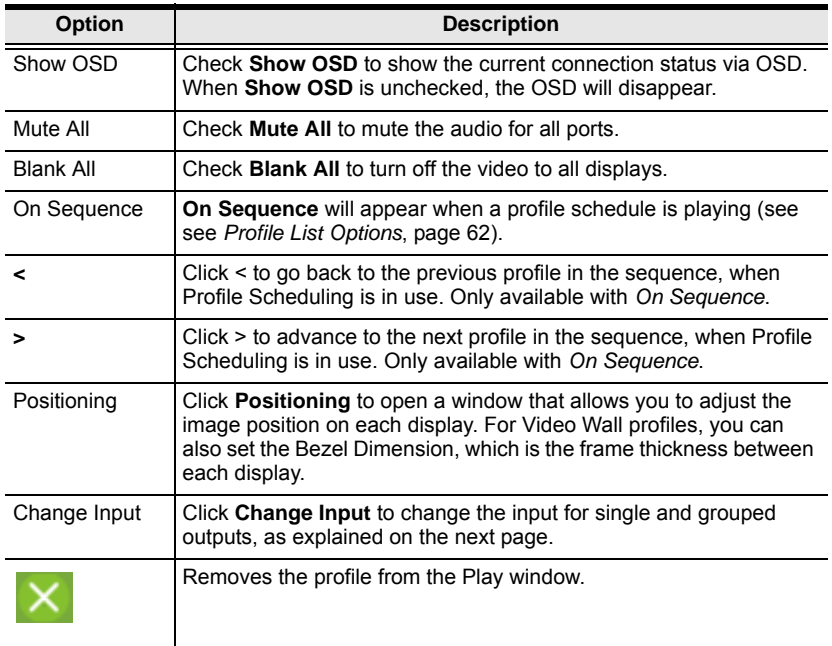

### <span id="page-76-0"></span>**Change Input**

The *Change Input* page gives you a preview of what's displayed on all screens, allows you to change the inputs and view a live stream of each input. To access this page, click **Change Input** from the Play Window (see *[Play Window](#page-75-0)*, [page 63](#page-75-0)).

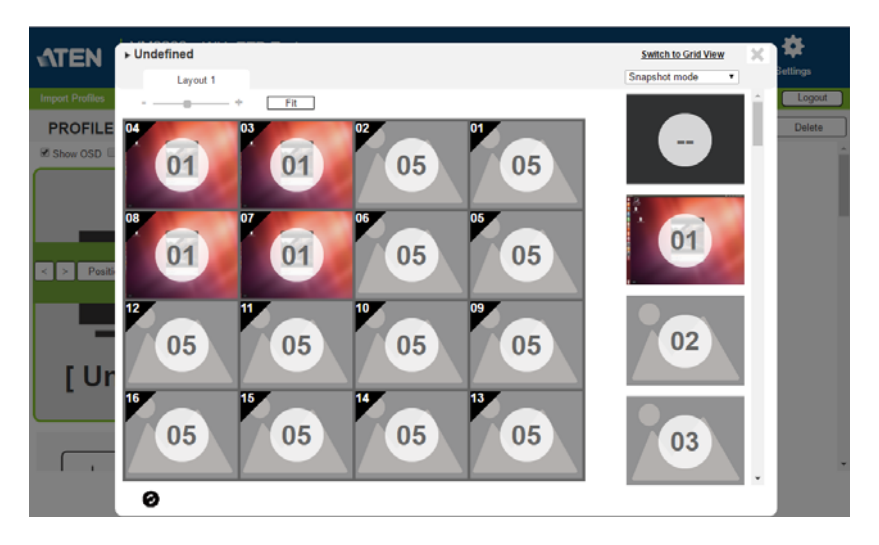

The *Change Input* page displays still image frames of output configuration, the left panel shows the profile's output configuration, and the right column lists the available inputs. The page provides the following options:

- To change the input of a display, **Drag and Drop** an input from the right column to any output in the left panel.
- Click **Switch to Grid View** to use the grid view to change the input and output connections (see *[Grid View](#page-89-0)*, page 77).
- Use the drop-down menu to show the input ports in **Snapshot** or **List mode**.
- Use the slide bar to zoom the layout in (**+**) or out (**-**). Click **Fit** to set the layout to the default view.
- Click any input in the right column to view a live stream of the video source.
- 

Click on the refresh icon,  $\bullet$  to refresh the *Change Input* page.

#### **Live Streaming View**

This window gives you a live stream of the video source. To access this page click an input from the right column on the *Change Input* page *([see Change](#page-76-0)  Input*[, page 64](#page-76-0)*).*

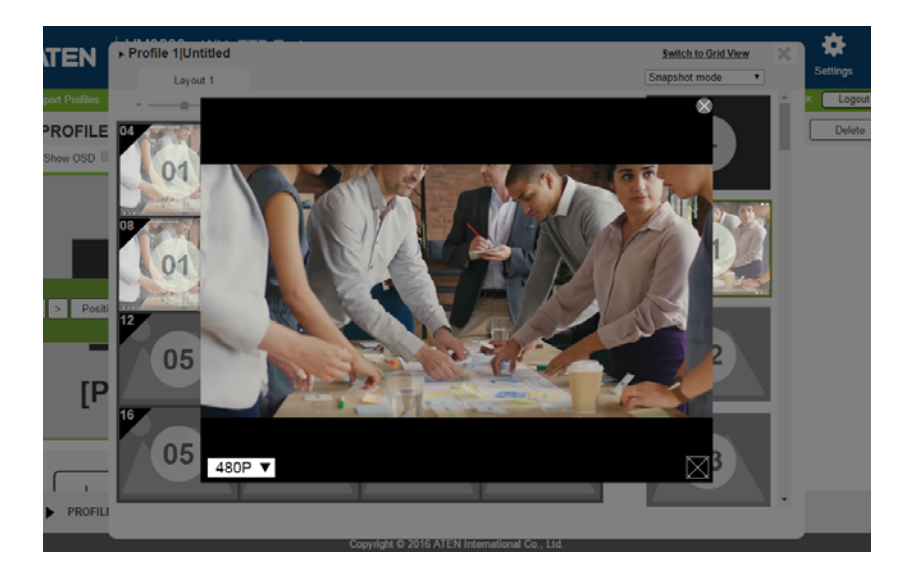

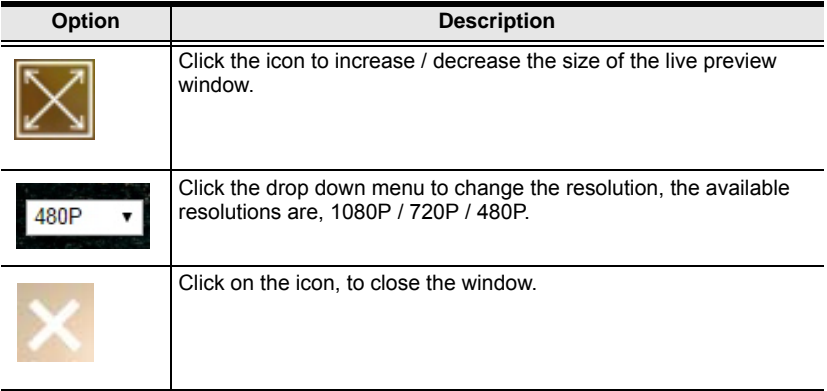

# **Profile Scheduling**

*Profile Scheduling* is located below the Profile List. Scheduling allows you to queue and play connection profiles via a calender view for a specific amount of time.

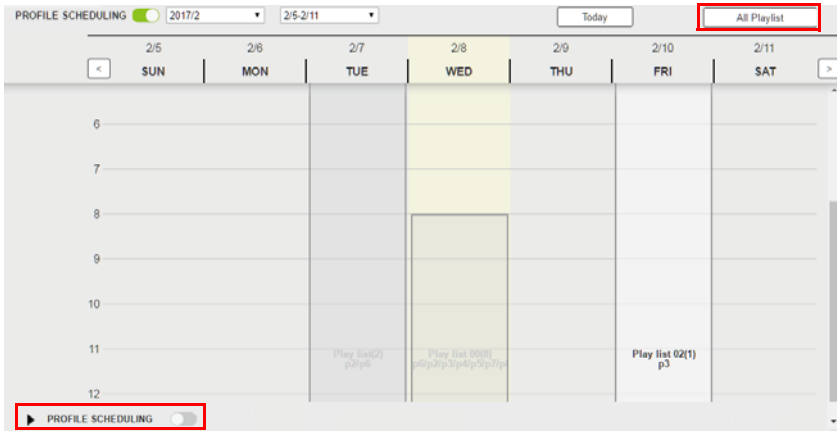

### **Adding Profiles**

Select **All Playlist** on the *Profile Scheduling* page then click **Add Playlist**, a window opens to add profiles.

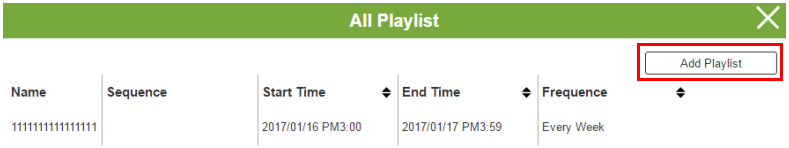

A new window will open to create schedule. You can select up to 20 profiles, then click OK.

and create a schedule. Select up to 20 profiles, then click OK.

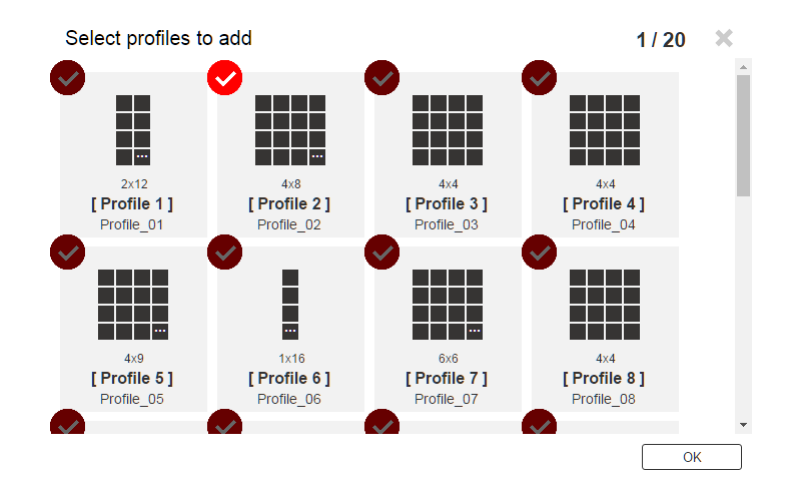

### **All Playlist**

Manage all playlists on the Profile Scheduling by selecting **All Playlist***.* A new window opens; the options are: **Name, Sequence, Start Time, End Time, Frequence.**

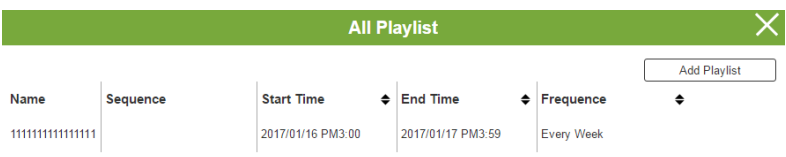

### **Editing Profile Scheduling**

After adding profiles to Profile Scheduling, the following options are available:

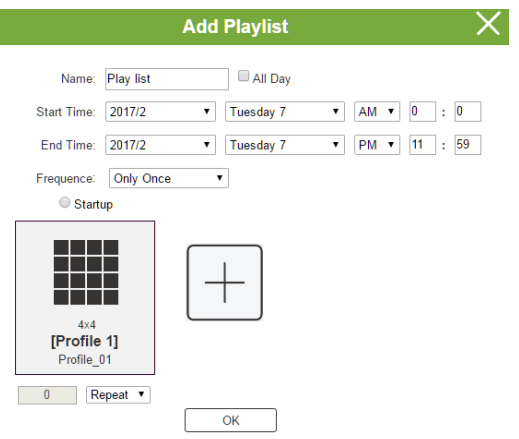

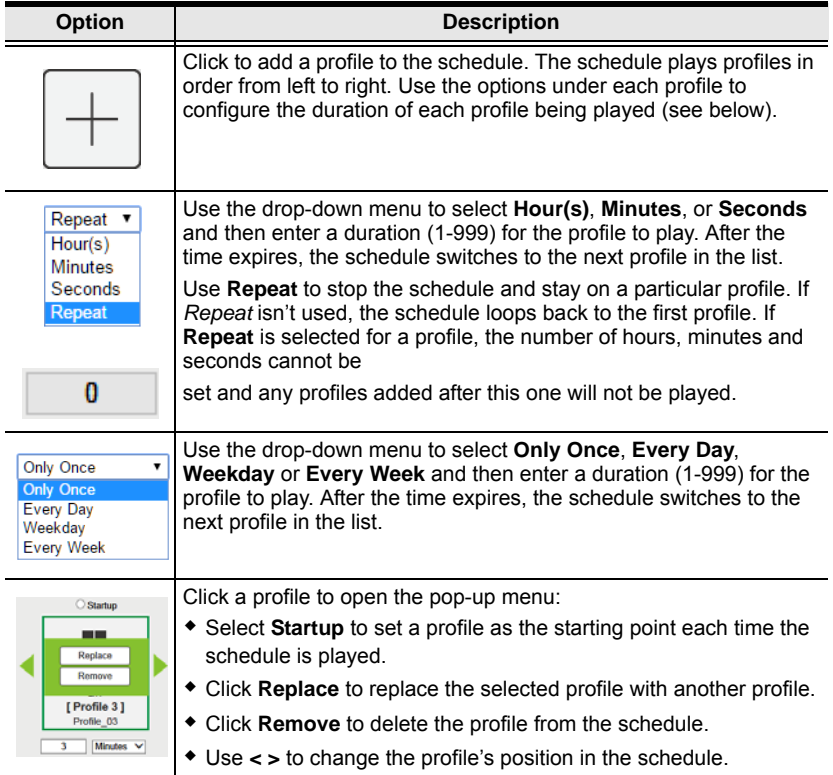

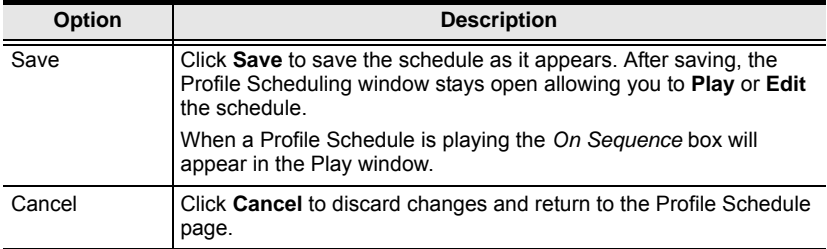

## **Playing Profile Scheduling**

When *Profile Scheduling* is ready to play*,* you are provided with the following calender view:

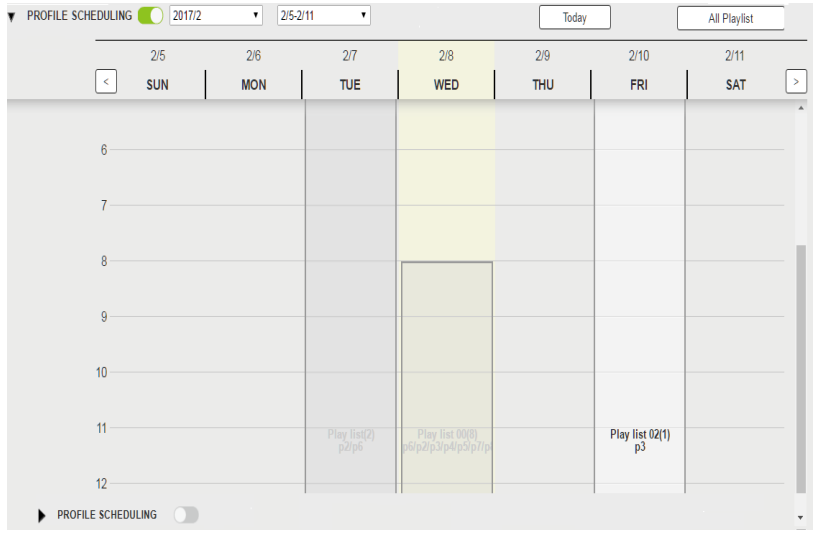

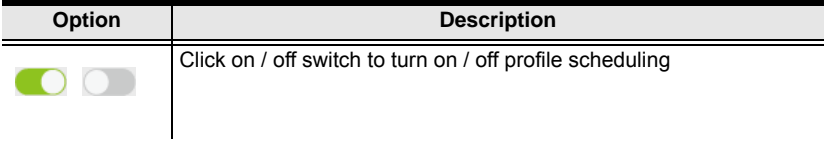

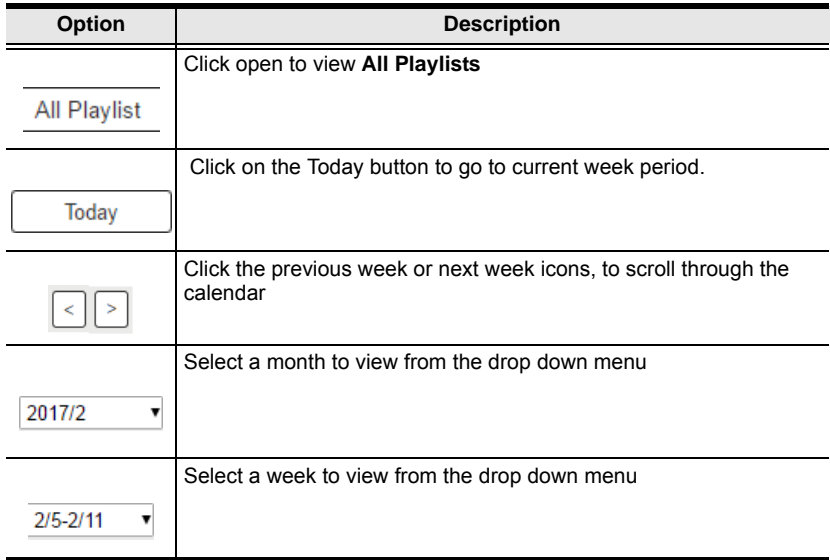

# **Connection Profiles**

Connection profiles configure the source to display connections. You can create up to 64 connection profiles that can be selected for use at any time. The configuration page opens after you click to add or edit a profile from the Profile List (see *[Profile List](#page-71-0)*, page 59).

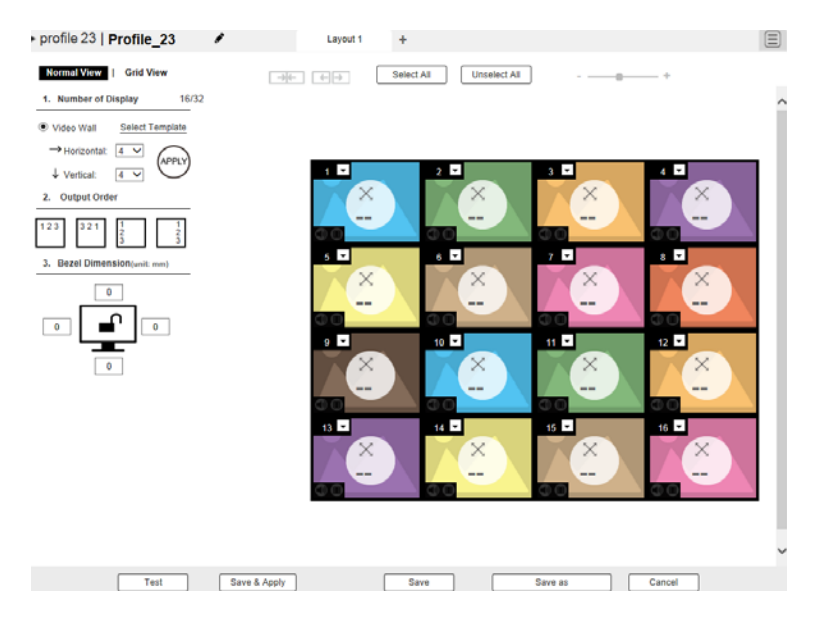

The Configuration page is comprised of the *Side Panel*, *Main Page*, *Top Bar*, and *Bottom Bar*.

## <span id="page-83-0"></span>**Layout Type**

To configure the connections first choose the layout type from the Side Panel:

- **Video Wall** is for displays that are tiled together, where multiple monitors form one large screen – in various arrangements.
- **Select a Template** Is for selecting a predetermined layout; a *Select Template* window opens up. The seven templates are: **All in one**, **Split screens 1**, **Split screens 2**, **Quad view**, **Half & half 1**, **Half & half 2** and **pip**.

After choosing the layout type you can configure the input port to output port connections on the *Main Page*, as described on the pages that follow.

# <span id="page-84-0"></span>**Side Panel**

The *Side Panel* sets up the layout type for the *Video Wall*(see *[Layout Type](#page-83-0)*, [page 71](#page-83-0)). When you **Apply** changes in the Side Panel, the Main Page layout changes to match that of the settings.

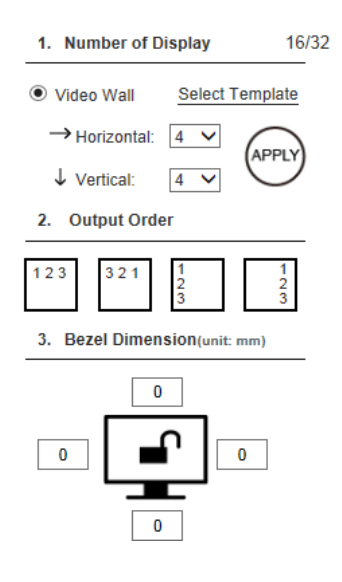

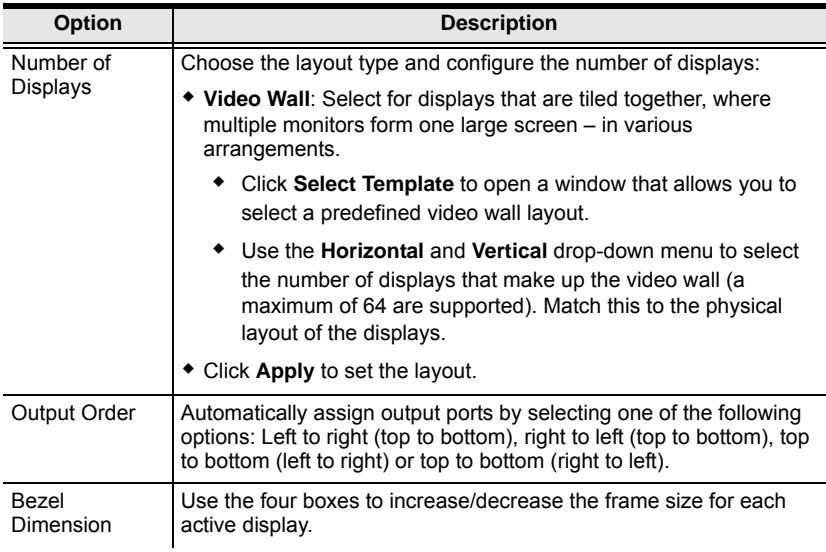

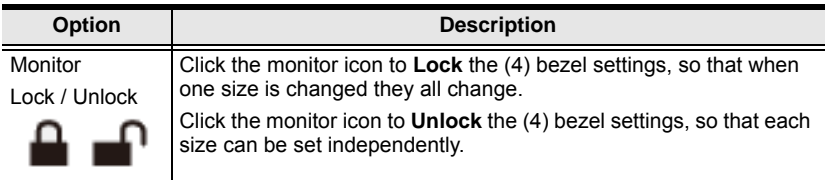

# **Main Page**

The *Main Page* has Output icons that represent the physical displays. Each icon allows you to configure a displays input port, output port and other options. The number and arrangement of Output icons depends on the Side Panel settings (see *[Side Panel](#page-84-0)*, page 72). Instructions are provided for Video Wall layout.

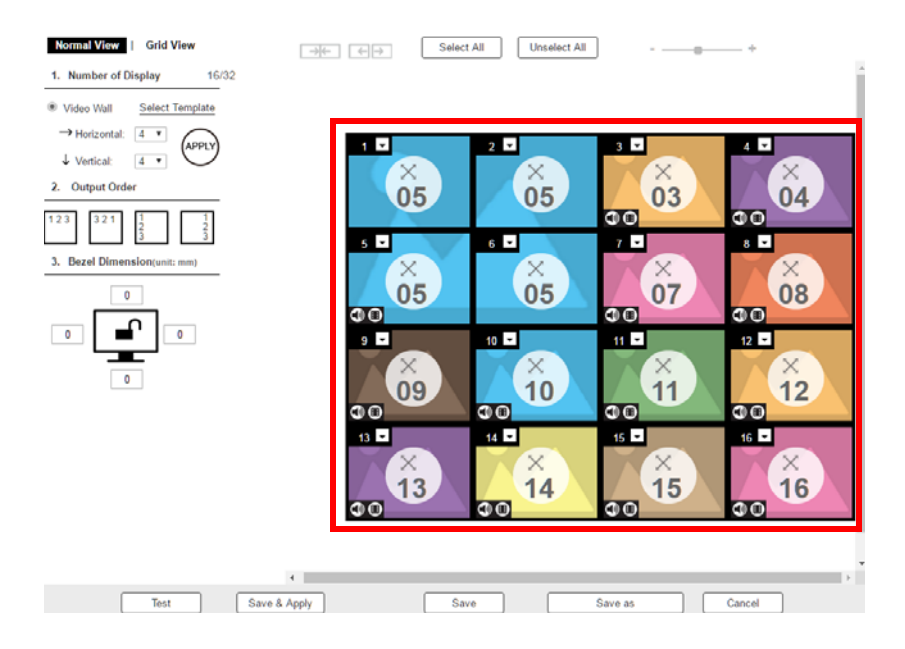

# **Output Icon**

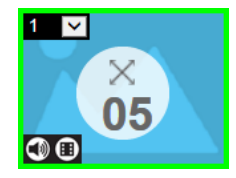

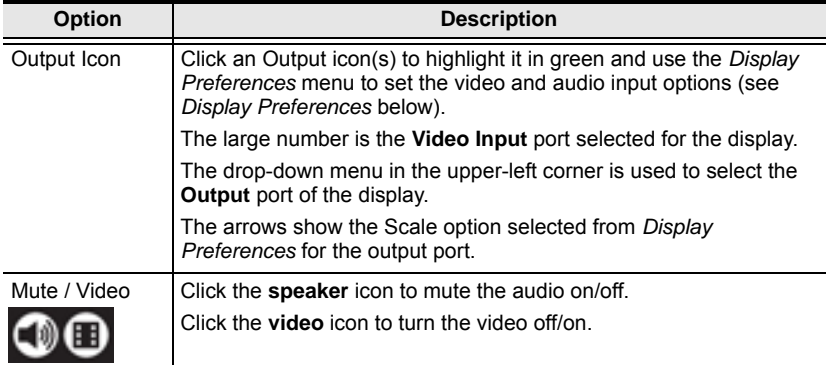

# **Display Preferences**

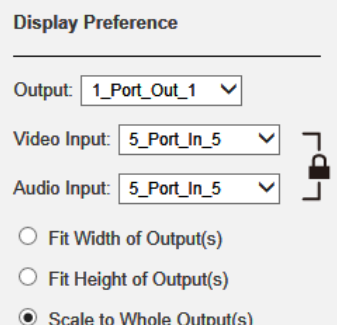

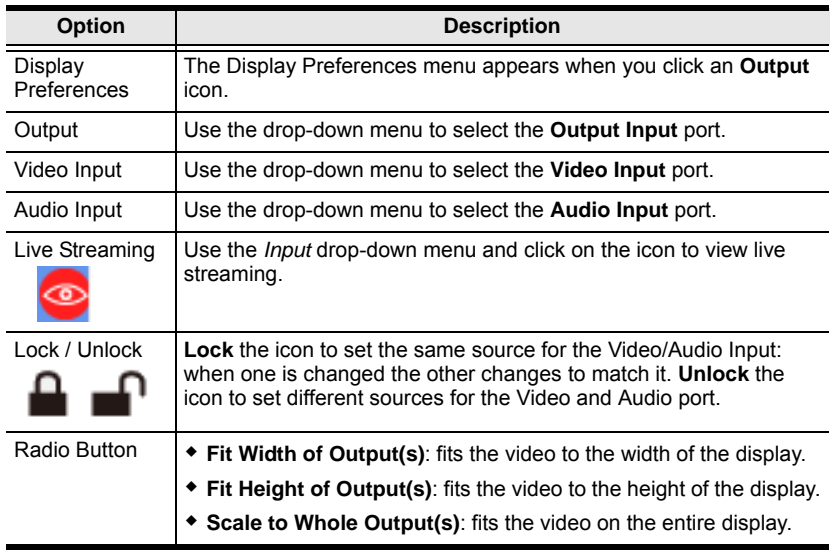

#### <span id="page-89-0"></span>**Grid View**

The Traditional View allows you to select the **Input** to **Output** and **Audio** connections using a simple grid.

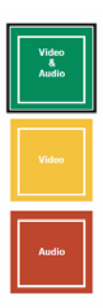

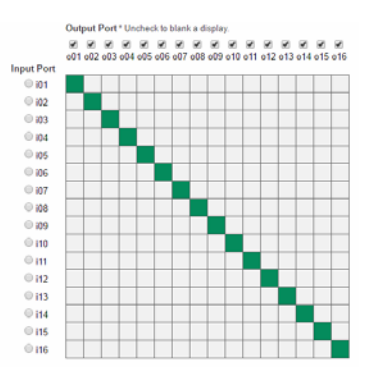

- Select: **Video & Audio**, **Video**, or **Audio** to set the input to output connection for the selected source.
- From an *Output Port* column, click a box to select it's **Input Port**. The box will turn green, yellow or red.
- **Uncheck** an *Output Port* box to disable the video for that Output Port. The column will turn dark gray.
- **Check** an *Output Port* box to enable the video for that Output Port
- Click **Test** to play the current profile without saving.
- Click **Save & Apply** to save a profile and begin playing it.
- Click **Save** to save the profile.
- Click **Save as** to save the profile as a different profile number.
- Click **Cancel** to undo all unsaved changes.

# <span id="page-90-0"></span>**Video Wall**

Each icon represents an Output port and the connected display. Use the icons to create Independent and Grouped Outputs. **Independent** Outputs will display video on a single monitor. **Grouped** Outputs will display video across multiple monitors as one large screen.

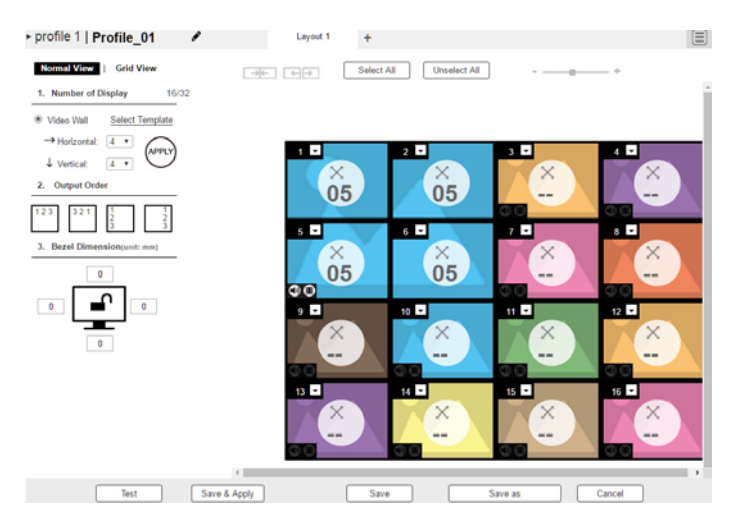

Click an icon to choose its **Output** and **Video Input** from the *Display Preference* menu (see *[Display Preferences](#page-93-0)*, page 81).

- Click multiple icons to Group Outputs (see *[Grouping](#page-92-0)*, page 80).
- Click **Select All** to select all outputs.
- Click **Unselect All** to unselect all outputs.
- Use the slidebar to zoom in and out of the display layout.
- On the *Top Bar* click:
	- The **PEN** icon or profile name to rename the profile.
	- **+** to add a layout to the profile.
	- The **Menu** icon for the **Output Option** page (see *[Output Options](#page-96-0)*, [page 84\)](#page-96-0).
- On the *Bottom Bar* click:
	- **Test** to temporarily view the current connection settings.
	- **Save & Apply** to save and apply the settings.
	- **Save** to save and exit to the Profile List.
	- **Save as** to save the current settings as a different profile.
	- **Cancel** to exit without saving.

# **Null Input**

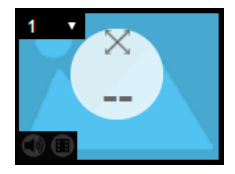

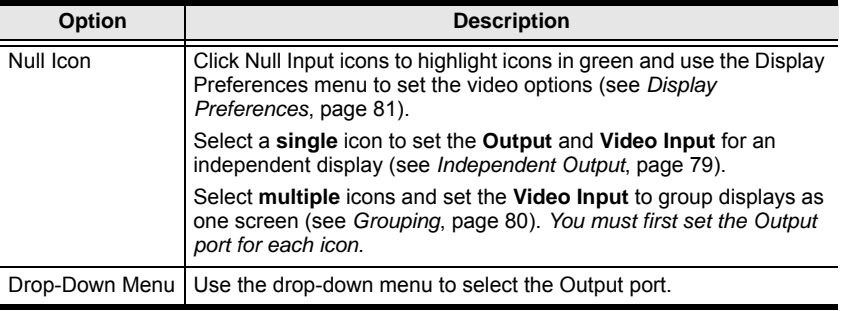

# <span id="page-91-0"></span>**Independent Output**

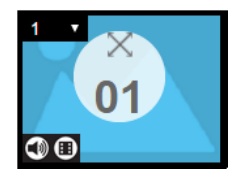

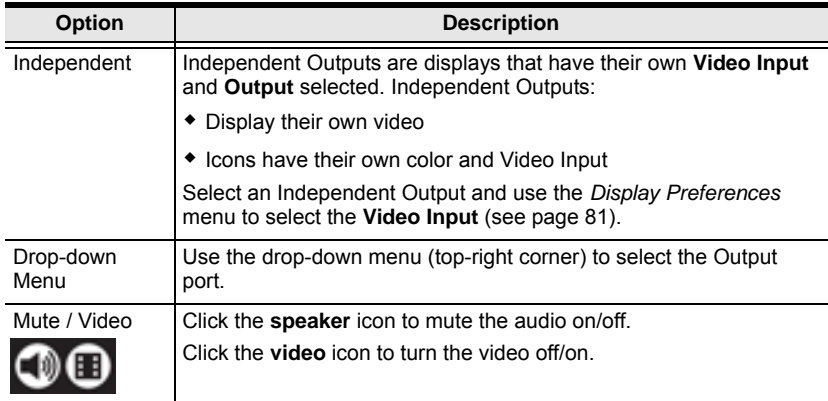

# <span id="page-92-0"></span>**Grouping**

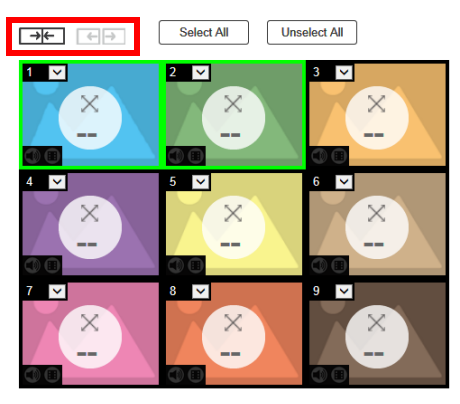

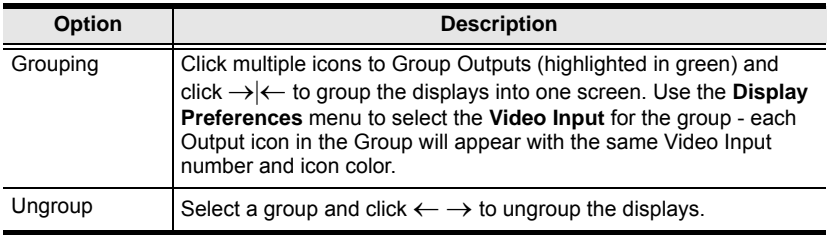

### **Group**

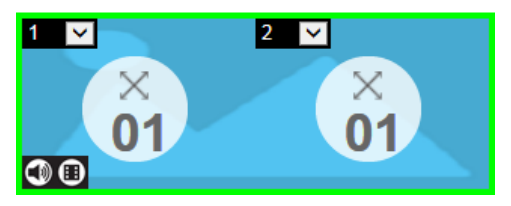

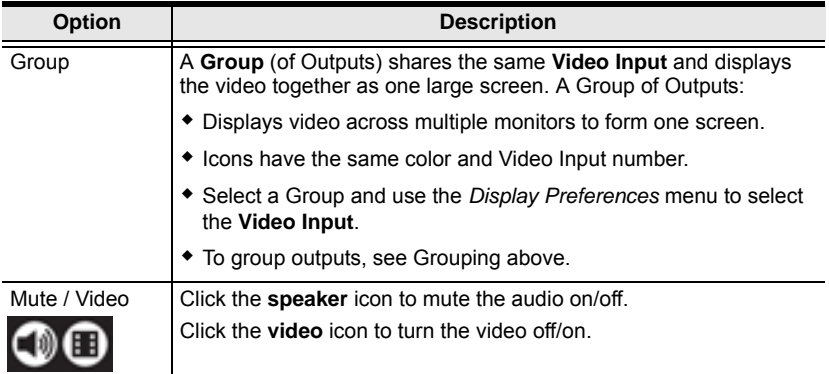

# <span id="page-93-0"></span>**Display Preferences**

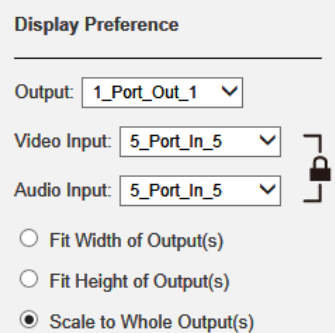

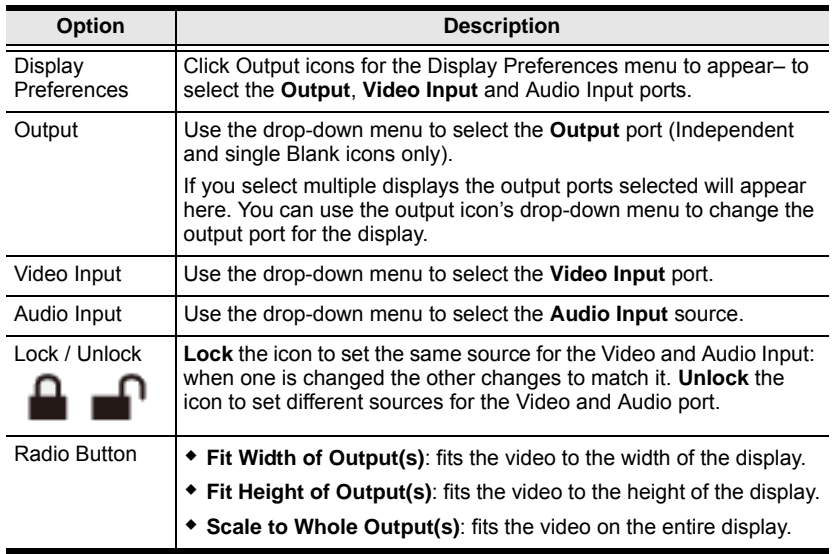

#### **Video Wall Example 1**

This example shows a video wall with 8 displays.

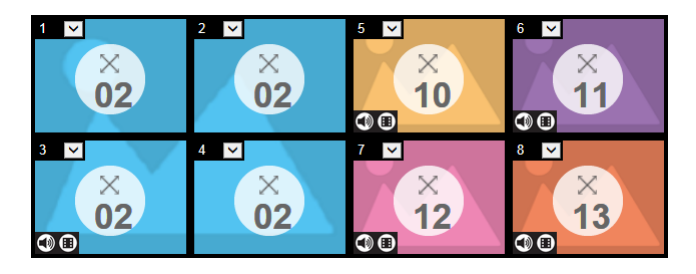

- This video wall has 1 **Group** and 4 **Independent** displays.
- Each *Group* and *Independent* Output has a unique color.
- The **Blue** Group will show video **Input 02** across all four displays as one large screen.
- The Independent displays will show the video from their own video **Input 10**, **11**, **12** and **13**.
- To include additional video wall layouts under the same profile, [see](#page-90-0)  *[Video Wall](#page-90-0)*, page 78.

#### **Video Wall Example 2**

This example shows a video wall with 16 displays.

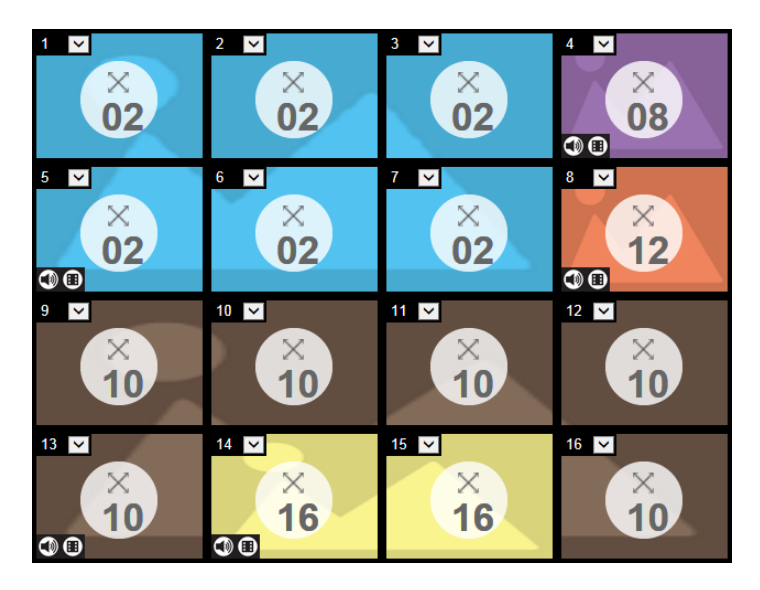

- This video wall has 3 **Groups** and 2 **Independent** displays.
- Each *Group* and *Independent* Output has a unique color.
- The **Blue** Group will show video **Input 02** across six displays as one large screen.
- The **Brown** Group will show video **Input 10** across six displays as one large screen with a section (video *Input 16*) of the viewing area missing.
- The **Yellow** Group will show video **Input 16** across two displays as one screen.
- The **Purple** and **Orange** Independent displays will show the video from their own video **Input 08** and **12**.
- To include additional video wall layouts under the same profile, [see](#page-90-0)  *[Video Wall](#page-90-0)*, page 78.

# <span id="page-96-0"></span>**Output Options**

The *Output Option*s page is used to configure Audio Controls and Video Control.

# **Audio Control**

**Audio Control** 

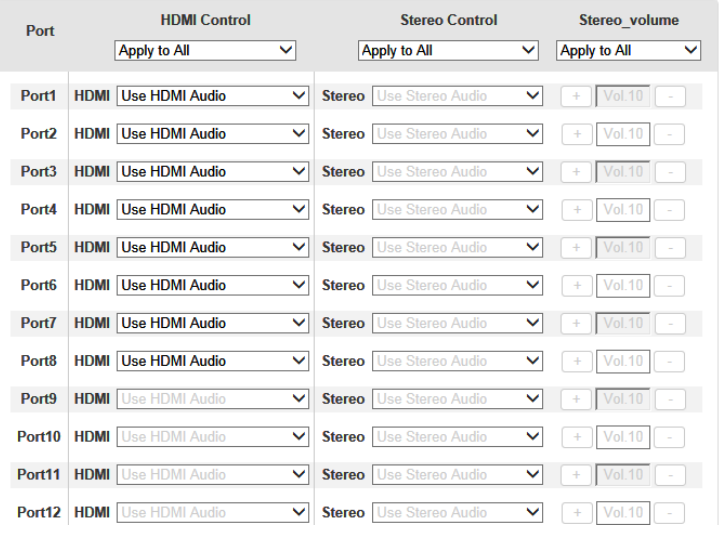

- **HDMI** / **Stereo Control**: Use the drop-down menu to apply audio setting to all ports:
	- *All Ports Use HDMI Audio*.
	- *All Ports Use Stereo Audio* (uses the stereo audio port).
	- *All Mute:* mutes all ports.
- **Port HDMI / Stereo:** Use the drop-down menu to apply audio settings to each port:
	- *Use HDMI Audio*: port uses the HDMI audio.
	- *Use Stereo Audio*: port uses the Stereo audio.
	- *Mute*: mutes HDMI/Stereo for the selected port.
- **Stereo Volume**: Use + *and* to increase or decrease the audio level.
- Click **Test** to try the current profile without saving.
- Click **Save & Apply** to save a profile and begin playing it.
- Click **Save** to save the profile.
- Click **Save as** to save the profile as a different profile number.
- Click **Cancel** to undo all unsaved changes.

# **Video Control**

*Video Control* allows you to set Seamless Switch options which determine how a display performs when the input port is changed.

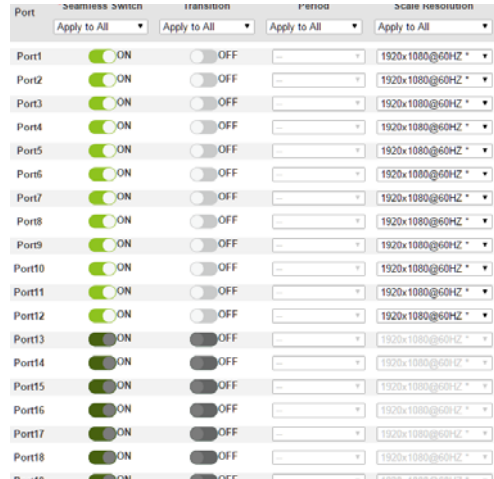

The *Transition*, *Period* and *Scale Resolution* options are disabled when Seamless Switching is turned off. The Seamless Switch function cannot be turned off from the video wall editor.

- **Seamless Switch**: Turning *Seamless Switch* on removes the video distortion and delay seen when an Input port is switched.
	- Use the drop-down menu to apply options to all ports, or the On/ Off button to enable/disable Seamless Switching per port.
- **Transition**: Allows you to fade the video display when the Input port is changed. Use the period option to set the fade speed.
	- Use the drop-down menu to apply options to all ports, or On/Off button to enable/disable Transition per port.
- **Period**: Sets the fade speed for the Transition option.
	- Use the drop-down menu to apply an option (*Slow*, *Normal*, or *Fast*) to all ports, or lower drop-down menus to apply options per port.
- **Scale Resolution**: Forces the port to scale the video displayed to the selected resolution.
	- Use the top drop-down menu to apply an option to all ports, or lower drop-down menus to apply options per port.
- Click **Test** to play current profile without saving.
- Click **Save & Apply** to save a profile and begin playing it.
- Click **Save** to save the profile.
- Click **Save as** to save the profile as a different profile number.
- Click **Cancel** to undo all unsaved changes.

# **System Settings**

Click the *Settings* link from the Profile List page for the system settingsto open on the **General** page:

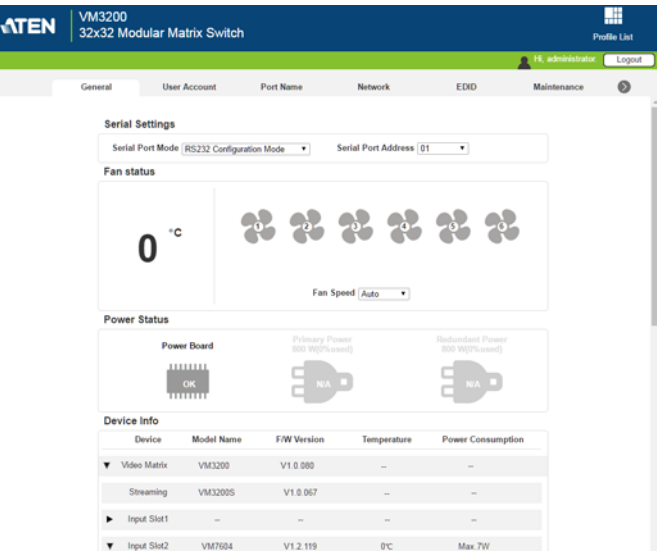

- The *General* page allows you to configure Serial Settings, Fan Status, Power Status, Device Info and Other settings.
- The *User Account* page allows you to add and edit user accounts.
- The *Port Name* page allows you to name each input and output port.
- The *Network* page allows configuration of the network settings.
- The *EDID* page is used to set the EDID modes.
- The *Maintenance* page is for upgrading the device's firmware.
- The *IR/RS232 Channel* page allows you to set the IR and RS232 channel settings\*.
- The HDCP page allows you to set the HDCP configuration.
- The *OSD/CEC* page allows users to control port OSD and CEC settings. Use **>** to access the OSD/CEC page.
- Click **Profile List** to return to the Main page.

**Note:** The *IR/RS232 Channel* page is only available when VM7514/VM8514 I/O boards are installed in the VM3200.

### **General**

The *General* page has three sections: Serial Settings, Fan Status, Power Status, Device Info and Other.

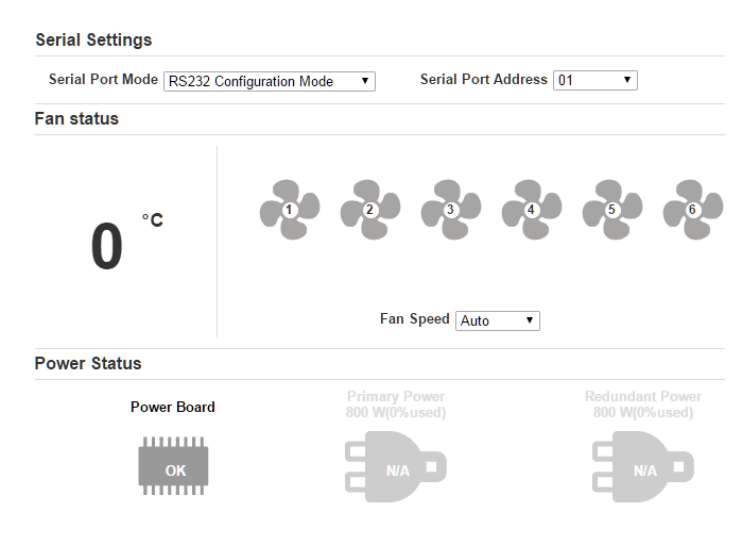

### **Serial Settings**

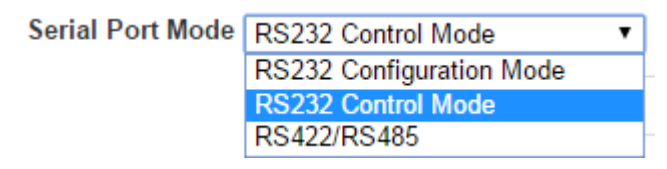

- Use the *Serial Port Mode* drop-down menu to select a signal for the serial port: **RS232 Configuration Mode**, **RS232 Control Mode**, and **RS422/RS485**.
- **RS232 Configuration Mode** allows the user to configure VM3200's system.
- **RS232 Control Mode** allows the user to control the (remote) devices that are connected to VM3200 through its RS232 channels. Select the **RS232 Control Mode** and click save. On the *RS232 Channel tab*, you'll be able to choose from two modes: Broadcast (1-All) or Manual mode.

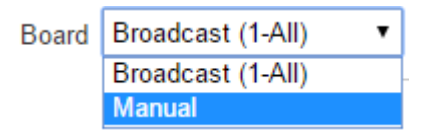

Select Broadcast (1-All) to enable control of all the connected devices simultaneously, or Manual mode to control the connected devices one to one or one to multiple.

 If you are using **RS422/RS485**, select the *Serial Port Address*. Options are: 1-16.

#### **Fan Status**

This section displays the internal temperature and status of the cooling fans.

- Fans rotate to indicate they are working
- Use the drop-down menu to select the **Fan Speed**.
- If the fans have stopped working or are switched off, the icon will

appear as follows:  $\rightarrow$  . This may mean the fan module needs to be replaced or reset.

#### **Power Status**

This section displays the status of the Primary and Redundant Power units.

#### **Device Info**

This section lists information about input and output boards connected to the VM3200, such as Model Name, Firmware Version, Temperature and Power Consumption.

### **System Time**

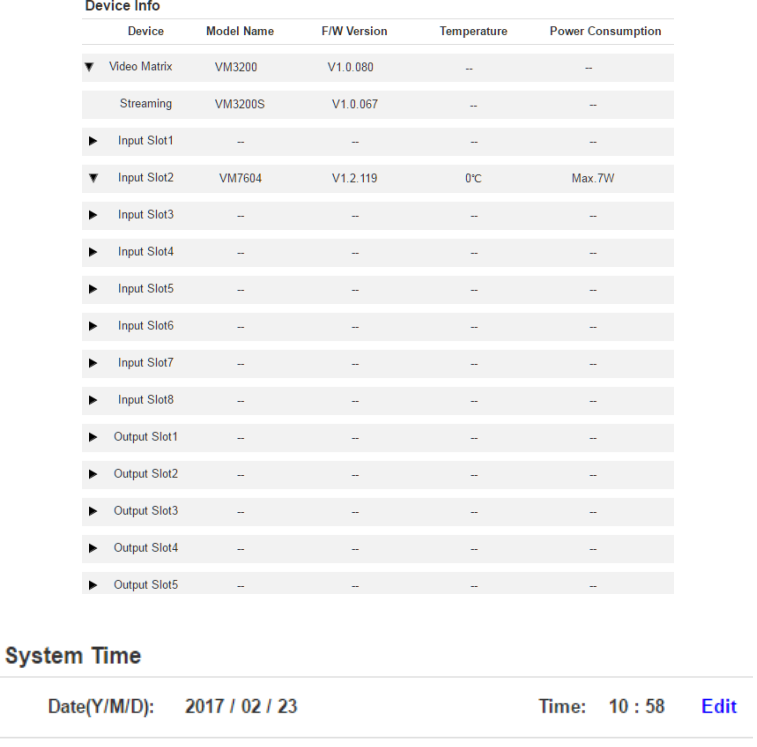

**System Time** allows the time to be set in accordance with the needs of the profile scheduling. Click on *Edit;* a new window will appear.

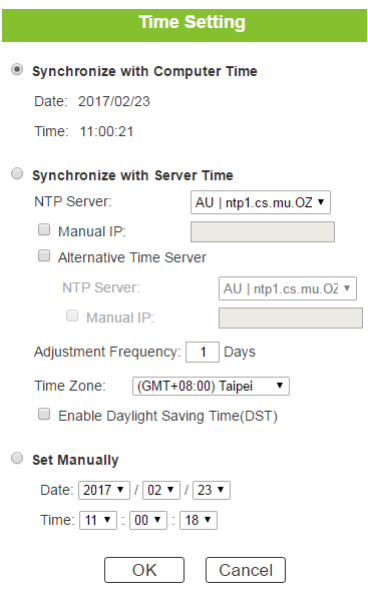

The **Time Setting** edit window has different configuration options. The options are:

- **Synchronize with Computer Time** Select to duplicate the time the computer.
- **Synchronize with Server Time** Select to duplicate the time of a server. You can choose the server from the drop down menu, or manually enter a server's IP address.
- **Set Manually** Use this option to manually configure the time settings.

#### **Other**

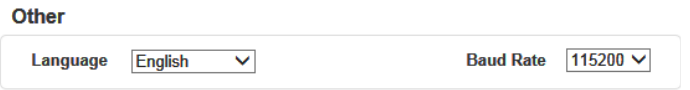

- Use the **Language** drop-down menu to select a preferred user interface language. Options include: English, French, German, Italian, Japanese, Korean, Portuguese, Russian, Spanish, Simplified Chinese and Traditional Chinese.
- Use the **Baud Rate** drop-down menu to select a serial port setting. Options include: 9600, 19200, 38400 and 115200.

# **User Account**

The *User Account* page lets you add, edit, or delete user accounts and change the password for accessing the VM3200's GUI.

**Note:** This is an Administrator only function.

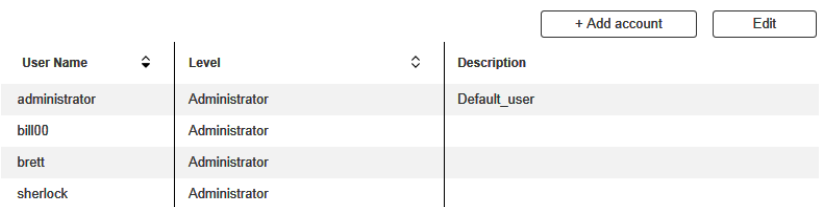

- **+ Add account**  Click to add a new user account. The VM3200 supports up to 32 users (see *[Add Account](#page-106-0)*, page 94).
- **Edit**  Click to change a user's information. This option allows an Administrator to edit accounts.

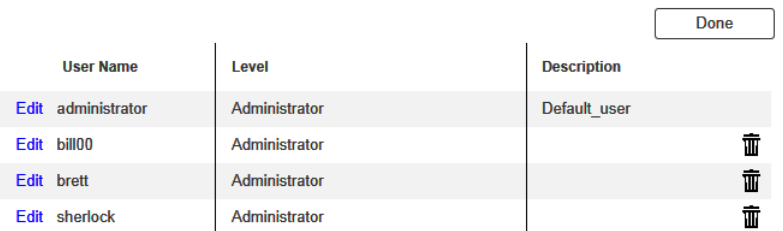

- **Edit** Click to edit a user account (see [see page 94 for details](#page-106-0) for more details).
- $\bullet$  **Delete** Removes the user account  $\overline{\mathbf{u}}$ .
- The default username and password are: administrator/password.

#### <span id="page-106-0"></span>**Add Account**

Use the **Add Account** / **Edit** buttons to create a user account, set the user's password, add a description, and set the user's permission level [\(see](#page-107-0)  *[Permission Level](#page-107-0)*, page 95) when accessing the VM3200's GUI.

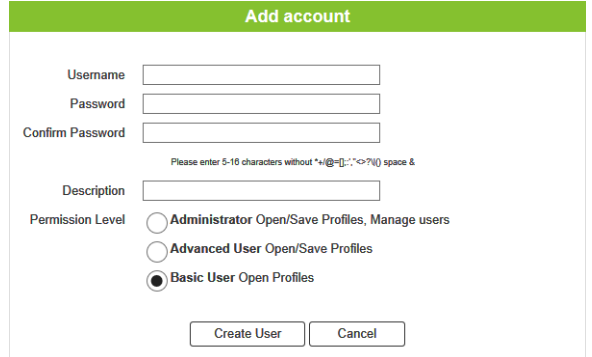

- Fill in a username or edit an existing one.
- Enter a password and re-type the password to confirm.

**Note:** Usernames and passwords accept multi-lingual characters, and must be 5–16 alphanumeric characters (excluding :;=[]+=/?\|). Passwords are case sensitive. Usernames only support lower case letters.

- Add or edit the description for the user.
- Select the permission level that you want to grant the user (see page 95 [for details\)](#page-107-0).
- Click **Create User** to save the data.
- Click **Cancel** to discard the changes and exit.
- If a user is logged into the VM3200's GUI, their user settings cannot be edited, and the fields in this screen are grayed out.

#### <span id="page-107-0"></span>**Permission Level**

At the bottom of the New/Edit User page is the permission section, which is used to set a user's permission level.

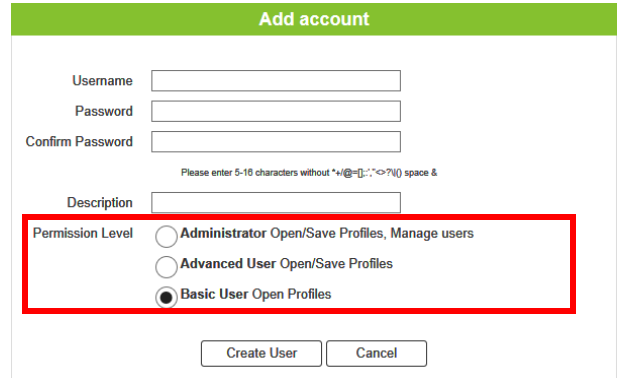

The three available permission levels are as follows:

- **Administrator** this level provides full access and control of the VM3200, in addition to full User Management privileges.
- **Advanced User**  this level provides full access and control with no User Management privileges.
- **Basic User**  this level only provides basic functions (play connections and open connection profiles).
# **Port Name**

The *Port Name* page lets users name the Input and Output ports for easy identification.

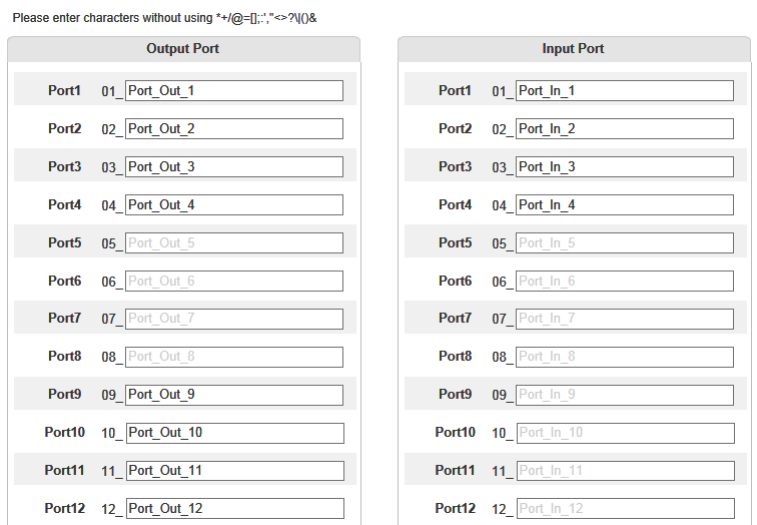

- To name an Input/Output port, enter a descriptive name of up to 16 characters (including 0-9, a-z, A-Z, \_, -) in the corresponding field.
- To change an Input/Output port's name, enter another value and click **Save.**
- Click **Reset** to clear all stored names.

**Note:** The Input and Output port names can be the same.

# **Network**

The *Network* page lets you configure the VM3200's IP settings for connecting to it via the web GUI, and enable/disable Telnet.

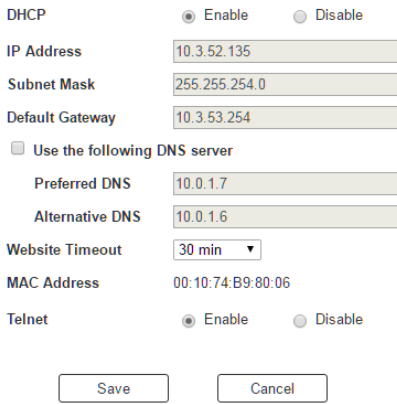

**Enable** DHCP to allow the DHCP server to assign an IP address to the VM3200. Select **Disable** to enter your own static IP address settings for the device.

Click **Reset** to use the following default values:

- IP Address **192.168.0.60**
- Subnet Mask **255.255.255.0**
- Default Gateway **192.168.0.1**
- $\bullet$  Website Timeout\* N/A, 5, 10, 30, 60 minutes
- Telnet Configuration enabled

Enter the values, then click **Save**. Changes may take a few seconds and after refreshing the page automatically redirects you to the IP address specified.

**\*** This option controls how long an inactive web connection stays logged into the VM3200. Any changes will take effect immediately. The default setting is 5 minutes.

# <span id="page-110-0"></span>**EDID**

The *EDID* page lets users view and select an EDID Mode so that the VM3200 can use the best resolution for its display(s).

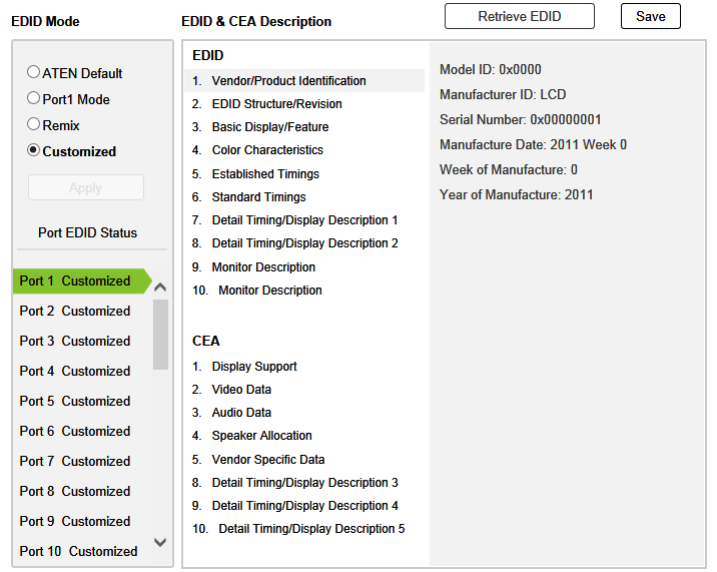

**Note:** The EDID Mode can also be selected via the Front Panel pushbuttons – see *[Operation Mode](#page-58-0)*, page 46.

Extended Display Identification Data (EDID) is a data format that contains a display's basic information and is used to communicate with the video source/ system.

## **EDID Mode**

In the left panel of the page, users can select a pre-configured EDID Mode using the **EDID Mode** radio buttons.

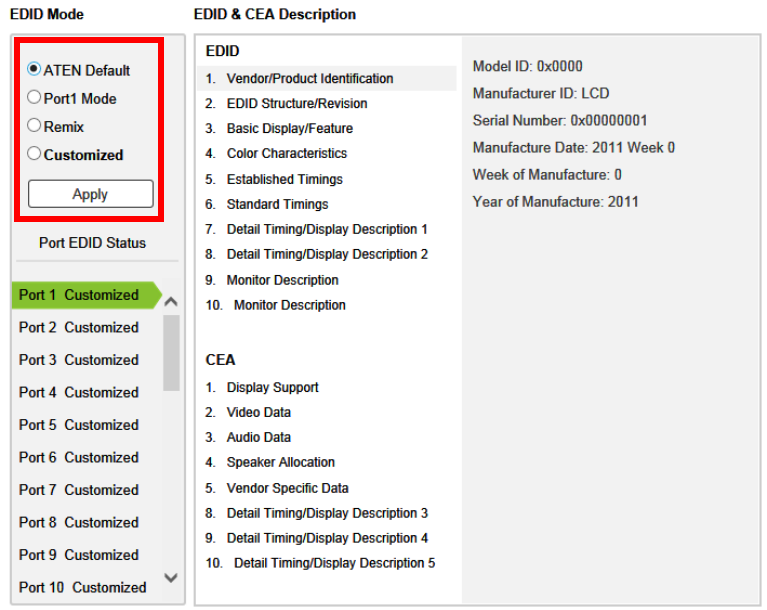

Select the EDID Mode to use and click **Apply**. The VM3200 uses the settings configured for that EDID mode.

Options are:

- **ATEN Default**: All ports' EDID are the same as the hardware default EDID.
- **Port 1 Mode**: All ports' EDID are the same as Port1's EDID.
- **Remix**: All ports' EDID use the best display resolution.
- **Customized**: See *[Customized Mode](#page-113-0)*, page 101.

## **EDID & CEA Description**

The right panel of the screen lets users view the configuration of the *EDID* and *CEA* Modes selected:

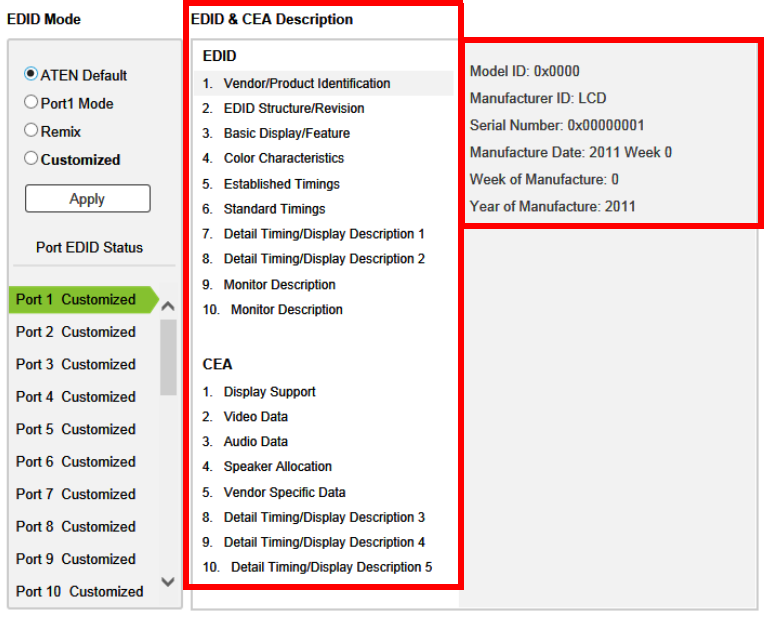

- From the left column, click the option that you want to view and/or edit. There are two categories: **EDID** (Extended Display Identification Data) and **CEA** (Consumer Electronics Association).
- When you highlight the menu items on the left column, the right column displays the current settings for the corresponding EDID configuration. Some of the screens are read-only.
- See *EDID*[, page 98](#page-110-0) for more information on these two columns.

## <span id="page-113-1"></span><span id="page-113-0"></span>**Customized Mode**

Use the *Customized* Mode to automatically retrieve and save the EDID settings of a connected monitor/display device to an input source port.

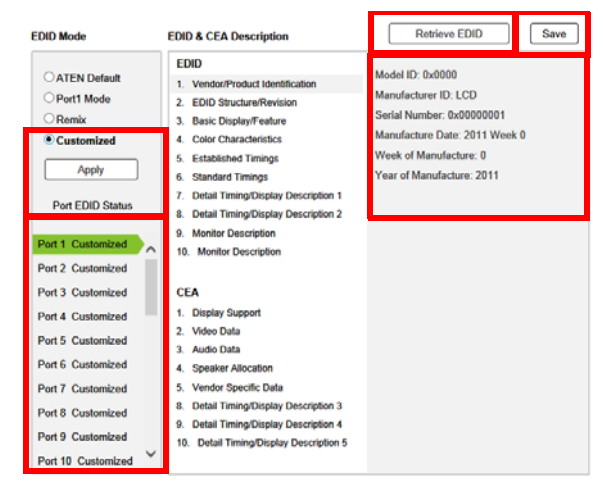

- In the left-most panel of the page, select **Customized** from the *EDID Mode* section and click **Apply.**
- **Port EDID Status**: Select which input source port you want to store the EDID configuration (01–32).
- **Retrieve EDID**: Click and a pop-up window appears to retrieve the EDID settings of a stored EDID configuration: *Customized EDID 01- 32*, *Display Port* or *ATEN Default*. Select the port to retrieve:

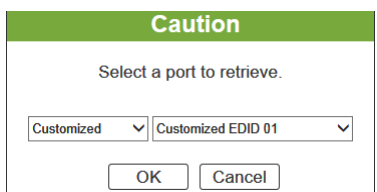

 The right panel displays a summary of the acquired EDID settings that you can edit. Click **Save** and select the configuration for the **Current Port** or **All Ports** for the duration of the session.

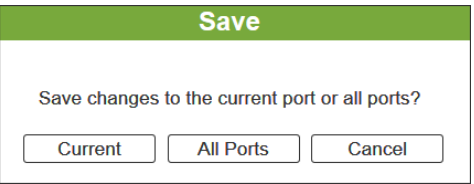

# **Customized EDID Parameters**

The EDID structure is comprised of 128 bytes in total – each heading shown in the left column corresponds to a specific number of bytes.

The pages for the pre-configured EDID Modes (Port 1, Default and Remix) cannot be edited. The pages for the Customized EDID, which can be edited, are discussed in the proceeding sections:

## **Established Timings**

This page lists video resolutions/timings that display devices can support.

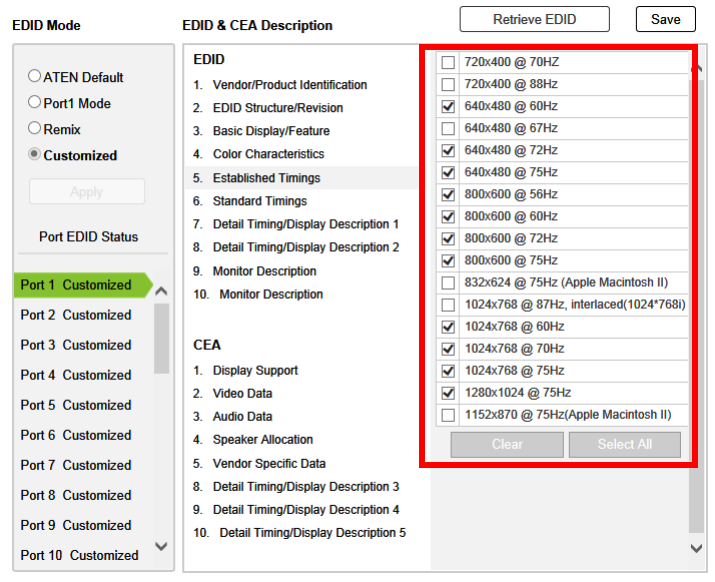

- Select the resolution(s) you want to use for the attached monitor/ display device.
- Click **Clear All** to deselect all the items.
- Click **Select All** to check all the items.
- Click **Save** to apply the changes.

#### **Standard Timings**

This page shows eight resolutions/timings that display devices can support in addition to those listed in the Established Timings page.

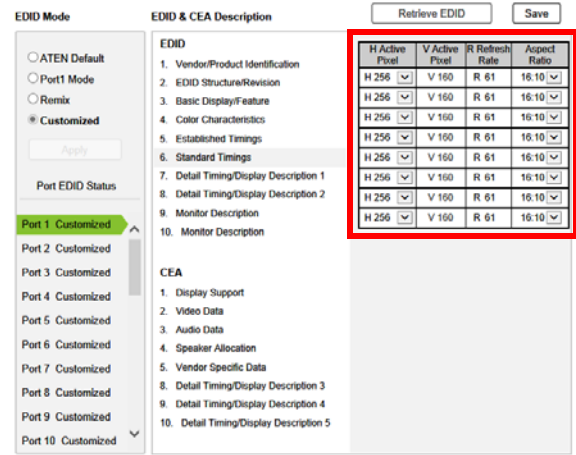

- Select the *H Active Pixel* from the drop-down menu.
- Select the *Aspect Ratio* from the drop-down menu.
- Click **Save** to apply the changes.

## **Detail Timing / Display Description**

This screen gives more video resolution options, and provides resolution/ timing details.

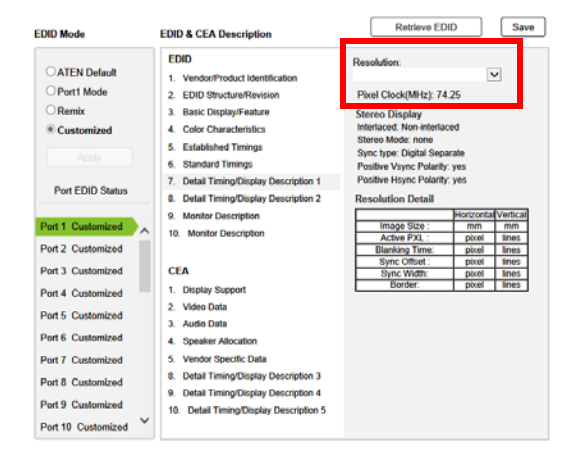

In the drop down menu, choose a resolution with values that fit the attached monitor/display device and click Save.

#### **Monitor Description**

This screen lets you specify the viewing specifications, namely horizontal and vertical scan ranges and pixel clock rate, of your monitor/display device.

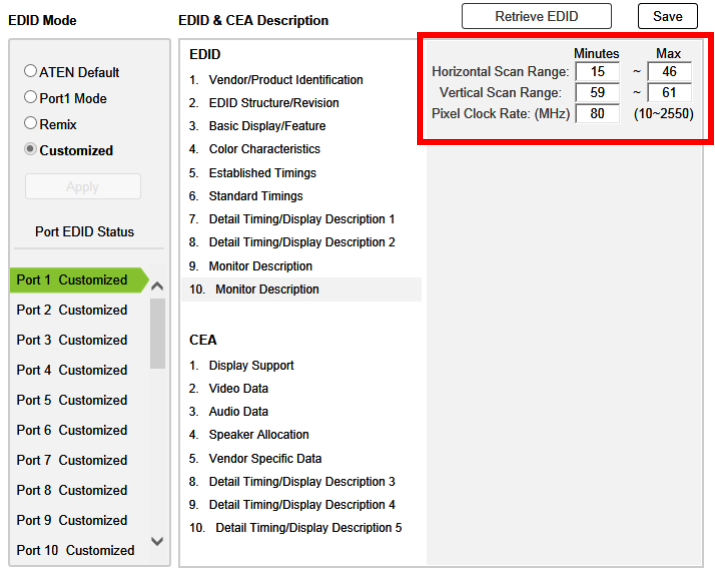

Enter the values that correspond to your device and click **Save** to apply the changes.

# **CEA Settings**

CEA is an extension data of the EDID structure, which further extends the standard definitions of EDID to support advanced features of monitors/display devices.

#### **Display Support**

This screen describes the display's basic digital components.

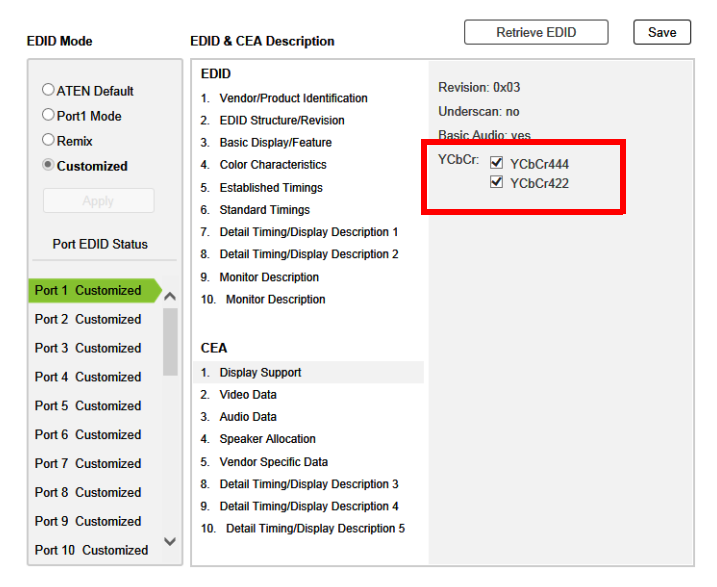

Select the YCbCr mode applicable to your display and click **Save**.

## **Video Data**

This screen lists additional video resolution/timing displays that may be supported by other devices, other than PC monitors (for example, 1080i).

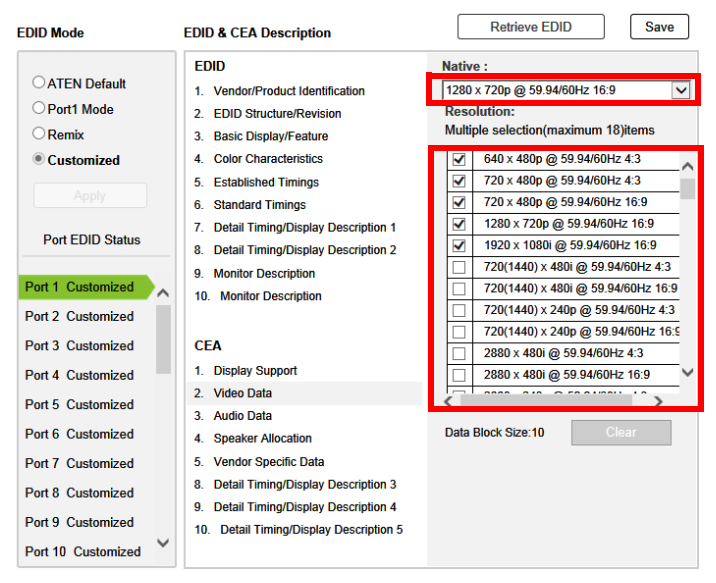

- Select the native resolution of the attached display device.
- Select the resolutions that work with the attached monitor/display device.
- Click **Clear All** to deselect all the items.
- Click **Save** to apply the changes.

## **Audio Data**

This screen lets you select advanced audio configurations for your device.

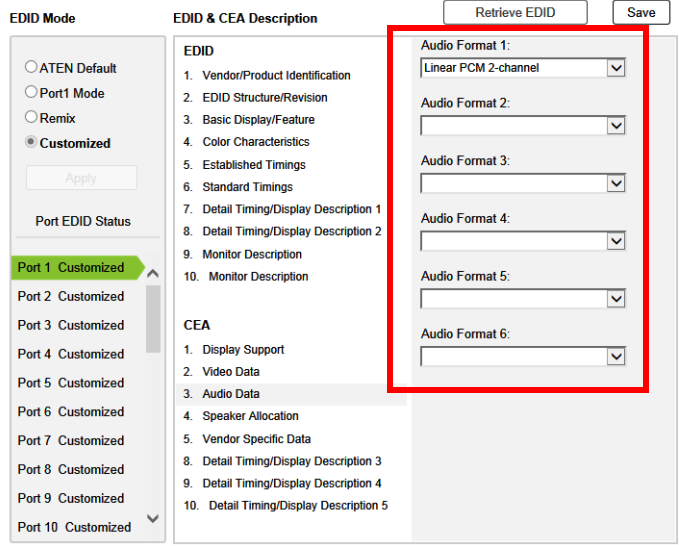

Use the drop down menu to select the **Audio Format** (1~6) applicable to your audio output device, and click **Save** to apply the changes.

## **Detail Timing / Display Description**

This screen gives more video resolution options, and provides resolution/ timing details (in addition to those specified in the EDID structure).

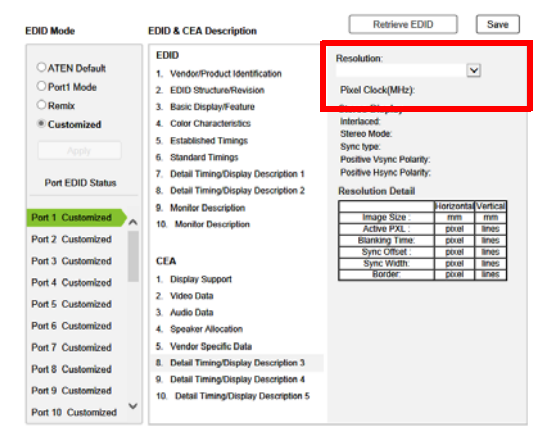

In the **Resolution** drop down menu, choose a resolution with values that fit the attached monitor/display device and click **Save**.

# **Maintenance**

The *Maintenance* page lets users upgrade the VM3200's firmware and back up or restore system settings. This is an Administrator only function.

#### **Firmware upgrade**

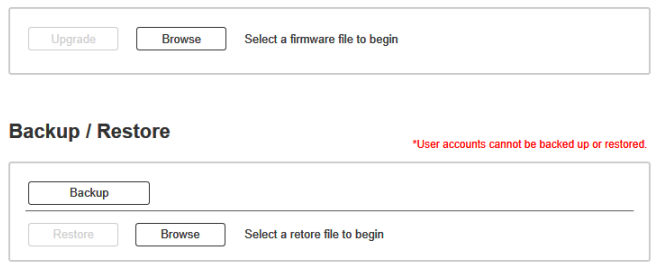

To upgrade the VM3200's firmware, do the following:

- 1. Use the **Browse** button to locate the firmware upgrade file. Make sure you have the correct file saved on your PC.
- 2. Click **Upgrade** to begin the upgrade procedure.

**Note:** After updating the firmware, it's recommended that you clear your web browser's cache and then close and reopen the web browser. This will ensure the GUI refreshes and functions properly.

To back up the VM3200's system settings, do the following:

1. Click **Backup**. A configuration file will then begin downloading.

To restore the VM3200's system settings, do the following:

- 1. Use the **Browse** button to locate the configuration file. Make sure you have the correct file saved on your PC.
- 2. Click **Restore** to begin the restoration procedure.

**Note:** User accounts cannot be backed up or restored.

#### **VE805R Firmware Upgrade**

To upgrade the VE805R from a computer, do the following:

- 1. Download the firmware upgrade package from the ATEN website.
- 2. Connect a computer to the VE805R's RS-232 port.
- 3. Power on the VE805R and turn its Firmware Upgrade switch to ON.
- 4. Reset the VE805R's power to enter firmware upgrade mode. The HDMI Out LED blinks orange every second to indicate the device is in F/W upgrade mode.
- 5. At this point you can run the firmware upgrade package from the computer connected to the VE805R.

# **IR/RS232 Channel**

The *RS232 Channel* page is available for VM7514 and VM8514 boards only. The options allow you to set ports to use **RS232** which will direct the board to use the local RS232 port signals, or **HDBaseT RS232** which will direct the board to use the HDBaseT port for the RS232 signals for control.

Use **Loopback** for the RS232 signals to be sent back to local source or local display device connected to the same port on the same I/O board. This allows you to use the RS232 connection to control devices locally. Loopback prevents the RS232 signals from being sent across the connection to another I/O board. The Loopback setting is good when you use a VM8514 board to extend displays but use a different board type (not VM7514) for input devices and want to use the RS232 signals for local control.

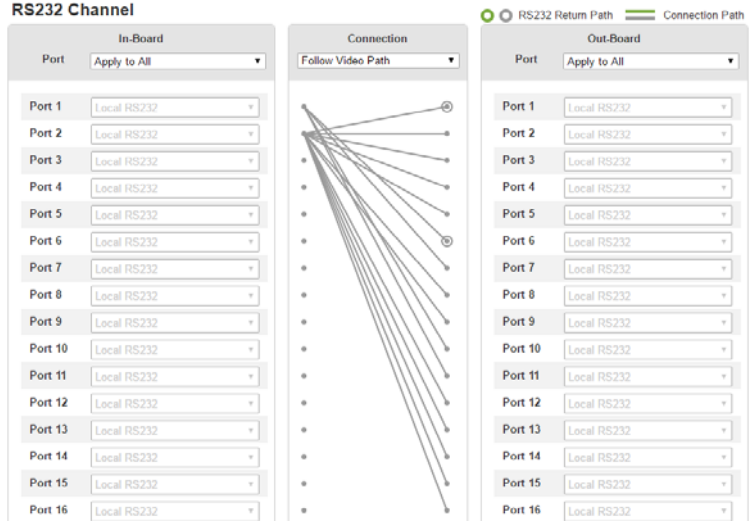

The *IR Channel* page is available for VM7514 and VM8514 boards only. The options allow you to set ports to use **Local IR** which will direct the board to use the local IR port signals, or **HDBaseT IR** which will direct the board to use the HDBaseT port for the IR and RS232 signals for control.

Use **Loopback** for the IR signals to be sent back to local source or local display device connected to the same port on the same I/O board. This allows you to use the IR connection to control devices locally. Loopback prevents the IR signals from being sent across the connection to another I/O board. The Loopback setting is good when you use a VM8514 board to extend displays but use a different board type (not VM7514) for input devices and want to use the IR signals for local control.

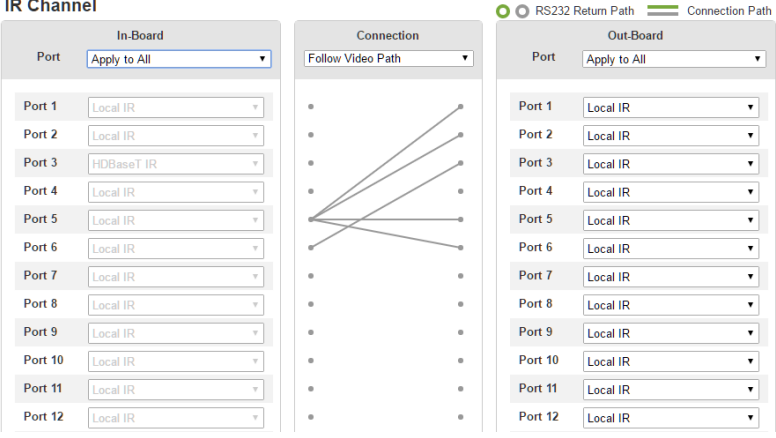

- **In-Board**: Set each input port to use the *Local IR/RS232*, *HDBaseT IR/ RS232*, or *Loopback* setting for the IR/RS232 signals.
	- Use the drop-down menu to apply an option to all ports; or select *Local IR/RS232*, *HDBaseT IR/RS232* or *Loopback* for individual ports.
- **Connection**: Sets the connection path for the IR/RS232 signals.
	- Use the drop-down menu to select *Follow Video Path* to have the IR/RS232 signal use the same connection path as the profile settings.
	- Use the drop-down menu to select *Broadcast (1-All)* to broadcast the IR/RS232 signal from one port to all ports. Use the drop-down menu that appears to select the port that broadcasts the IR/RS232 signal.
- **Out-Board**: Set each output port to use the *Local IR/RS232*, *HDBaseT IR/RS232*, or *Loopback* setting for the IR/RS232 signals.
	- Use the drop-down menu to apply an option to all ports; or select *Local IR/RS232*, *HDBaseT IR/RS232* or *Loopback* for individual ports.

Click **Save** to save the settings. Click **Reset** to revert to the default settings.

**Note:** By default the RS232 Return Path will use the lowest port number available for a connection. This setting can not be changed.

# **HDCP**

The *HDCP* page lets users view and set HDCP key settings between input and output ports for digital copy protection and to ensure Seamless Switching between different devices. This is an Administrator and Advanced User only function.

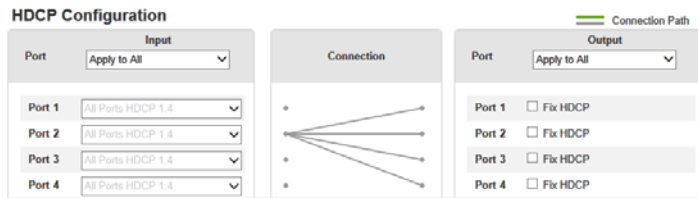

## **Connection**

Here users can find a visual display of connection paths between inputs and outputs. When selecting an input, its path is displayed in green.

## **Output**

Here users can define whether or not HDCP settings are fixed, either by individual port or by applying one setting to all ports. By prearranging and fixing keys, this setting ensures that Seamless Switching is possible even when switching between HDCP and non-HDCP enabled devices.

# **OSD/CEC**

The OSD/CEC page lets users view and set OSD and CEC settings for all ports.

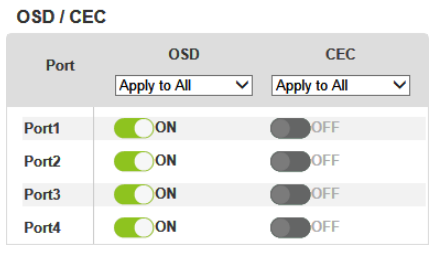

- **OSD**: Sets the default OSD option for the port. When OSD is on, realtime text updates appear on the display for 10 seconds when configuration and port changes are made to its output.
	- Use the drop-down menu to apply options to all ports, or ON/OFF button to enable/disable the OSD for each port.
- **CEC**: Consumer Electronics Control (CEC) allows interconnected HDMI devices to communicate and respond to one remote control.
	- Use the drop-down menu to apply options to all ports, or On/Off button to enable/disable CEC for a port.
- Click **Save** to save the settings or **Cancel** to exit without saving the settings.

# **Telnet Operation**

The VM3200 can be operated and configured via a remote terminal session using Telnet.

To log into the VM3200 by means of a Telnet session, do the following:

- 1. On your computer, open a terminal (command line) session.
- 2. At the prompt, key in the VM3200's IP address in the following way:

```
telnet [IP address]:23
```
3. Press **Enter**. The login screen appears. At the login prompt, provide your Username and Password.

**Note:** If a user logs on using a Username that is already in session, the newest login takes effect and the previous session is replaced.

# **Configuration Menu**

Once a Telnet connection to the VM3200 is established, the device's text-based Configuration Menu comes up, with the following items:

#### **1. H – Call up the command list for help**

Command list:

- IP Set IP address
- LO Load connections from profile *nn*
- PW Change password
- RI– Read what input is connected to *nn* output
- RO Read what output is connected to *nn* input
- SB Set the serial port baud rate
- SS Switch input to specified port
- SV Save the current connections into profile *nn*
- TI Set timeout
- VR Software version information

Ctrl-Q – Quit

## **2. IP – Set IP address**

T<sub>D</sub>

Old IP address: 192.168.0.60

New IP address:

## **3. LO – Load connections from profile**

LO 01

Load profile 01 OK.

## **4. PW – Change password**

PW

Old password: \*\*\*\*\*\*\*\*

New password:

## **5. RI – Read what input is connected to** *nn* **output**

RI 01

Input port 02 04 08 is connected to output port 01

## **6. RO – Read what output is connected to** *nn* **input**

RO 01

Output port 02 is connected to input port 01

#### **7. SB – Set serial port baud rate**

SB 96

Serial port baud rate is set to 9600

## **8. SS – Switch input to specified output**

SS 01,03

Switch input 01 to output 03 (00: Local Port)

## **9. SV – Save the current connections into a profile**

SV 01

Save the current connections into profile 01

## **10. TI – Set timeout**

TI 30

Set 30 minute timeout

# **11. VR – Software version information**

VR

Software version 1.0.

**Note:** All RS-232 commands in this manual are also applicable in Telnet mode, [see page 119 for details](#page-131-0)

Note: For further information about these functions, please reference the equivalent Browser GUI functions earlier in this chapter.

# **Chapter 5 RS-232 Commands**

# **Serial Control Protocol Commands**

The VM3200's built-in bi-directional RS-232 serial interface allows system control through a high-end controller or PC.

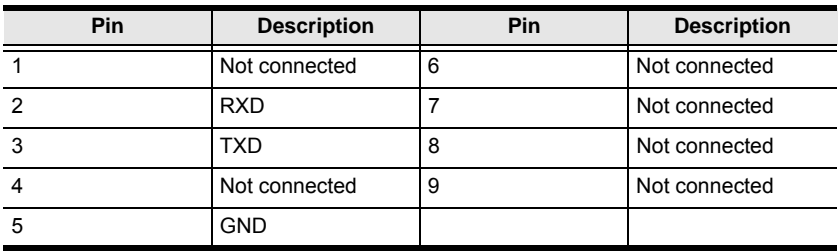

# **RS232 Pin Assignment**

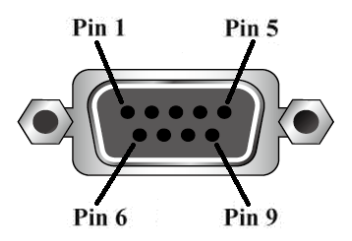

# **Configuring the Serial Port**

The controller's serial port should be configured as follows:

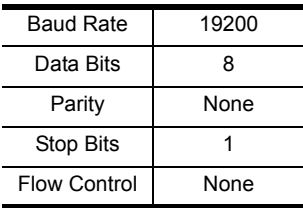

# **RS-422 / RS-485**

In the sections that follow the formulas that include an "address" command are for RS-422 and RS-485 serial port devices when the VM3200 is setup in cascade installation.

# **Verification**

After entering a command, a verification message appears at the end of the command line as follows:

- **Command OK** indicates that the command is correct and successfully performed by the switch
- **Command incorrect** indicates that the command has the wrong format and/or values.

# <span id="page-131-0"></span>**Switch Port Command**

The formula for Switch commands is as follows:

## **Switch Command + Input + Num1 + Output + Num2 + Address + Num3 + Stream + Control [Enter]**

- 1. For example, to switch input port 02 to output port 05, type the following: **sw i02 o05 [Enter]**
- 2. To switch output port 04 to the next port, input the following: **sw o04** + **[Enter]**
- 3. To turn off video output on port 03, type the following: **sw o03 off [Enter]**
- 4. To turn off video output on port 03 on device 02, type the following: **sw o03 a02 off [Enter]**

The following tables show the possible values for the **Switch Port** command

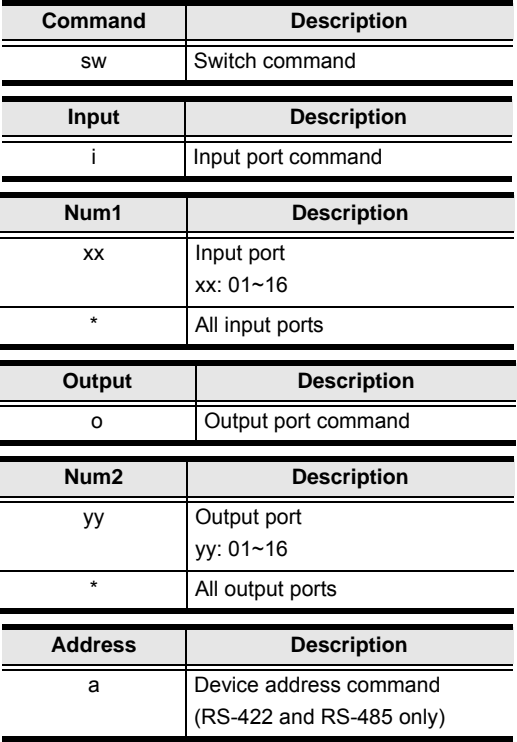

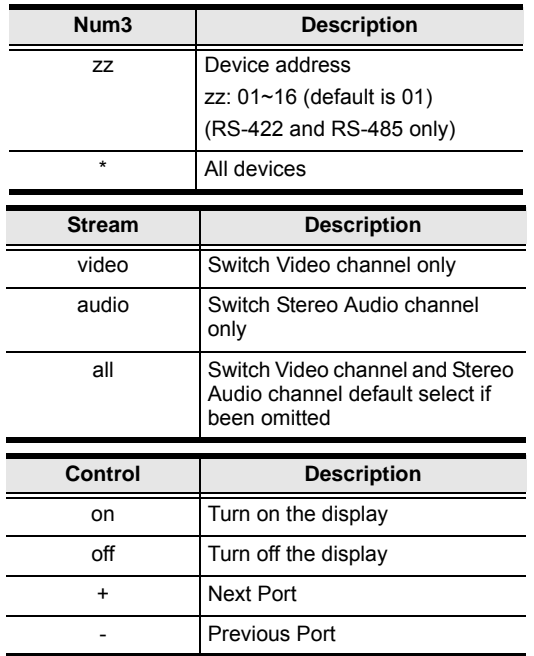

**Note:** By default, input port 01 is tied to output port 01; input port 02 is tied to output port 02; and so on until port 08 (i.e., o01 i01, o02 i02… o16 i16)

| Com-<br>mand | Input | Input<br>Port        | Output   | Output<br>Port | Addr<br>ess | Devi<br>ce<br>No.    | <b>Stream</b>         | Control   | Enter   | <b>Description</b>                                                                                                    |
|--------------|-------|----------------------|----------|----------------|-------------|----------------------|-----------------------|-----------|---------|----------------------------------------------------------------------------------------------------|
| <b>SW</b>    | i.    | <b>XX</b><br>$\star$ | $\circ$  | уу<br>$\star$  | a           | ZZ<br>$\star$        | video<br>audio<br>all |           | [Enter] | Switch Input Port xx<br>to Output Port yy on<br>Address <sub>zz</sub><br>$xx:01 - 16$ , *<br>$VV:01~16$ , *<br>zz: 01~16, * |
| <b>SW</b>    |       |                      | o        | уу<br>$\star$  | a           | <b>ZZ</b><br>$\star$ | video<br>audio<br>all | on<br>off | [Enter] | Turn on Output Port<br>yу<br>Turn off Output Port<br>٧V<br>on Address zz<br>yy:01~16, *<br>zz: 01~16, *                     |
| <b>SW</b>    |       |                      | $\Omega$ | уу<br>$\star$  | a           | <b>ZZ</b><br>$\star$ | video<br>audio<br>all | $\ddot{}$ | [Enter] | Switch Next Input to<br>Output Port yy<br><b>Switch Previous</b><br>Input to Output Port<br>yу<br>yy:01~16, *               |

The following table shows the available command list:

**Note:** 1. Each command string can be separated with a space.

- 2. The **Address** command is for RS-422/485 only. If the address parameter is missing from RS-422/485 commands, the default **a00** will be used. Skip the address for RS-232 commands.
- 3. The **Port Number** and **Address** command strings can be skipped, and the default value will be used.

# **Mute Command**

Mute allows you to enable or disable an output port(s) audio. The Mute command will turn on/off the HDMI audio and stereo audio. When the HDMI audio is off, the stereo's volume can be adjusted using the volume command.

The formula for the Mute command is as follows:

## **Command + Output + Num1 + Address + Num2 + Control + [Enter]**

- 1. For example, to mute the audio on output port 03, type the following: **mute o03 on [Enter]**
- 2. To turn mute off on all output ports, type the following:

# **mute o\* off [Enter]**

3. To mute the audio for output port 09 on device 03, type the following: **mute o09 a03 on [Enter]**

The following tables show the possible values for the **Mute** command:

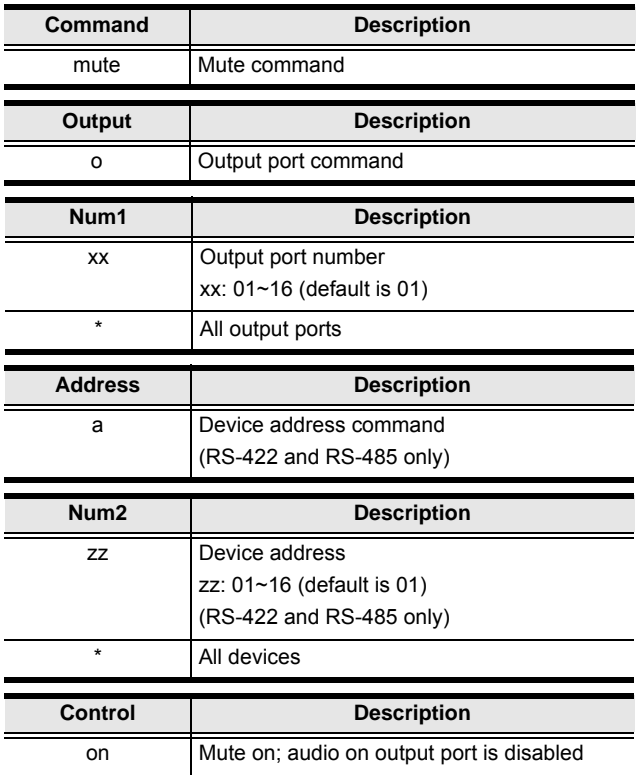

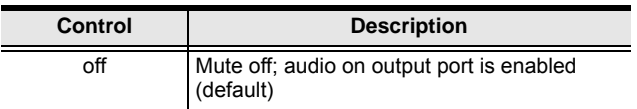

**Note:** 1. Each command string can be separated with a space.

- 2. The **Address** command is for RS-422/485 only. If the address parameter is missing from RS-422/485 commands, the default **a00** will be used. Skip the address for RS-232 commands.
- 3. Skip the **Output** command to mute or enable the audio of all output ports.

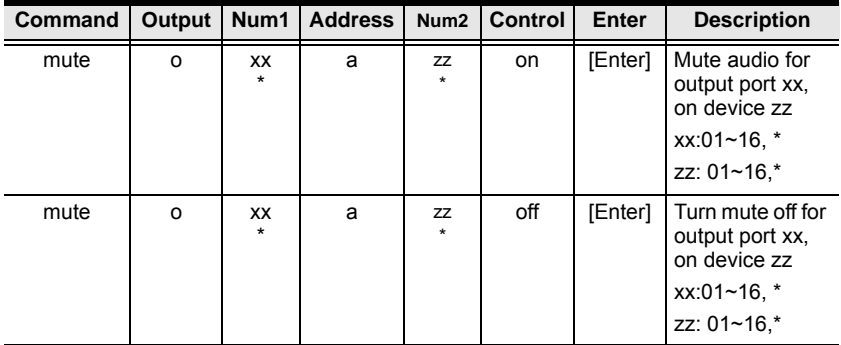

The following table shows the available command list:

# **Volume Command**

The volume command allows adjusts the stereo volume for an output port.

The formula for the Volume command is as follows:

## **Command + Output + Num1 + Address + Num2 + Volume + Control + [Enter]**

1. For example, to adjust the volume for output port 06 to level 14, type the following:

```
volume o06 v14 [Enter]
```
- 2. To adjust the volume for all output ports to level 04, type the following: **volume o\* v04 [Enter]**
- 3. For example, to adjust the volume for output port 06 on device 01 to level 14, type the following:

#### **volume o06 a01 v14 [Enter]**

The following tables show the possible values for the **Volume** command:

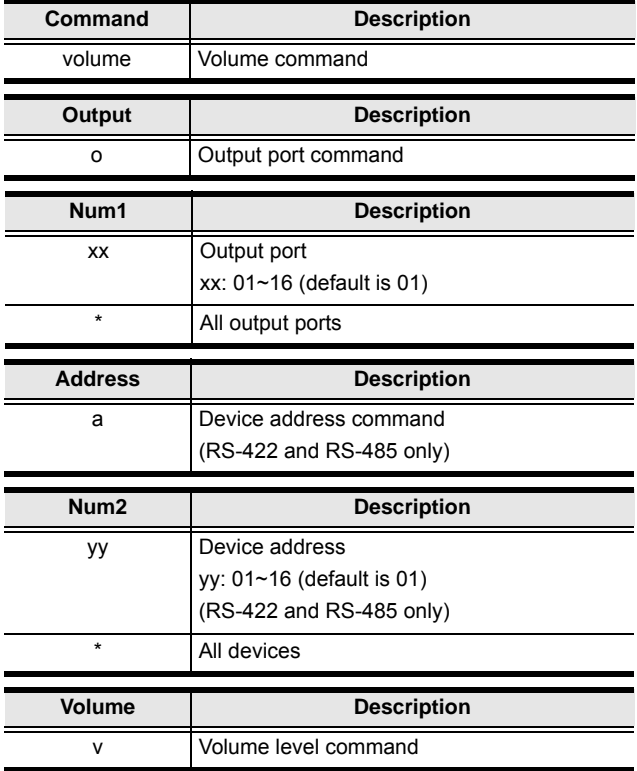

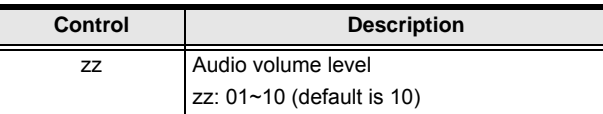

**Note:** 1. Each command string can be separated with a space.

2. The **Address** command is for RS-422/485 only. If the address parameter is missing from RS-422/485 commands, the default **a00** will be used. Skip the address for RS-232 commands.

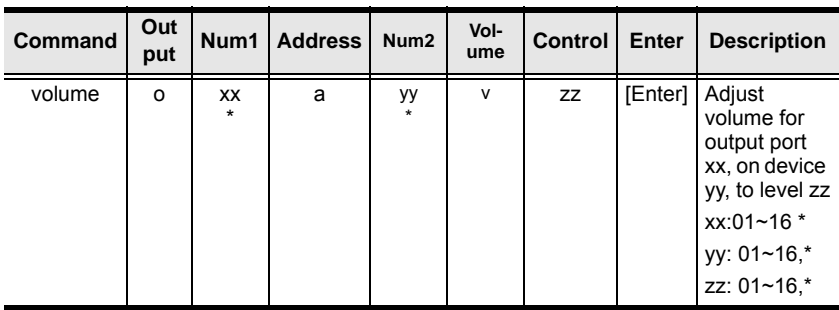

The following table shows the available command list:

# **Save/Load Profile Commands**

The Save/Load Profile command allows you to save the current connection configuration as a profile and load connection profiles.

The formula for Save/Load Profile commands is as follows:

## **Command + Profile + Num1 + Address + Num2 + Control + [Enter]**

1. For example, to save the current connection configuration as profile 08, type the following:

## **profile f08 save [Enter]**

2. To load connection profile 04, type the following:

## **profile f04 load [Enter]**

3. To save the current connection configuration of device 03 as profile 08, type the following:

## **profile f08 a03 save [Enter]**

The following tables show the possible values for commands:

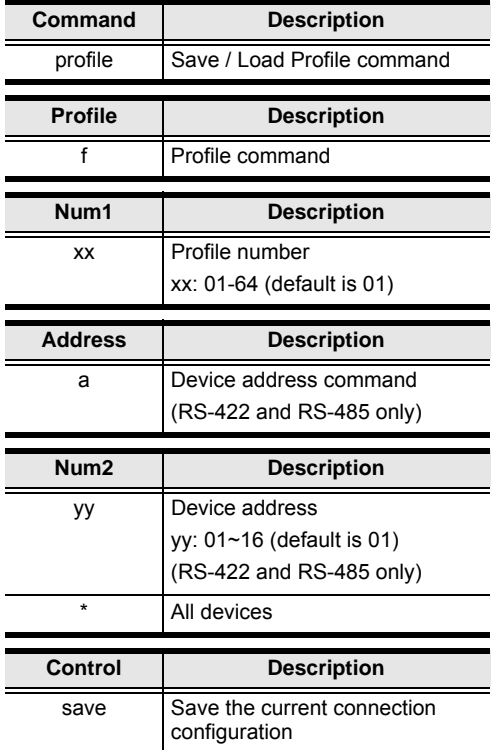

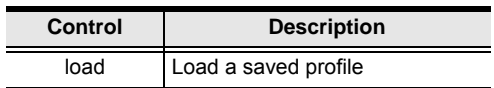

**Note:** 1. Each command string can be separated with a space.

- 2. The **Address** command is for RS-422/485 only. If the address parameter is missing from RS-422/485 commands, the default **a00** will be used. Skip the address for RS-232 commands.
- 3. If the **Address** or **Profile** parameter is skipped the default value will be used.

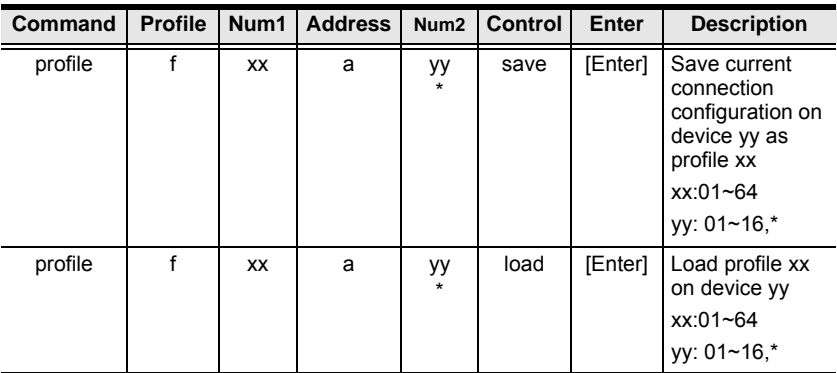

The following table shows the available command list:

# **EDID Mode Command**

Extended Display Identification Data (EDID) is a data that contains a display's basic information and is used to communicate with the video source. The EDID Mode commands allow you to change the EDID setting.

The formula for the EDID command is as follows:

# **Command + Address + Number + Control + [Enter]**

1. For example, for port 06 to use the remix EDID mode, type:

# **edid a06 remix [Enter]**

1. For example, to use Port1 EDID mode for all devices, type:

## 2. **edid a\* port1 [Enter]**

The following tables show the possible values for the **EDID** command:

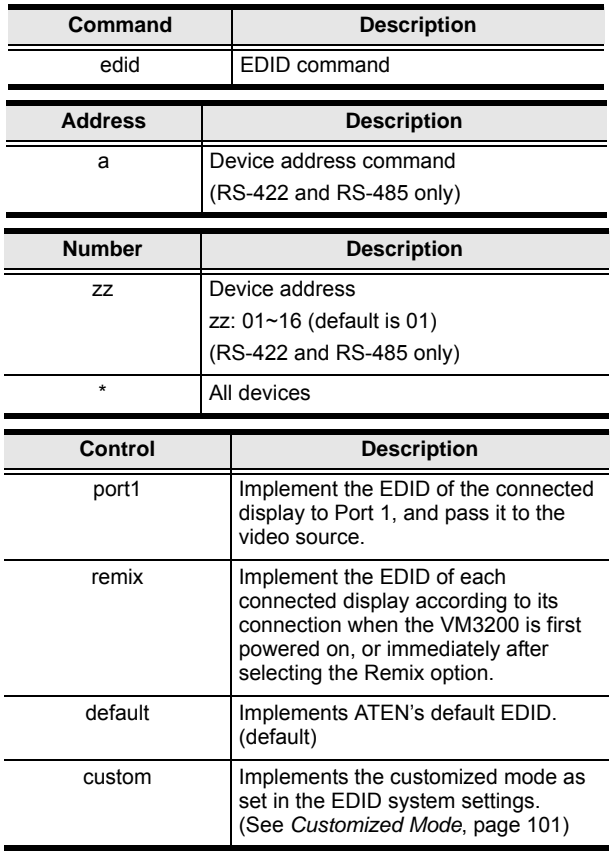

**Note:** 1. Each command string can be separated with a space.

2. The **Address** command is for RS-422/485 only. If the address parameter is missing from RS-422/485 commands, the default **a00** will be used. Skip the address for RS-232 commands.

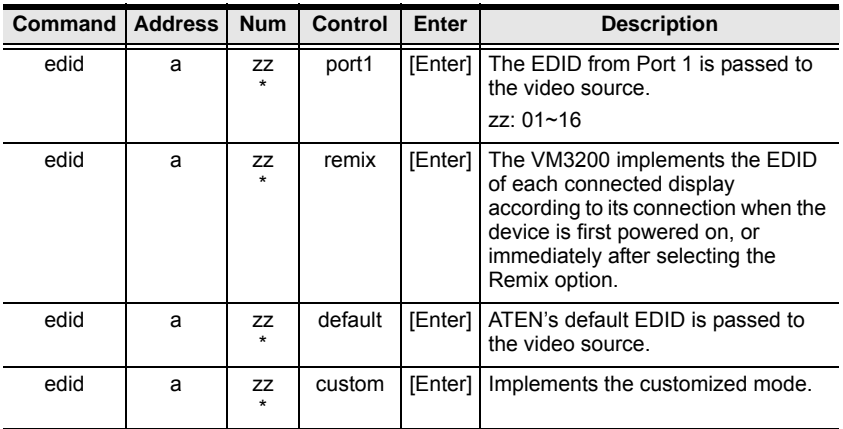

The following table lists the available EDID commands:

# **CEC Command**

Consumer Electronics Control (CEC) allows interconnected HDMI devices to communicate and respond to the same remote control.

The formula for the CEC command is as follows:

#### **Command + Output + Number + Control + [Enter]**

1. For example, to enable the CEC function on output port 1, type:

# **cec o01 on [Enter]**

The following tables show the possible values for the **CEC** command:

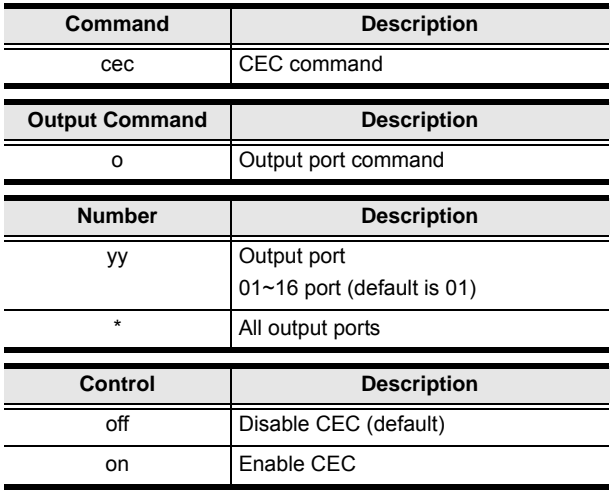

**Note:** Each command string can be separated with a space.

The following table lists the available CEC commands:

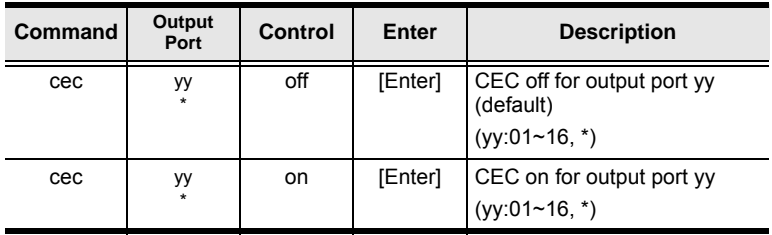

# **Read Command**

The Read command allows you to view information about the devices.

The formula for the Read command is as follows:

#### **Command + Address + Number + [Enter]**

- 1. To view information, type: **read [Enter]**
- 1. To view information about device 02, type: **read a02 [Enter]**

The following table shows the possible values for the **Read** command:

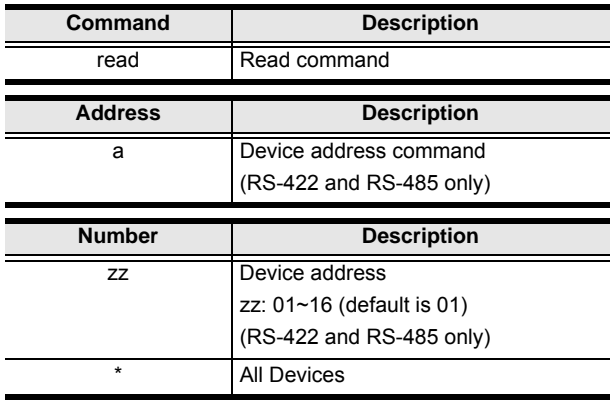

**Note:** The **Address** command is for RS-422/485 only. If the address parameter is missing from RS-422/485 commands, the default **a00** will be used. Skip the address for RS-232 commands.

The following table lists the available Read commands:

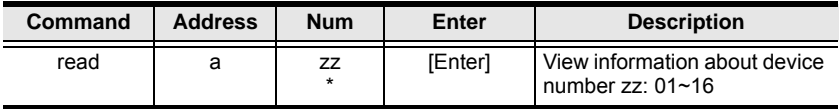

#### **DVI/HDMI Example:**

read Command OK

o01 i03 video on i06 audio v10 HDMI-A on 1080p

o02 i04 video off i06 audio off HDMI-A off bypass

o03 i02 video on i06 audio v10 HDMI-A off 1600
How to read the commands:

1. o01 i03 video on i06 audio v10 HDMI-a on 1080p

**Output 01** is connected to **Input 03** with **video on**; **audio** is **on** from **Input 06** with **volume 10** using the **HDMI** audio source; the resolution is scaled to **1080p**

2. o01 i03 video on i06 audio v10 1080p

**Output 01** is connected to **Input 03** with **video on**; **audio** is on with **volume 10**; the resolution is scaled to **1080p**

3. o02 i04 video off i06 audio off HDMI-a off bypass

**Output 02** is connected to **Input 04** with **video off**; **audio** is **off** from **Input 06** using the **HDMI** audio source; scaling is **bypassed** (turned off)

### **Reset Command**

The Reset command allows you to reset the VM3200 back to the default factory settings. Reset includes resetting the devices IP address.

The formula for the Reset command is as follows:

```
Command + Address + Number + [Enter]
```
- 1. To reset the VM3200, type: **reset [Enter]**
- 1. To reset device 02, type:

#### **reset a02 [Enter]**

The following tables show the possible values for the **Reset** command:

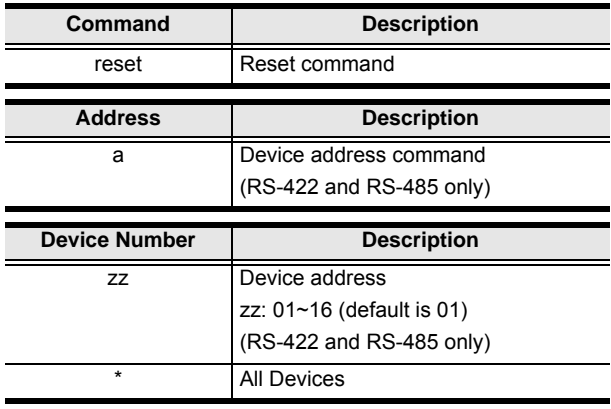

**Note:** 1. Each command string can be separated with a space.

2. The **Address** command is for RS-422/485 only. If the address parameter is missing from RS-422/485 commands, the default **a00** will be used. Skip the address for RS-232 commands.

The following table lists the available Reset commands:

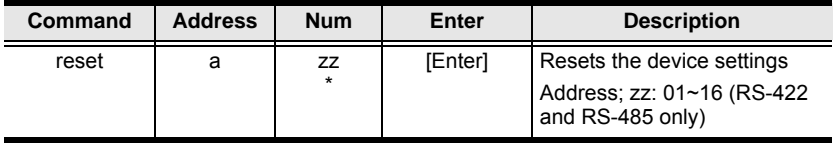

### **Baud Rate Command**

The Baud Rate command allows you to set the RS-232 data rate for the VM3200 to use. Options are 9600, 19200 (default) 38400 and 115200.

The formula for the Baud Rate command is as follows:

#### **Command + Control + [Enter]**

1. For example, to set 38400 as the baud rate, type:

#### **baud 38400 [Enter]**

The following tables show the possible values for the **Baud Rate** command:

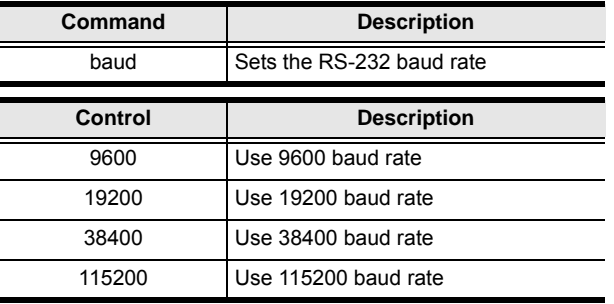

**Note:** Each command string can be separated with a space.

The following table lists the available Baud Rate commands:

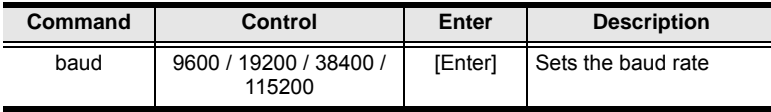

### **OSD Command**

To enable or disable the On-Screen Display (OSD) for displays, use the following command:

### **Command + Output + Number + Control + [Enter]**

- 1. For example, to enable the OSD for output 07, type: **osd o07 on [Enter]**
- 2. For example, to disable the OSD for all outputs, type: **osd o\* off [Enter]**

The following tables show the possible values for the **OSD** command:

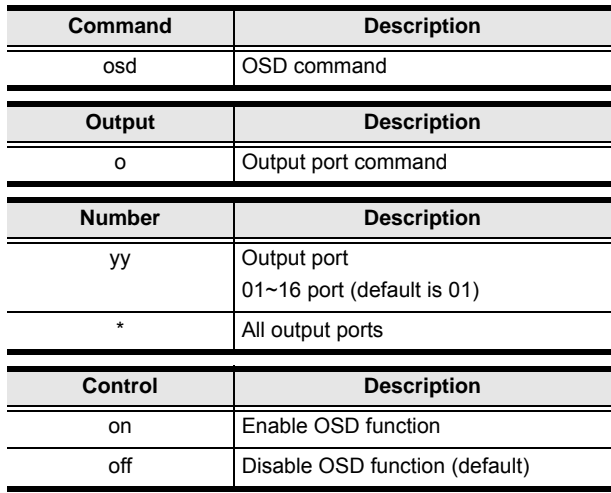

**Note:** Each command string can be separated with a space.

The following table lists the available OSD commands:

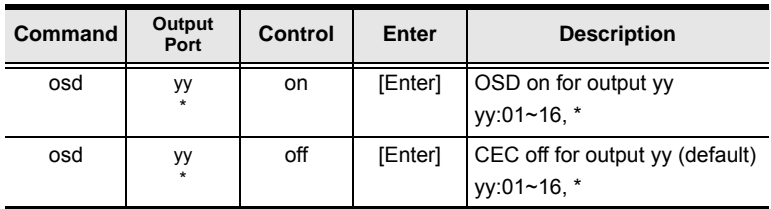

# **Echo Command**

The Echo function updates the RS232 controller when operations are made via the front panel pushbuttons, web browser or telnet. The changes echo back to the RS232 controller to keep the settings in sync with the device.

The formula for the Echo command is as follows:

### **Command + Control + [Enter]**

1. For example, to enable the echo feature, type:

### **echo on [Enter]**

The following tables show the possible values for the **Echo** command:

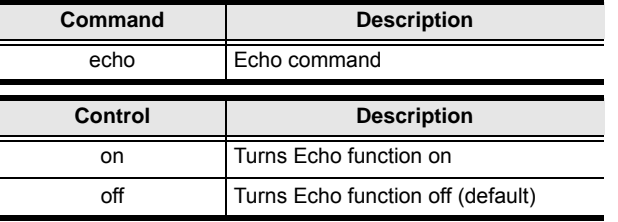

**Note:** Each command string can be separated with a space.

The following table lists the available Echo commands:

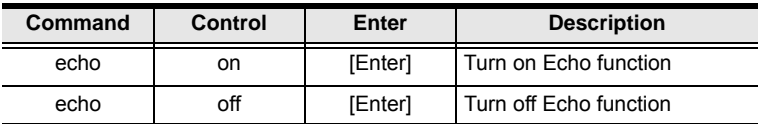

### **Scaling Command**

The Scaling command allows you to set a resolution for scaling the display connected to an output port.

The formula for the Scaling command is as follows:

**Command + Output + Number 1 + Address + Number 2 + Horizontal Resolution + Number 3+ Vertical Resolution + Number 4 + Frequency + Number 5 + Control + [Enter]**

- 1. For example, to turn scaling off for output port 02, type: **scaling o02 off [Enter]**
- 2. To set the scaling for output port 04 to 1920x1080@60Hz, type: **scaling o04 1080p [Enter]**
- 3. To set the scaling for all output ports on all devices to the connected display's native resolution, type:

#### **scaling o\* a\* native [Enter]**

The following tables show the possible values for the **Scaling** command:

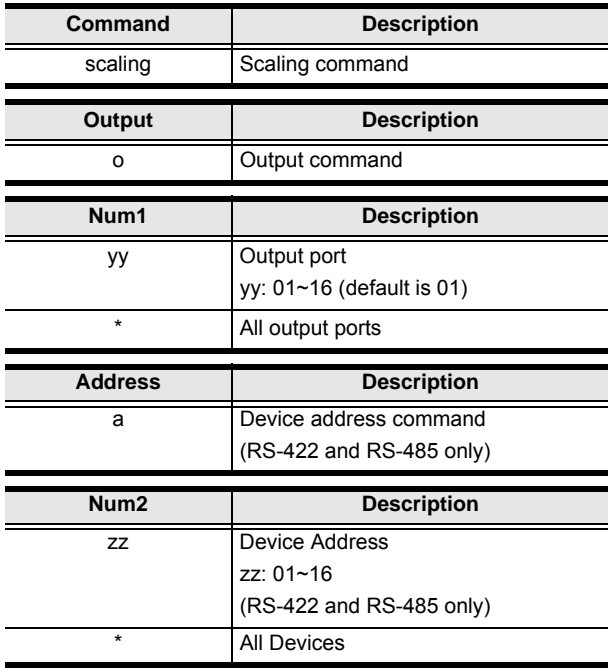

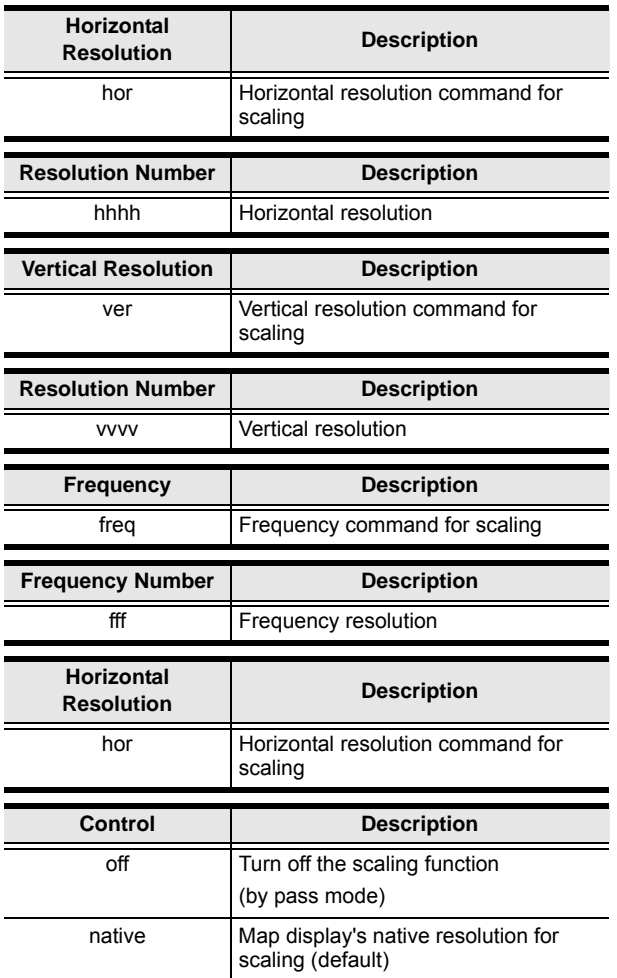

**Note:** 1. Each command string can be separated with a space.

2. The **Address** command is for RS-422/485 only. If the address parameter is missing from RS-422/485 commands, the default **a00** will be used. Skip the address for RS-232 commands.

### 3. The **Port Number** command string can be skipped, and the default value will be used.

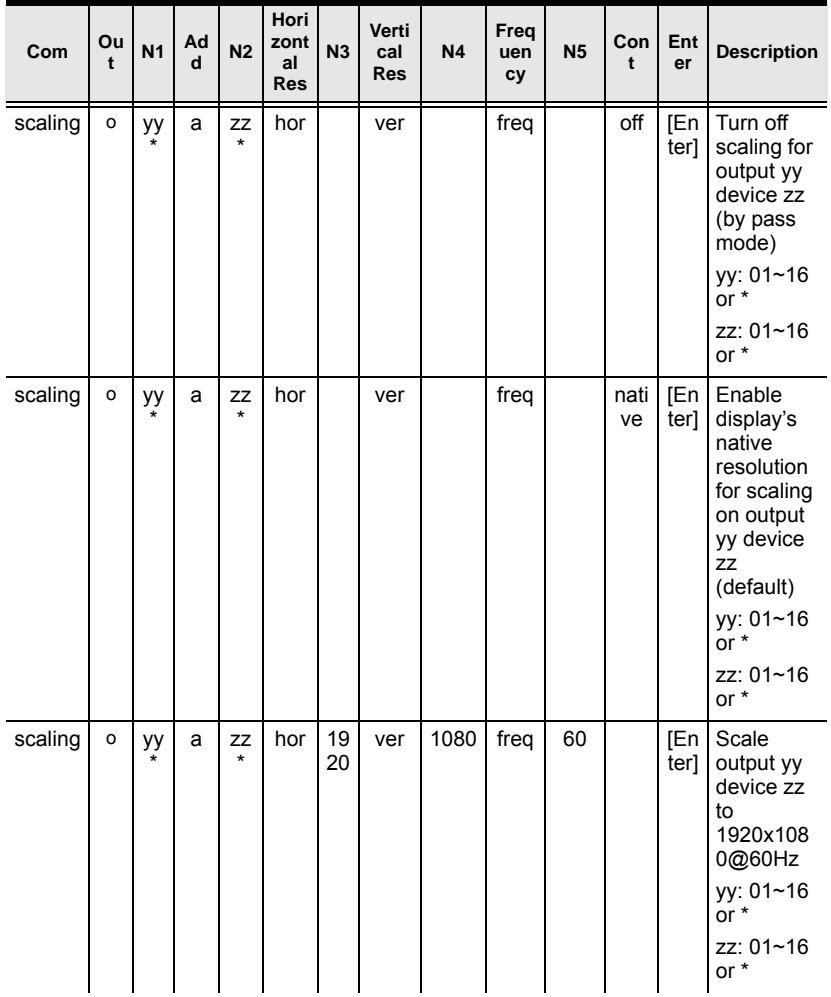

The following table lists the available Scaling commands:

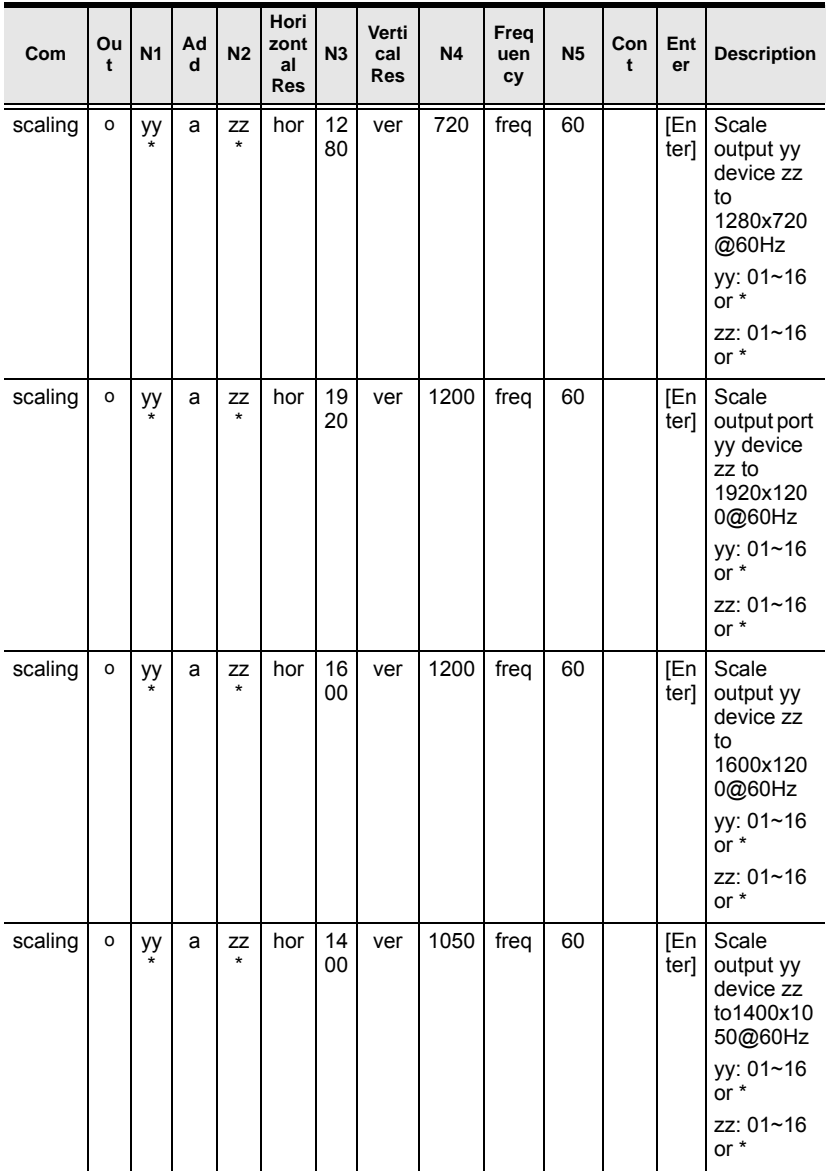

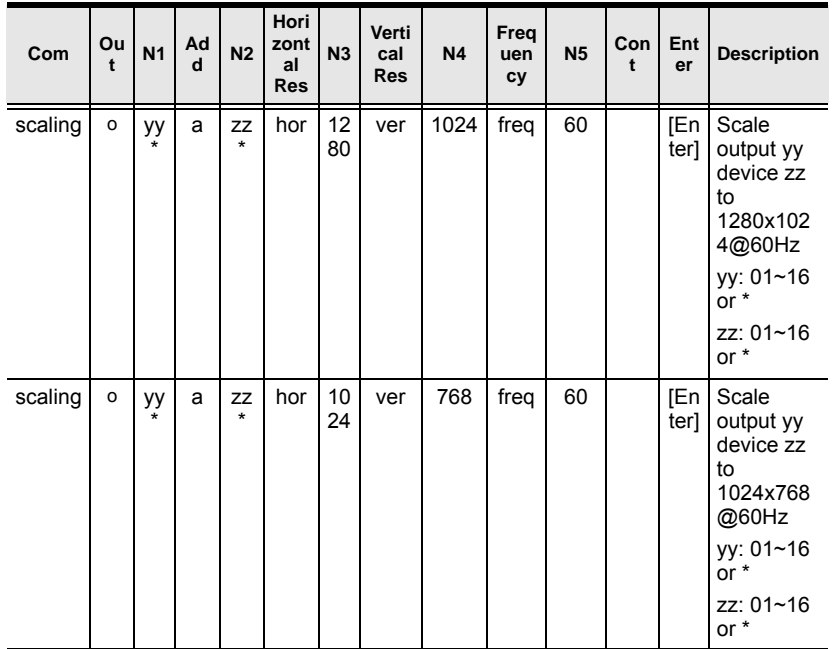

### **Fan Speed Command**

The Fan Speed command allows you to set the VM3200's internal fan speed.

To set the fan speed, use the following command:

### **Command + Control + [Enter]**

1. For example, to set the fan to auto detect, type:

### **fan auto [Enter]**

The following tables show the possible values for the **Fan Speed** command:

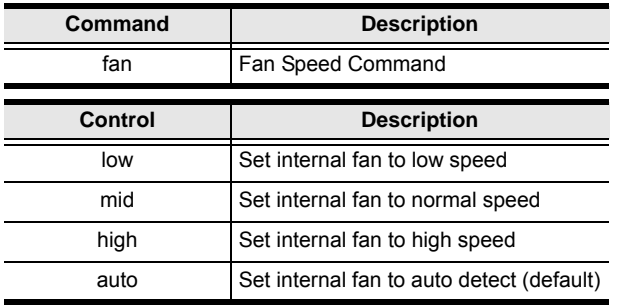

**Note:** Each command string can be separated with a space.

The following table lists the available Fan Speed commands:

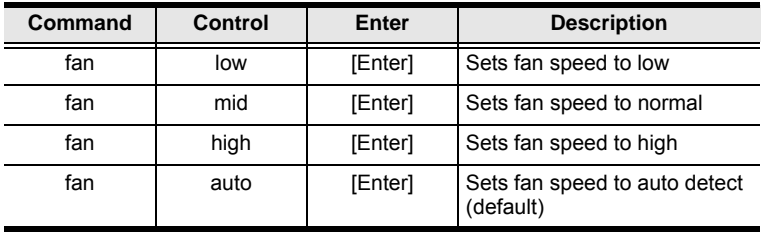

### **Alert Command**

To trigger a warning when issues arise for a specific input port, use the following command:

### **Command + Input + Number + Control + [Enter]**

1. For example, to enable the basic Alert function for input port 1, type: **alert i01 m1 [enter]**

The following tables show the possible values for the **Alert** command:

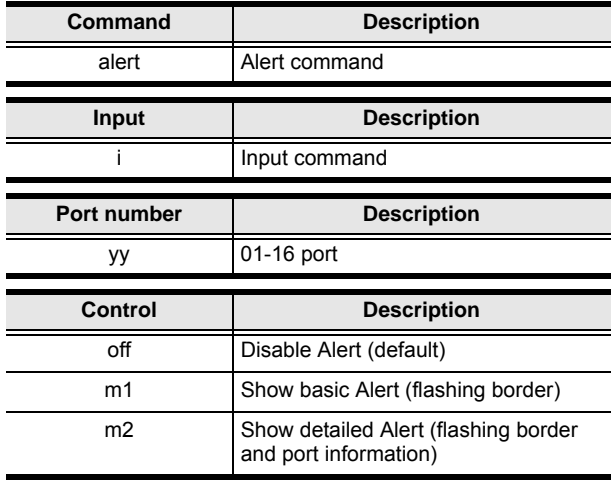

**Note:** Each command string can be separated with a space.

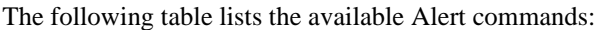

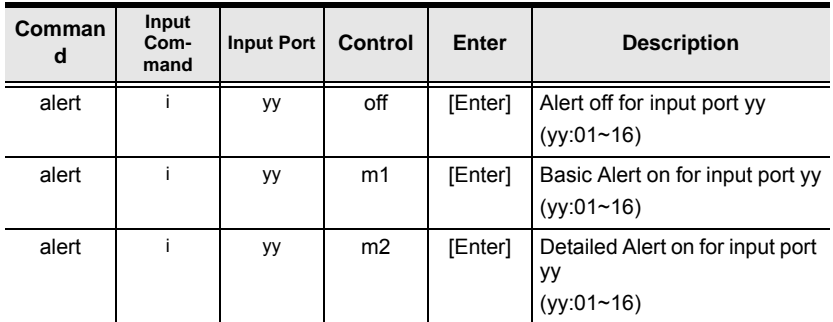

### This Page Intentionally Left Blank

# **Appendix**

# **Safety Instructions**

### **General**

- Read all of these instructions. Save them for future reference.
- Follow all warnings and instructions marked on the device.
- This product is for indoor use only.
- Do not place the device on any unstable surface (cart, stand, table, etc.). If the device falls, serious damage will result.
- Do not use the device near water.
- Do not place the device near, or over, radiators or heat registers.
- The device cabinet is provided with slots and openings to allow for adequate ventilation. To ensure reliable operation, and to protect against overheating, these openings must never be blocked or covered.
- The device should never be placed on a soft surface (bed, sofa, rug, etc.) as this will block its ventilation openings. Likewise, the device should not be placed in a built in enclosure unless adequate ventilation has been provided.
- Never spill liquid of any kind on the device.
- Unplug the device from the wall outlet before cleaning. Do not use liquid or aerosol cleaners. Use a damp cloth for cleaning.
- The device should be operated from the type of power source indicated on the marking label. If you are not sure of the type of power available, consult your dealer or local power company.
- The device is designed for IT power distribution systems with 230V phase-to-phase voltage.
- To prevent damage to your installation it is important that all devices are properly grounded.
- The device is equipped with a 3-wire grounding type plug. This is a safety feature. If you are unable to insert the plug into the outlet, contact your electrician to replace your obsolete outlet. Do not attempt to defeat the purpose of the grounding-type plug. Always follow your local/national wiring codes.
- Do not allow anything to rest on the power cord or cables. Route the power cord and cables so that they cannot be stepped on or tripped over.
- If an extension cord is used with this device make sure that the total of the ampere ratings of all products used on this cord does not exceed the extension cord ampere rating. Make sure that the total of all products plugged into the wall outlet does not exceed 15 amperes.
- To help protect your system from sudden, transient increases and decreases in electrical power, use a surge suppressor, line conditioner, or un-interruptible power supply (UPS).
- Position system cables and power cables carefully; Be sure that nothing rests on any cables.
- Never push objects of any kind into or through cabinet slots. They may touch dangerous voltage points or short out parts resulting in a risk of fire or electrical shock.
- Do not attempt to service the device yourself. Refer all servicing to qualified service personnel.
- If the following conditions occur, unplug the device from the wall outlet and bring it to qualified service personnel for repair.
	- The power cord or plug has become damaged or frayed.
	- Liquid has been spilled into the device.
	- The device has been exposed to rain or water.
	- The device has been dropped, or the cabinet has been damaged.
	- The device exhibits a distinct change in performance, indicating a need for service.
	- The device does not operate normally when the operating instructions are followed.
- Only adjust those controls that are covered in the operating instructions. Improper adjustment of other controls may result in damage that will require extensive work by a qualified technician to repair.
- Avoid circuit overloads. Before connecting equipment to a circuit, know the power supply's limit and never exceed it. Always review the electrical specifications of a circuit to ensure that you are not creating a dangerous condition or that one does not already exist. Circuit overloads can cause a fire and destroy equipment.

# **Rack Mounting**

- Before working on the rack, make sure that the stabilizers are secured to the rack, extended to the floor, and that the full weight of the rack rests on the floor. Install front and side stabilizers on a single rack or front stabilizers for joined multiple racks before working on the rack.
- Always load the rack from the bottom up, and load the heaviest item in the rack first.
- Make sure that the rack is level and stable before extending a device from the rack.
- Do not overload the AC supply branch circuit that provides power to the rack. The total rack load should not exceed 80 percent of the branch circuit rating.
- Make sure that all equipment used on the rack including power strips and other electrical connectors – is properly grounded.
- Ensure that proper airflow is provided to devices in the rack.
- Ensure that the operating ambient temperature of the rack environment does not exceed the maximum ambient temperature specified for the equipment by the manufacturer.
- Do not step on or stand on any device when servicing other devices in a rack.

# **Technical Support**

### **International**

- For online technical support including troubleshooting, documentation, and software updates: **http://eservice.aten.com**
- For telephone support, see *[Telephone Support](#page-3-0)*, page iv:

# **North America**

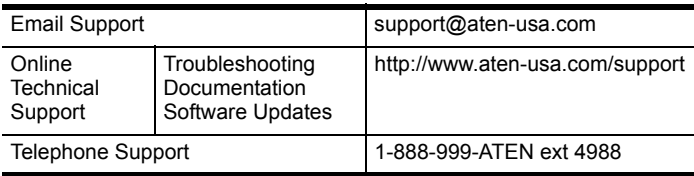

When you contact us, please have the following information ready beforehand:

- Product model number, serial number, and date of purchase.
- Your computer configuration, including operating system, revision level, expansion cards, and software.
- Any error messages displayed at the time the error occurred.
- The sequence of operations that led up to the error.
- Any other information you feel may be of help.

# **Specifications**

# **VM3200**

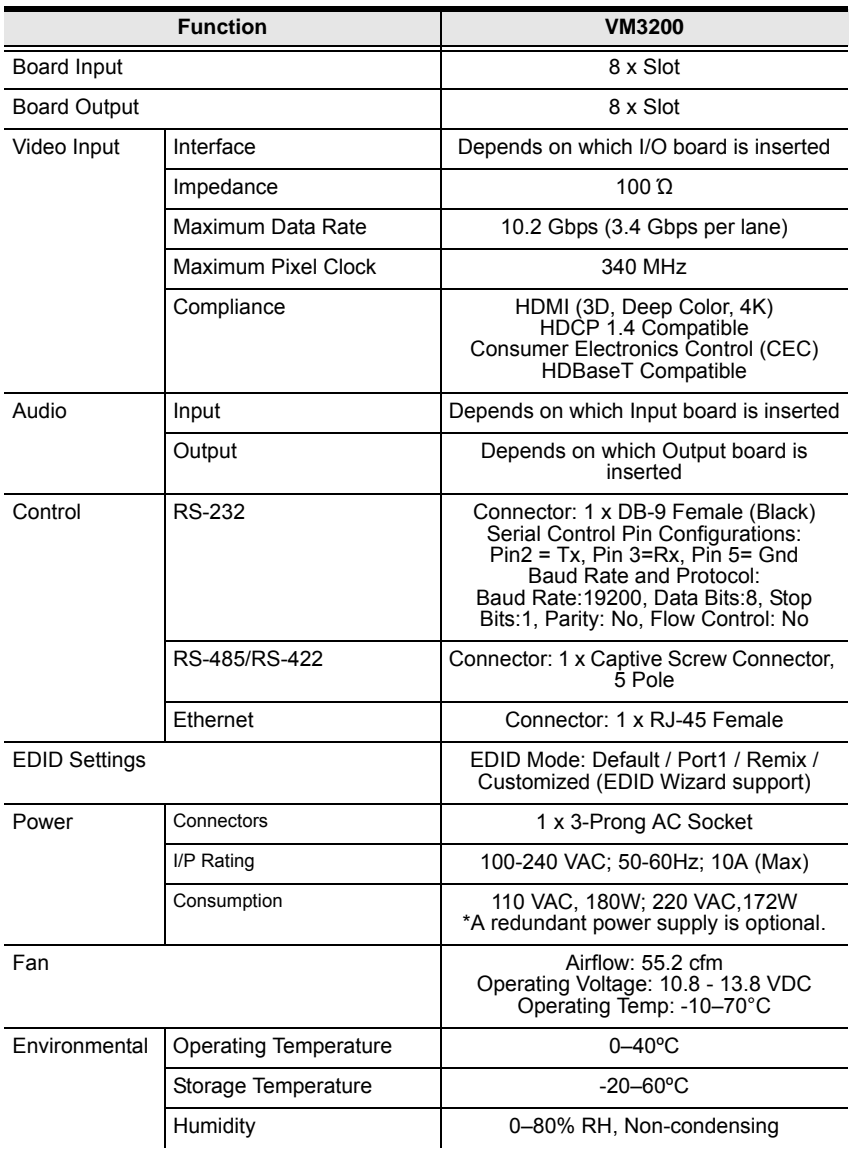

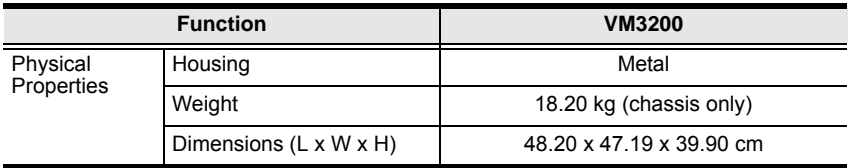

# **VM7404**

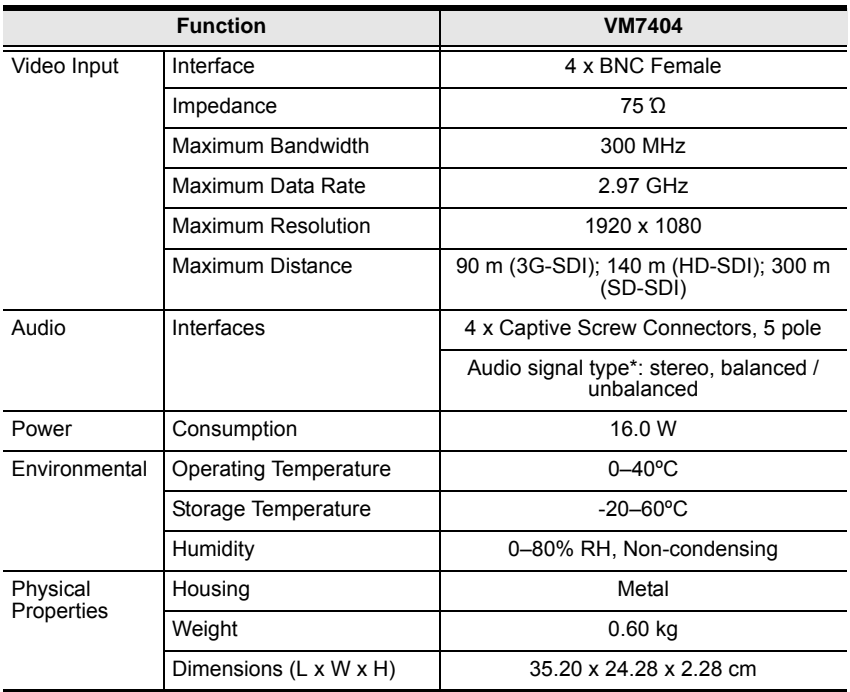

**Note:** Supported audio signal types: stereo, balanced, unbalanced.

Balanced audio maximum input/output level: 0.5 Vrms (-6.02 dBV@ 600 ohm)

Unbalanced audio maximum input/output level: 1 Vrms (0 dBV @ 600 ohm)

# **VM7514 / VM8514**

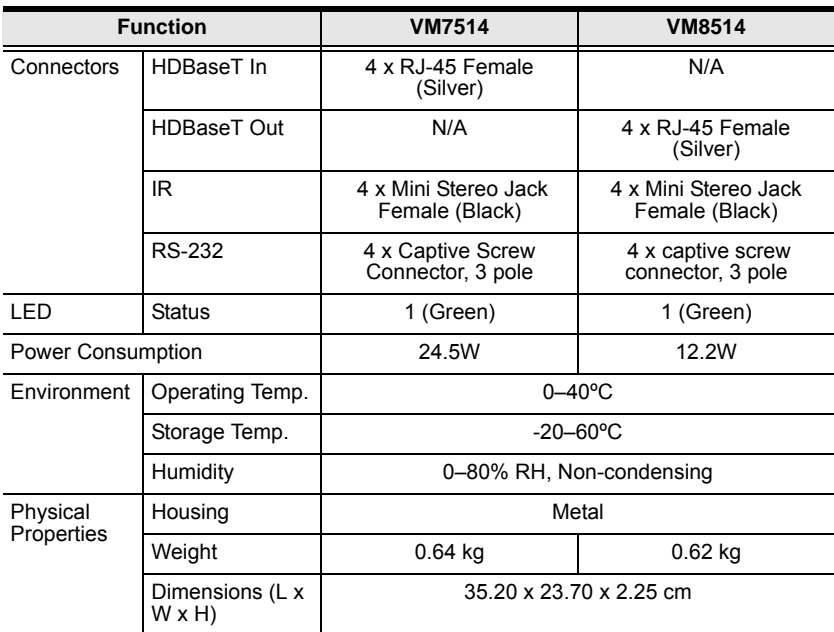

# **VM7804 / VM8804**

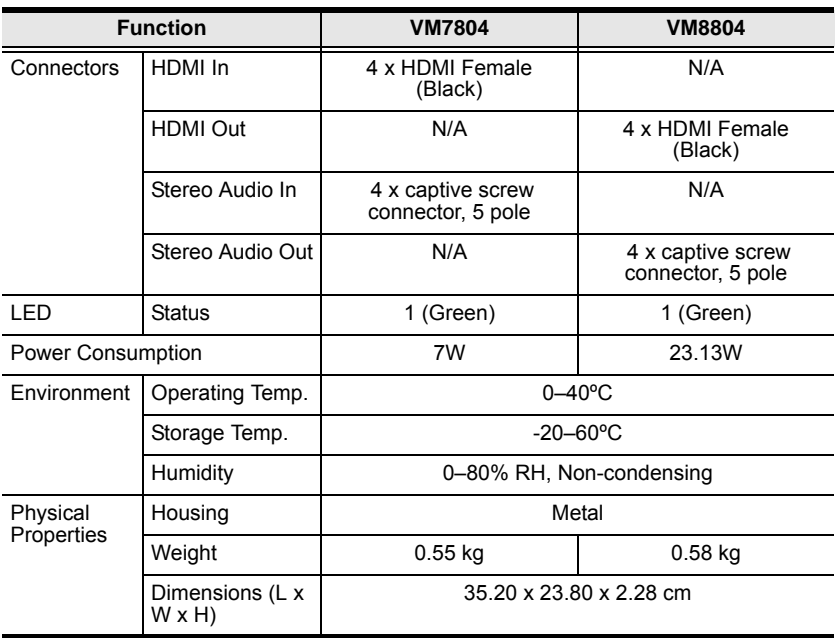

### **VM7604 / VM8604**

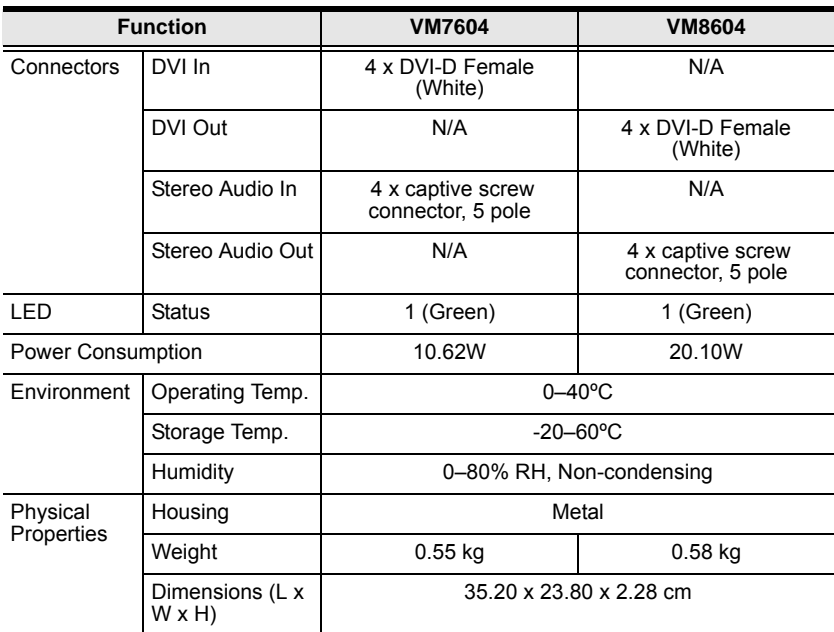

# **VM7104**

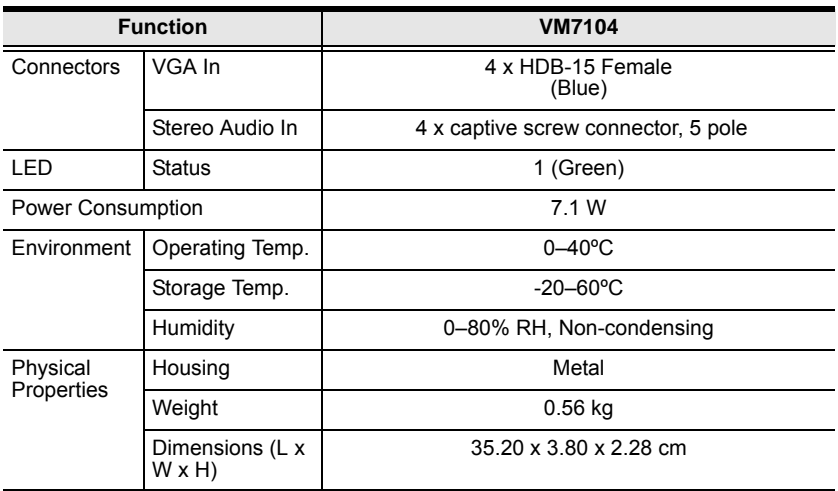

# **VE805R**

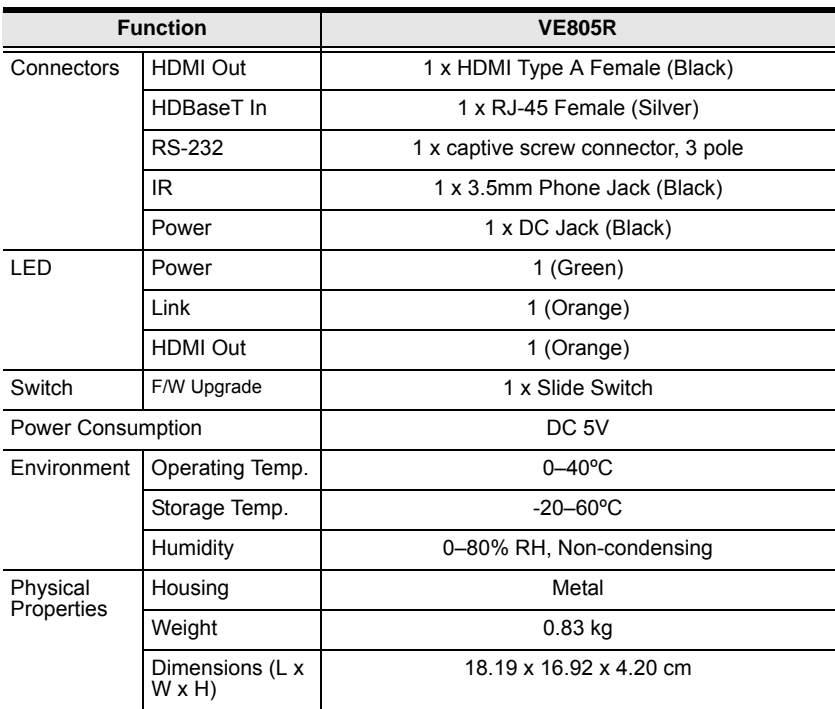

### **VM-PWR800**

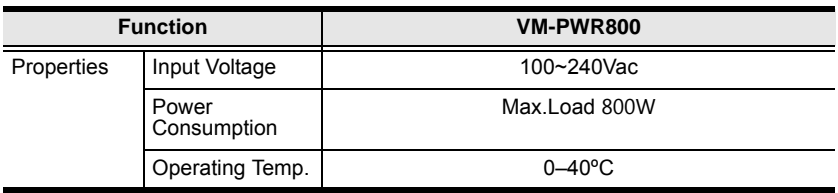

### **VM-FAN556**

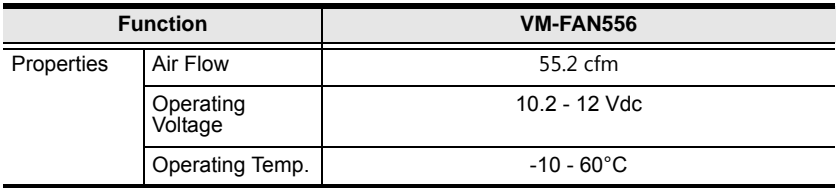

# **Limited Warranty**

IN NO EVENT SHALL THE DIRECT VENDOR'S LIABILITY EXCEED THE PRICE PAID FOR THE PRODUCT FROM DIRECT, INDIRECT, SPECIAL, INCIDENTAL, OR CONSEQUENTIAL DAMAGES RESULTING FROM THE USE OF THE PRODUCT, DISK, OR ITS DOCUMENTATION.

The direct vendor makes no warranty or representation, expressed, implied, or statutory with respect to the contents or use of this documentation, and especially disclaims its quality, performance, merchantability, or fitness for any particular purpose.

The direct vendor also reserves the right to revise or update the device or documentation without obligation to notify any individual or entity of such revisions, or update. For further inquiries, please contact your direct vendor.

### This Page Intentionally Left Blank